# OMNII HAND-HELD COMPUTER USER GUIDE

for Windows Embedded CE 6.0

# **OMNII HAND-HELD COMPUTER USER GUIDE**

(Windows Embedded CE 6.0) 8000211.H

August 2014

## Copyright

No part of this publication may be reproduced or used in any form, or by any electrical or mechanical means, without permission in writing from us. This includes electronic or mechanical means, such as photocopying, recording, or information storage and retrieval systems. The material in this manual is subject to change without notice.

The software is provided strictly on an "as is" basis. All software, including firmware, furnished to the user is on a licensed basis. We grant to the user a non-transferable and non-exclusive license to use each software or firmware program delivered hereunder (licensed program). Except as noted below, such license may not be assigned, sublicensed, or otherwise transferred by the user without prior written consent from us. No right to copy a licensed program in whole or in part is granted, except as permitted under copyright law. The user shall not modify, merge, or incorporate any form or portion of a licensed program with other program material, create a derivative work from a licensed program, or use a licensed program in a network without written permission from us. The user agrees to maintain our copyright notice on the licensed programs delivered hereunder, and to include the same on any authorized copies it makes, in whole or in part. The user agrees not to decompile, disassemble, decode, or reverse engineer any licensed program delivered to the user or any portion thereof.

We reserves the right to make changes to any software or product to improve reliability, function, or design.

We do not assume any product liability arising out of, or in connection with, the application or use of any product, circuit, or application described herein.

No license is granted, either expressly or by implication, estoppel, or otherwise under any of our intellectual property rights. An implied license only exists for equipment, circuits, and subsystems contained in our products.

#### **Disclaimer**

Every effort has been made to make this material complete, accurate, and up-to-date. In addition, changes are periodically incorporated into new editions of the publication.

We reserve the right to make improvements and/or changes in the product(s) and/or the program(s) described in this document without notice, and shall not be responsible for any damages including, but not limited to, consequential damages, caused by reliance on the material presented.

Our logo, Workabout Pro4 and the names of other products and services provided by us are trademarks of ours.

Windows® and the Windows Logo are trademarks or registered trademarks of Microsoft Corporation in the United States and/or other countries.

# Bluetooth<sup>®</sup>

The Bluetooth® word mark and logos are owned by Bluetooth SIG, Inc. and any use of such marks by us is under license.

All trademarks used herein are the property of their respective owners.

## Omnii Hand-Held Computer with Windows CE 6.0 User Manual

# **Revision History**

Changes to the original guide are listed below:

| Change    | Date    | Description         |
|-----------|---------|---------------------|
| -01 Rev H | 08/2014 | Narrowband updates. |
|           |         |                     |
|           |         |                     |
|           |         |                     |
|           |         |                     |

iv

# **TABLE OF CONTENTS**

About This Guide .....

| Text Conventions                               | xii |
|------------------------------------------------|-----|
| Overview of the Omnii Hand-Held Computer       | xii |
| Regulatory Labels                              | xvi |
| Chapter 1: Basic Operation                     |     |
| Omnii Features                                 |     |
| Omnii Modules Available                        |     |
| Documents Available                            |     |
| Preparing the Omnii for Operation  The Battery |     |
| Switching the Omnii On and Off                 |     |
| Resetting the Omnii                            |     |
| Performing a Warm Reset                        |     |
| Performing a Cold Reset                        |     |
| Performing a Clean Start                       |     |
| Boot to BooSt                                  |     |
| Performing a Hard Reset                        |     |
| Attaching Carrying Accessories                 |     |
| Calibrating the Touchscreen                    |     |
| Imager and Scanner Options                     |     |
| Connectivity                                   |     |
| Data Transfer                                  | 1-8 |
| Voice Communication                            | 1-8 |
| Chapter 2: Getting To Know Your Omnii          |     |
| Operating System                               | 2-1 |
| Battery Details                                |     |
| Battery Safety                                 |     |
| Battery Swap Time                              |     |
| Charging the Battery                           |     |
| The Keyboard                                   |     |
| · · · · · · · · · · · · · · · · · · ·          |     |

| Regular Keys                                           | 2-3        |
|--------------------------------------------------------|------------|
| Modifier Keys                                          | 2-4        |
| Activating Modifier Keys                               | 2-5        |
| Locking Modifier Keys                                  |            |
| Function Keys and Macro Keys                           | 2-6        |
| Function Keys                                          | 2-6        |
| Macro Keys                                             |            |
| Numeric Keyboards — Accessing Alpha Keys               | 2-7        |
| The Keypad Backlight                                   | 2-8        |
| The Display                                            |            |
| Adjusting the Display Backlight                        | 2-8        |
| Calibrating the Touchscreen                            | 2-8        |
| Indicators                                             | 2-9        |
| LEDs                                                   |            |
| Battery Charge Status LED                              |            |
| Operating System Status LED                            |            |
| Radio Status LED                                       |            |
| Scanner Status LED                                     |            |
| Onscreen Indicators                                    |            |
| Audio Indicators                                       |            |
| Vibrations                                             |            |
| Inserting the microSD Card and SIM Card                |            |
| Inserting the Cards                                    |            |
| Scanners and Imagers  Basic Scanner Operations         |            |
| •                                                      |            |
| Scanning Techniques                                    |            |
| Scanner Status LED, Sounds, and Vibrations             |            |
| Troubleshooting                                        |            |
| Operating One Dimensional (1D) Internal Laser Scanners |            |
| Operating Internal Two Dimensional (2D) Imagers        |            |
| Windows Embedded CE 6.0                                |            |
| Navigating in Windows Embedded CE and Applications     |            |
| Navigating Using a Touchscreen                         |            |
| Navigating Using the Keyboard                          |            |
| The Windows Classic Shell Startup Desktop              |            |
| The Taskbar                                            |            |
| The Start Menu The Kiosk Desktop Shell                 |            |
| Restoring the Windows Classic Shell                    |            |
| General Maintenance                                    |            |
| Caring for the Touchscreen                             |            |
| Cleaning the Omnii                                     |            |
| •                                                      |            |
| Chapter 3: Configuration                               | 0.4        |
| Overview of SoftwareSoftware Advantage                 | 3-1<br>3-1 |

| Microsoft Software                            | 3-2 |
|-----------------------------------------------|-----|
| The Control Panel                             | 3-2 |
| Control Panel Applications                    | 3-3 |
| App Launch Keys                               |     |
| <i>Bluetooth</i> ® Setup                      |     |
| Paired                                        |     |
| Device                                        | 3-9 |
| Discovering and Removing Devices              |     |
| Filtering By Class of Device (COD)            |     |
| Device Pop-up Menu                            |     |
| Pairing a DeviceServers                       |     |
| Mode                                          |     |
| About                                         |     |
|                                               |     |
| The <i>Bluetooth</i> GPRS WAN Connection      |     |
| Certificates                                  |     |
| Compass  Data Transfer between Omnii and a PC |     |
| Uploading Data in a Docking Station           |     |
| Using Microsoft ActiveSync                    |     |
| Using Windows Mobile Device Center            |     |
| Display Properties                            |     |
| Background                                    |     |
| Appearance                                    |     |
| Backlight                                     |     |
| Dr. Debug                                     |     |
| Status                                        |     |
| Utilities                                     |     |
| Motion Meter                                  |     |
| Settings                                      |     |
| Error Reporting                               |     |
| GPS (Global Positioning System) Settings      |     |
| Power                                         |     |
| Profiles                                      |     |
| Programs                                      |     |
| AGPS                                          |     |
| Info                                          |     |
| Imager & Camera Settings                      |     |
| Input Panel                                   |     |
| Keyboard Properties                           |     |
| Key Repeat                                    |     |
| Keyboard Backlight                            |     |
| Keyboard One Shot Modes                       |     |
| Keyboard Macro Keys                           |     |
| Unicode Mapping                               |     |
| Scancode Remapping                            |     |
|                                               |     |

| Lock Sequence                                   | 3-35 |
|-------------------------------------------------|------|
| Manage Triggers                                 | 3-36 |
| Trigger Mappings                                | 3-36 |
| Add and Edit Trigger Mapping                    | 3-37 |
| Microphone                                      | 3-38 |
| Open TekTerm                                    | 3-39 |
| PartnerUp                                       | 3-39 |
| Pocket PC Compatibility                         | 3-39 |
| Power Properties                                |      |
| Battery Capacity                                | 3-40 |
| Power Saving Suspend                            | 3-40 |
| Suspend Threshold and Estimated Battery Backup  | 3-41 |
| Advanced                                        | 3-42 |
| Built-in Devices                                | 3-42 |
| Battery Health                                  | 3-43 |
| Kiosk Access                                    |      |
| Administrator Password                          |      |
| Shell Settings                                  |      |
| Restrictions                                    |      |
| Control Panel Settings                          |      |
| •                                               |      |
| Import/Export to File                           |      |
| Remote Desktop Connection                       |      |
| Scanners                                        |      |
| Barcodes                                        |      |
| Scanner                                         |      |
| Restoring Default Settings Options              |      |
| Double Click Parameters                         |      |
| Display Parameters                              |      |
| Data Handling                                   |      |
| Translations                                    |      |
| Case Rules                                      |      |
| Ports                                           |      |
| Port Replicator Port A (COM5) and Port B (COM6) |      |
| Screen Rotation                                 |      |
| Storage Manager                                 |      |
| Formatting a Memory Card                        |      |
| Creating Partitions                             |      |
| Partition Management                            |      |
| ·                                               |      |
| Stylus Properties                               |      |
| ·                                               |      |
| Calibration                                     |      |
| Touch                                           |      |
| System Properties                               |      |
| Total Recall                                    |      |
| Creating a Backup                               |      |
| Creating a Clone                                | 3-65 |

| 3-66 3-68 3-68 3-69 3-69 3-69 3-70 3-70 3-70 3-71 3-72 3-72 3-72 3-72 3-74 3-74 3-74 3-76 3-76 3-76 3-76 3-77 3-78 3-78 3-78 3-79 3-80 3-80 3-80 3-81 |
|----------------------------------------------------------------------------------------------------|
| 3-68 3-69 3-69 3-69 3-70 3-70 3-70 3-71 3-72 3-72 3-72 3-72 3-73 3-74 3-74 3-75 3-76 3-76 3-76 3-77 3-78 3-78 3-79 3-80 3-80 3-80                     |
| 3-68 3-69 3-69 3-69 3-70 3-70 3-70 3-71 3-72 3-72 3-72 3-72 3-74 3-74 3-74 3-76 3-76 3-76 3-76 3-77 3-78 3-78 3-79 3-80 3-80 3-80                     |
| 3-69 3-69 3-69 3-70 3-70 3-70 3-71 3-72 3-72 3-72 3-72 3-73 3-74 3-74 3-75 3-76 3-76 3-76 3-77 3-78 3-78 3-78 3-79 3-80 3-80 3-80                     |
| 3-69 3-69 3-70 3-70 3-70 3-71 3-72 3-72 3-72 3-72 3-74 3-74 3-75 3-76 3-76 3-76 3-77 3-77 3-78 3-78 3-79 3-80 3-80 3-80                               |
| 3-69 3-70 3-70 3-70 3-71 3-72 3-72 3-72 3-72 3-73 3-74 3-74 3-75 3-76 3-76 3-76 3-76 3-77 3-78 3-78 3-78 3-79 3-79 3-80 3-80 3-80                     |
| 3-70 3-70 3-70 3-71 3-72 3-72 3-72 3-72 3-72 3-74 3-74 3-74 3-75 3-76 3-76 3-76 3-77 3-77 3-78 3-78 3-78 3-79 3-80 3-80 3-80                          |
| 3-70 3-70 3-71 3-72 3-72 3-72 3-72 3-73 3-74 3-74 3-75 3-76 3-76 3-77 3-77 3-78 3-78 3-79 3-79 3-80 3-80 3-80                                         |
| 3-70 3-71 3-72 3-72 3-72 3-73 3-74 3-74 3-75 3-76 3-76 3-76 3-77 3-77 3-78 3-78 3-78 3-79 3-80 3-80 3-80                                              |
| 3-71 3-72 3-72 3-72 3-72 3-73 3-74 3-74 3-75 3-76 3-76 3-76 3-77 3-77 3-78 3-78 3-79 3-80 3-80 3-80                                                   |
| 3-72 3-72 3-72 3-73 3-74 3-74 3-75 3-76 3-76 3-76 3-77 3-78 3-78 3-79 3-79 3-80 3-80                                                                  |
| 3-72 3-72 3-73 3-74 3-74 3-75 3-76 3-76 3-76 3-77 3-77 3-78 3-78 3-78 3-79 3-80 3-80                                                                  |
| 3-72 3-73 3-74 3-74 3-75 3-76 3-76 3-77 3-77 3-78 3-78 3-79 3-80 3-80 3-81                                                                            |
| 3-73 3-74 3-74 3-75 3-76 3-76 3-76 3-77 3-77 3-78 3-78 3-78 3-79 3-80 3-80 3-81                                                                       |
| 3-74 3-74 3-75 3-76 3-76 3-76 3-77 3-77 3-78 3-78 3-79 3-80 3-80                                                                                      |
| 3-74 3-75 3-76 3-76 3-76 3-77 3-77 3-78 3-78 3-79 3-80 3-80                                                                                           |
| 3-75 3-76 3-76 3-76 3-77 3-77 3-78 3-78 3-79 3-80 3-80                                                                                                |
| 3-76 3-76 3-76 3-77 3-77 3-78 3-78 3-79 3-80 3-80                                                                                                    |
| 3-76<br>3-76<br>3-77<br>3-77<br>3-78<br>3-79<br>3-79<br>3-80<br>3-80                                                                                  |
| 3-76<br>3-77<br>3-77<br>3-78<br>3-78<br>3-79<br>3-79<br>3-80<br>3-80                                                                                  |
| 3-77<br>3-78<br>3-78<br>3-79<br>3-79<br>3-80<br>3-80<br>3-81                                                                                          |
| 3-77<br>3-78<br>3-78<br>3-79<br>3-79<br>3-80<br>3-80<br>3-81                                                                                          |
| 3-78<br>3-78<br>3-79<br>3-79<br>3-80<br>3-80                                                                                                    |
| 3-78<br>3-78<br>3-79<br>3-79<br>3-80<br>3-80                                                                                                    |
| 3-78<br>3-79<br>3-79<br>3-80<br>3-80                                                                                                    |
|                                                                                                    |
|                                                                                                    |
| 3-80<br>3-81                                                                                                    |
| 3-81                                                                                                    |
|                                                                                                    |
| 2 02                                                                                                    |
|                                                                                                    |
| 3-82                                                                                                    |
| 3-83                                                                                                    |
| 3-84                                                                                                    |
| 0.05                                                                                                    |
| 3-85<br>3-85                                                                                                    |
|                                                                                                    |

| Snap Modules                                                          | .4-5   |
|-----------------------------------------------------------------------|--------|
| AC Wall Adaptor - Models ST1050 and ST1050-AR                         | .4-6   |
| Vehicle Power Outlet Adaptor - Model ST3113                           | .4-7   |
| Chargers and Docking Stations: General Information                    | . 4-7  |
| Important Charger Safety Instructions                                 |        |
| Charging the Battery                                                  | .4-7   |
| Installation — Chargers and Docking Stations                          |        |
| Operator Controls                                                     |        |
| Power Consumption Considerations                                      |        |
| Desktop Docking Stations - Models ST4002 and ST4003                   |        |
| Charging a Battery Installed in the Omnii                             |        |
| Indicators                                                            |        |
| Operation                                                             |        |
| Charging the Omnii Battery                                            |        |
| Charging the Spare Battery                                            |        |
| Cleaning the Desktop Docking Station                                  |        |
| Troubleshooting                                                       |        |
| Docking station does not seem to power on.                            |        |
| The Omnii charge indicator LED stays off                              |        |
| The Omnii charge indicator LED is red                                 |        |
| Spare battery LED is red with a battery installed.                    |        |
| Spare battery LED does not turn on when a battery is installed.       |        |
| Quad Docking Station – Model No. ST4004                               |        |
| Operator Controls                                                     |        |
| Indicators                                                            |        |
| Quad Docking Station Operation                                        |        |
| Charging the Omnii Battery                                            |        |
| Installation                                                          |        |
| Connecting to the Ethernet Network                                    |        |
| · ·                                                                   |        |
| Troubleshooting                                                       |        |
| The Omnii Charge Indicator LED Stays Off  Power LED Does Not Light Up |        |
| The Omnii Charge LED Flashes Yellow                                   |        |
| The Omnii Charge Indicator LED is Red                                 |        |
| Powered Adaptor LED Stays Off                                         |        |
| Vehicle Cradles - Models ST1000 and ST1002                            | . 4-16 |
| Vehicle Cradle Mounting Recommendations                               |        |
| Insertion and Removal of Omnii                                        | .4-19  |
| Maintaining the Vehicle Cradle                                        | .4-20  |
| ST1002 Powered Cradle Installation                                    | 4-20   |
| Wiring Guidelines                                                     | . 4-20 |
| Installation in High Voltage Vehicles                                 | . 4-21 |
| Wiring Vehicle Power and Communications to the Cradle                 | . 4-21 |
| Battery Charger (6-Slot) - Model ST3006                               | . 4-23 |
| Installation                                                          |        |
| Operator Controls                                                     | .4-24  |

# **Table of Contents vii**

| Charge Indicators                                                  | 4-24 |
|--------------------------------------------------------------------|------|
| Charging Batteries                                                 |      |
| Troubleshooting                                                    |      |
| Improper Battery Storage                                           |      |
| Power Self-test LEDs Don't Light Up                                |      |
| Indicator Does Not Light When Battery Installed                    |      |
| mulcator Does Not Light When battery installed                     | 4-20 |
| Appendices                                                         |      |
| Appendix A: Port Pinouts                                           |      |
| Omnii Docking Connector                                            |      |
| Snap Modules Connectors                                            |      |
| Cable Connectors for Vehicle Cradle Model ST1002                   |      |
| Omnii Battery Contacts                                             | A-4  |
| Appendix B: Imager & Camera Settings                               |      |
| Introduction                                                       | B-1  |
| Required Applets                                                   |      |
| Presets                                                            |      |
| Predefined Presets                                                 |      |
| Barcode Predefined Presets (Barcoding Menu)                        |      |
| Barcode Decoding Symbology Predefined Presets                      |      |
| Barcode Decoding Camera Predefined Presets                         |      |
| Image Capture Predefined Presets (Imaging Menu)                    |      |
| Using the Imagers Applet                                           |      |
| Configuring the Image Capture Presets (Imaging Menu)               |      |
| Selecting a Camera                                                 |      |
| Setting the Active Preset                                          |      |
| Viewing a Preset                                                   |      |
| Creating a Custom Preset                                           |      |
| Modifying a Custom Preset                                          |      |
| Removing a Custom Preset                                           |      |
| Configuring the Barcode Decoding Camera Presets (Barcoding Menu)   |      |
| Selecting a Camera                                                 |      |
| Setting the Active Preset                                          |      |
| Viewing a Preset                                                   |      |
| Creating a Custom Preset                                           |      |
| Modifying a Custom Preset                                          |      |
| Removing a Custom Preset                                           |      |
| Configuring the Barcode Decoding Symbologies (Barcoding Menu)      |      |
| Setting the Active Preset                                          |      |
| Viewing a Preset                                                   |      |
| Creating a Custom Preset                                           |      |
| Modifying a Custom Preset                                          |      |
| Removing a Custom Preset  Barcoding Menu – Configuring Symbologies |      |
| Symbology Settings                                                 |      |
| Filter Manu - Manipulating Barcada Data                            |      |

|                                                                                 | Modifying a Barcode Setting                                                                                                    |                                                                                    |
|---------------------------------------------------------------------------------|----------------------------------------------------------------------------------------------------|------------------------------------------------------------------------------------|
|                                                                                 | ranslation Menu – Configuring Rules                                                                                                    | B-14                                                                               |
| /                                                                               | Advanced Menu                                                                                                    | B-14                                                                               |
|                                                                                 | File Locations for Captured Images                                                                                                    | B-14                                                                               |
|                                                                                 | Configuring Triggers                                                                                                    |                                                                                    |
| Baro                                                                            | ode Symbologies                                                                                                    |                                                                                    |
|                                                                                 | mager Barcode Symbologies                                                                                                    |                                                                                    |
|                                                                                 | Color Camera Barcode Symbologies                                                                                                    |                                                                                    |
| `                                                                               | Color Carriera Barcode Symbologies                                                                                                    | D-10                                                                               |
|                                                                                 |                                                                                                    |                                                                                    |
| Append                                                                          | ix C: Scanner Settings                                                                                                    |                                                                                    |
|                                                                                 | ode Settings                                                                                                    | C-1                                                                                |
|                                                                                 | Scanner Options                                                                                                    |                                                                                    |
|                                                                                 | Restoring Default Settings                                                                                                    |                                                                                    |
|                                                                                 | oded (Internal) Scanners                                                                                                    |                                                                                    |
|                                                                                 | Options                                                                                                    |                                                                                    |
|                                                                                 | Decoded (Internal) Advanced Options                                                                                                    |                                                                                    |
|                                                                                 | ·                                                                                                    |                                                                                    |
|                                                                                 | Decoded (Internal) Data Options                                                                                                    |                                                                                    |
|                                                                                 | oded (HHP)                                                                                                    |                                                                                    |
|                                                                                 | oded (Intermec ISCP)                                                                                                    |                                                                                    |
|                                                                                 | Decoded (ISCP) Options                                                                                                    |                                                                                    |
|                                                                                 | Decoded (ISCP) Advanced Options                                                                                                    |                                                                                    |
|                                                                                 | Decoded Scanners                                                                                                    |                                                                                    |
|                                                                                 |                                                                                                    | $\sim$                                                                             |
| (                                                                               | Options                                                                                                    | C-9                                                                                |
| Append                                                                          | ix D: Internal Imager & Scanner Specifications                                                                                                    |                                                                                    |
| <b>Append</b><br>SE9                                                            | ix D: Internal Imager & Scanner Specifications 55 Scanner                                                                                                    | D-1                                                                                |
| Append<br>SE9                                                                   | ix D: Internal Imager & Scanner Specifications 55 Scanner                                                                                                    | D-1<br>D-2                                                                         |
| Append<br>SE9<br>SE9                                                            | ix D: Internal Imager & Scanner Specifications 55 Scanner                                                                                                    | D-1<br>D-2<br>D-2                                                                  |
| Append<br>SE9<br>SE9                                                            | ix D: Internal Imager & Scanner Specifications 55 Scanner                                                                                                    | D-1<br>D-2<br>D-2<br>D-3                                                           |
| Append<br>SE9<br>SE9<br>SE9                                                     | ix D: Internal Imager & Scanner Specifications 55 Scanner                                                                                                    | D-1<br>D-2<br>D-2<br>D-3<br>D-4                                                    |
| Append<br>SE9<br>SE9<br>SE1                                                     | ix D: Internal Imager & Scanner Specifications 55 Scanner                                                                                                    | D-1<br>D-2<br>D-2<br>D-3<br>D-4<br>D-4                                             |
| Append<br>SE9<br>SE9<br>SE1<br>SE1                                              | ix D: Internal Imager & Scanner Specifications 55 Scanner                                                                                                    | D-1<br>D-2<br>D-2<br>D-3<br>D-4<br>D-4<br>D-5                                      |
| Append<br>SE9<br>SE9<br>SE1<br>SE1                                              | ix D: Internal Imager & Scanner Specifications 55 Scanner                                                                                                    | D-1<br>D-2<br>D-2<br>D-3<br>D-4<br>D-4<br>D-5                                      |
| Append<br>SE9<br>SE9<br>SE1<br>SE1                                              | ix D: Internal Imager & Scanner Specifications 55 Scanner                                                                                                    | D-1<br>D-2<br>D-2<br>D-3<br>D-4<br>D-4<br>D-5<br>D-5                               |
| Append<br>SE9<br>SE9<br>SE1<br>SE1                                              | ix D: Internal Imager & Scanner Specifications 55 Scanner                                                                                                    | D-1<br>D-2<br>D-2<br>D-3<br>D-4<br>D-4<br>D-5<br>D-5                               |
| Append<br>SE9<br>SE9<br>SE1<br>SE1                                              | ix D: Internal Imager & Scanner Specifications 55 Scanner                                                                                                    | D-1<br>D-2<br>D-2<br>D-3<br>D-4<br>D-4<br>D-5<br>D-5<br>D-5                        |
| Append<br>SE9<br>SE9<br>SE1<br>SE1                                              | ix D: Internal Imager & Scanner Specifications 55 Scanner                                                                                                    | D-1<br>D-2<br>D-2<br>D-3<br>D-4<br>D-5<br>D-5<br>D-5<br>D-6                        |
| Append<br>SE9<br>SE9<br>SE1<br>SE1                                              | ix D: Internal Imager & Scanner Specifications 55 Scanner                                                                                                    | D-1<br>D-2<br>D-3<br>D-4<br>D-5<br>D-5<br>D-5<br>D-6<br>D-6                        |
| Append<br>SE9<br>SE1<br>SE1<br>SE1                                              | ix D: Internal Imager & Scanner Specifications 55 Scanner                                                                                                    | D-1<br>D-2<br>D-3<br>D-4<br>D-5<br>D-5<br>D-5<br>D-6<br>D-6<br>D-6                 |
| Append<br>SE9<br>SE9<br>SE1<br>SE1<br>EV1                                       | ix D: Internal Imager & Scanner Specifications 55 Scanner 56 Scanner 67 Scanner 68 Scanner 68 Scanner 69 Decode Zones 69 Decode Zones 69 Decode Zones 69 Decode Zones 69 Decode Zones 69 Decode Zones 69 Decode Zones 69 Decode Zones 69 Decode Zones 69 Decode Zones 69 Decode Zones 69 Decode Zones 69 Decode Zone A (Short Range, Small Codes) 60 Selfs24ER Decode Zone B (Long Range, Large Codes) 60 Decoded Zone B (Long Range, Large Codes) 61 Decoded 2D Imager 65 Decoded 2D Imager 65 Decoded Reading Distances                                                                                                    | D-1<br>D-2<br>D-2<br>D-3<br>D-4<br>D-5<br>D-5<br>D-6<br>D-6<br>D-6<br>D-7          |
| Append<br>SE9<br>SE9<br>SE1<br>SE1<br>EV1<br>EA1<br>EA2                         | ix D: Internal Imager & Scanner Specifications 55 Scanner 65 Scanner 65 Scanner 65 Decode Zones 624HP - High Performance Scanner 65 E1224HP Decode Zones 65 E1224HP Decode Zones 65 E1524ER Decode Zones 65 Scanner 65 Scanner 66 Scanner 67 Scanner 68 Scanner 68 Scanner 69 Scanner 69 Scanner 60 Scanner 60 Scann | D-1<br>D-2<br>D-2<br>D-3<br>D-4<br>D-5<br>D-5<br>D-6<br>D-6<br>D-6<br>D-7<br>D-7   |
| Append<br>SE9<br>SE9<br>SE1<br>SE1<br>EV1<br>EA1<br>EA2                         | ix D: Internal Imager & Scanner Specifications 55 Scanner                                                                                                    | D-1<br>D-2<br>D-3<br>D-4<br>D-5<br>D-5<br>D-6<br>D-6<br>D-7<br>D-7<br>D-8<br>D-9   |
| Append<br>SE9<br>SE9<br>SE1<br>SE1<br>EV1<br>EA1<br>EA2<br>HHF                  | ix D: Internal Imager & Scanner Specifications 55 Scanner                                                                                                    | D-1<br>D-2<br>D-3<br>D-4<br>D-5<br>D-5<br>D-6<br>D-7<br>D-7<br>D-9<br>D-9          |
| Append<br>SE9<br>SE9<br>SE1<br>SE1<br>EV1<br>EA1<br>EA2<br>HHFF                 | ix D: Internal Imager & Scanner Specifications 55 Scanner 65 Scanner 65 Scanner 65 Scanner 65 Scanner 65 Pecode Zones 6224HP - High Performance Scanner 65 E1224HP Decode Zones 65 E224HP Decode Zones 65 E1524ER Decode Zones 65 Scanner 65 E1524ER Decode Zones 65 Scanner 65 Scanner 65 Scanner 66 Scanner 67 Scanner 68 Scanner 68 Scanner 68 Scanner 69 Scanner 69 Scanner 60 Scanner 60 Sca | D-1<br>D-2<br>D-3<br>D-4<br>D-5<br>D-5<br>D-6<br>D-7<br>D-7<br>D-9<br>D-10         |
| Append<br>SE9<br>SE9<br>SE1<br>SE1<br>EV1<br>EA1<br>EA2<br>I<br>HHF<br>I<br>SE4 | ix D: Internal Imager & Scanner Specifications 55 Scanner                                                                                                    | D-1<br>D-2<br>D-3<br>D-4<br>D-5<br>D-5<br>D-6<br>D-7<br>D-8<br>D-9<br>D-10         |
| Append<br>SE9<br>SE9<br>SE1<br>SE1<br>EV1<br>EA1<br>EA2<br>I HHF                | ix D: Internal Imager & Scanner Specifications  55 Scanner                                                                                                    | D-1<br>D-2<br>D-3<br>D-4<br>D-5<br>D-5<br>D-6<br>D-7<br>D-8<br>D-9<br>D-10<br>D-12 |
| Append<br>SE9<br>SE9<br>SE1<br>SE1<br>EV1<br>EA1<br>EA2<br>I HHF<br>SE4         | ix D: Internal Imager & Scanner Specifications 55 Scanner                                                                                                    | D-1<br>D-2<br>D-3<br>D-4<br>D-5<br>D-5<br>D-6<br>D-7<br>D-8<br>D-9<br>D-10<br>D-12 |

| Appendix E: Omnii Specifications                                    | _      |                                                     |
|---------------------------------------------------------------------|--------|-----------------------------------------------------|
| The Omnii Hand-Held Computer (Model 7545)                           |        |                                                     |
| Hardware                                                            |        |                                                     |
| Regulatory Approvals                                                |        |                                                     |
| Lithium-ion Smart Battery 5000 mAh (ST3003)                         |        |                                                     |
| Wireless Radios                                                     |        |                                                     |
| Cinterion MC75i GSM/GPRS/EDGE Radio                                 |        |                                                     |
| Cinterion PH8-P GSM/GPRS/EDGE/UMTS/HSPA+ Radio                      | l      | E-5                                                 |
| Model RA2070 802.11a/b/g/n Radio                                    | l      | E-7                                                 |
| Bluetooth Radio                                                     |        |                                                     |
| RA1202 Narrowband Radio                                             | I      | E-9                                                 |
| Appendix F: Omnii XT15f Freezer Variants                            |        | - 4                                                 |
| The Omnii XT15f Hand-Held Computer (Model 7545XT)                   |        |                                                     |
| Hardware Specifications                                             |        |                                                     |
| Regulatory Approvals                                                |        |                                                     |
| The Freezer Keyboards                                               |        |                                                     |
| Lithium-ion Smart Battery 5000 mAh (ST3003) for Omnii Chiller Model |        |                                                     |
| Lithium-ion Smart Battery 5300 mAh (ST3002) for Omnii Arctic Model  |        |                                                     |
| Quick Defrost Application                                           |        |                                                     |
| Settings                                                            |        |                                                     |
| Heater Info                                                         | l      | 8                                                   |
| Appendix G: Wireless Wide Area Network (WWAN) Settings Wireless WAN | (      | G-1                                                 |
| Taskbar Icons                                                       | (      | G-1                                                 |
| Establishing a Packet Data Connection                               | (      | G-2                                                 |
| Disconnecting From a Network                                        |        |                                                     |
| Shutting Down the Wireless WAN User Interface                       | (      | G-3                                                 |
| Advanced Information                                                | (      | G-4                                                 |
| Entering a PIN Number                                               |        |                                                     |
| Error States                                                        | (      | G-4                                                 |
| Tools Menu                                                          |        |                                                     |
| WWAN Data Configuration                                             |        |                                                     |
| Security Configuration                                              |        | ე_გ                                                 |
| Network Configuration                                               |        |                                                     |
| Driver Mode Configuration                                           |        | G-9                                                 |
| Modem Information                                                   | (      | G-9<br>G-10                                         |
| User Interface                                                      | (      | G-9<br>G-10<br>G-11                                 |
| AT Tayrain al                                                       | (      | G-9<br>G-10<br>G-11<br>G-12                         |
| AT Terminal                                                         | (<br>( | G-9<br>G-10<br>G-11<br>G-12<br>G-13                 |
| SMS Menu                                                            | (      | G-9<br>G-10<br>G-11<br>G-12<br>G-13<br>G-13         |
| SMS Menu New                                                        | (      | G-9<br>G-10<br>G-11<br>G-12<br>G-13<br>G-13         |
| SMS Menu New Inbox                                                  |        | G-9<br>G-10<br>G-11<br>G-13<br>G-13<br>G-13         |
| SMS Menu NewInboxOutbox                                             |        | G-9<br>G-10<br>G-12<br>G-13<br>G-13<br>G-13<br>G-14 |
| SMS Menu New Inbox Outbox SMS Configuration                         |        | G-9<br>G-10<br>G-12<br>G-13<br>G-13<br>G-14<br>G-14 |
| SMS Menu NewInboxOutbox                                             |        | G-9<br>G-10<br>G-12<br>G-13<br>G-13<br>G-14<br>G-14 |

# Table of Contents x

| Appendix H: Wireless Zero Config Settings  |     |
|--------------------------------------------|-----|
| Wireless Information                       | H-1 |
| Wireless Statistics                        | H-2 |
| Wireless Information                       | H-2 |
| Assigning An IP Address                    |     |
| Name Server                                |     |
| Advanced Features                          |     |
| Rearranging Preferred Networks             |     |
| Deleting A Preferred Network               |     |
| Changing Network Properties                |     |
| Omnii XT15ni Battery Information           | _   |
| Appendix J: Narrowband Radio Configuration |     |
| Narrowband Radio Setup                     |     |
| Basic Tab                                  |     |
| Channels Tab                               |     |
| Advanced Tab                               |     |
| Tune Poll Settings                         |     |
| Statistics Screen                          | J-8 |
| Indov                                      | •   |

# **ABOUT THIS GUIDE**

#### **About This Guide**

This guide applies to the following models:

- 7545MBW
- 7545MBWP
- 7545MBWPT
- 7545MBWT
- 7545MBWN
- FCC ID: GM37545MBW, GM37545MBWM and GM37545MBWP
- IC: 2739D-7545MBW and 2739D-7545MBWP

This user guide describes the configuration, operation, and maintenance of the Omnii Hand-Held Computer.

- Chapter 1: Basic Operation. describes the steps required to get the Omnii ready for operation.
- Chapter 2: Getting To Know Your Omnii. describes Omnii features, including how to charge and maintain the battery, the keyboard features, the display, using the internal scanner, etc. This chapter also describes the Microsoft<sup>®</sup> Windows<sup>®</sup> Embedded CE 6.0 desktop, and how to change the appearance and actions of the desktop from Windows Classic Shell to the Kiosk Shell.
- Chapter 3: Configuration. describes the programs and applications accessed through two main areas from the Desktop Start Menu: Programs and Settings>Control Panel. The software includes both Motorola Software Advantage and Microsoft programs, and details how to use them to configure the Omnii, along with scanners/imagers, Bluetooth, etc. This chapter also details the Kiosk program, which enables you to customize your computer settings.
- Chapter 4: Accessories. describes the peripherals and accessories available for your Omnii computer.
- Appendix A: Port Pinouts. describes the Omnii and accessories pinouts.
- Appendix B: Imager & Camera Settings. describes in detail your imager's settings.
- Appendix C: Scanner Settings. details your barcode options.

- Appendix D: Internal Imager & Scanner Specifications. lists the specifications for the Omnii scanners and imagers.
- Appendix E: Omnii Specifications. lists the specifications for your Omnii computer, radios, and battery.
- Appendix F: Omnii XT15f Freezer Variants. describes the hardware and heating software of the freezer units.
- Appendix G: Wireless Wide Area Network (WWAN) Settings. describes WWAN configuration information.
- Appendix H: Wireless Zero Config Settings. outlines the steps used to configure your radio using Windows Zero Config.
- Appendix I: Omnii XT15ni Non-Incendive Safety Guidelines. lists the approvals, important warnings, and cautions for the Omnii XT15ni (non-incendive) Hand-held Computer.
- Appendix J: Narrowband Radio Configuration. describes setting up the RA1202 Narrowband radio.

#### **Text Conventions**

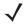

**NOTE** Notes highlight additional helpful information.

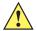

**IMPORTANT** 

These statements provide particularly important instructions or additional information that is critical to the operation of the equipment.

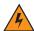

WARNING!

These statements provide critical information that may prevent physical injury, equipment damage or data loss.

# **Overview of the Omnii Hand-Held Computer**

The Omnii Hand-Held Computer is a modular, industrial hand-held computer. A variety of options are available to suit applications in courier/delivery, field service, manufacturing facilities, material handling applications in warehouses, ports and yards, with a focus on real time wireless data transactions. Barcode input methodologies are supported by a variety of available scanners. Optimization for specific operational environments is also supported with a wide range of peripheral options and carrying accessories.

The Omnii XT15f (Freezer Variant) combines modularity, customizability and performance with added technology to resist condensation for use in cold, condensing environments. For details, see Appendix F: Omnii XT15f Freezer Variants.

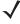

**NOTE** The Omnii Hand-Held Computer is a body worn device, and to maintain compliance with the FCC RF exposure guidelines, use a Motorola approved carrying case. Use of non-approved accessories may violate FCC RF exposure guidelines.

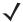

**NOTE** For product specifications, refer to Appendix E: Omnii Specifications.

#### **Model Variants**

- Omnii RT15 Hand-Held Computer (rugged) Model 7545XC
- Omnii XT15 Hand-Held Computer (extremely rugged) Model 7545XT
- Omnii XT15f (Freezer Variant) Hand-Held Computer (extremely rugged) Model 7545XT

#### **Processor and Memory**

- Texas Instruments<sup>®</sup> Sitara AM37xx, ARM Processor 800 MHz (OMAP3<sup>®</sup> compatible)
- Flash ROM: 1 GB
- RAM: 512 MB
- 3 axis accelerometer

#### **Operating System**

Microsoft<sup>®</sup> Windows<sup>®</sup> Embedded CE 6.0

#### **Bundled Applications**

- Internet Explorer<sup>®</sup> 6
- Windows Mobile Device Center
- WordPad<sup>®</sup>, ActiveSync<sup>®</sup>

#### **Supported Applications**

- Open TekTerm
- Stay-Linked Terminal Emulation
- Naurtech Browser
- Naurtech Terminal Emulation
- NetMotion Mobility XE VPN

#### **Device Management and Utilities**

- Kiosk
- Total Recall, Tweaklt, Dr. Debug
- Mobile Control Centre (MCC)
  - Easy configuration management and provisioning platform.
  - Powerful remote control and troubleshooting functionality.
  - Integrated real time geofencing and location services.
  - Advanced device security, user authentication and lockdown features.

#### **User Interface**

- Colour/Touch Display 9.4 cm (3.7 in) diagonal
  - VGA (640 x 480) Transflective
  - High visibility option: superior sunlight visibility with 165 cd/m2 brightness
  - Extreme Duty option: withstands 1.25 Joule impact, superior low temperature operation (to -20° C/-4° F), with 160 cd/m2 brightness. Better abrasion resistance.
- Touchscreen
  - Passive stylus or finger operation; pan and flick gestures supported

#### xiv Omnii Hand-Held Computer with Windows CE 6.0 User Manual

- Signature capture
- Keyboards
  - Large selection of backlit keypads in both alpha and numeric formats. For a list of currently
    available keyboard configurations, consult your Motorola representative, or go to:
    <a href="http://www.motorolasolutions.com/US-EN/Product+Lines/Psion/?WT.mc\_id=psion\_us\_p\_handheld">http://www.motorolasolutions.com/US-EN/Product+Lines/Psion/?WT.mc\_id=psion\_us\_p\_handheld</a>
- Voice, Audio & Feedback
  - High volume beeper: 95 dBA
  - Integrated microphone and speaker
  - Optional Push-to-Talk Speaker
- Walkie-talkie style Push-to-Talk VoIP over WiFi or WWAN
- Vibration feedback

#### **Wireless Connectivity**

- Integrated Bluetooth® V2.0 + EDR
- Integrated 802.11a/b/g/n WiFi
- Bluetooth® coexistence
- CCX v4
- Optional SIRF III GPS Receiver
- Optional GPS/GPRS/EDGE WWAN radio
- Optional GPS/GPRS/EDGE with UMTS/HSPA+ WWAN radio
- Optional RA1202 Narrowband radio

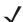

NOTE 802.11b/g and Bluetooth are available simultaneously.

The following figures illustrate the main features of the Omnii — for detailed views, please see Omnii Features on page 1-1.

Figure 1 Omnii XT15 and RT15 Alphanumeric Variants

Omnii XT15 59-Key ABC Keyboard

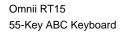

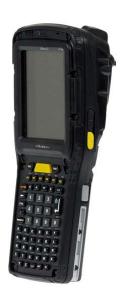

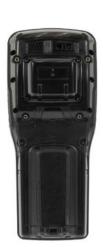

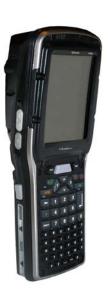

Figure 2 Omnii XT15f Freezer Variants

Alphanumeric

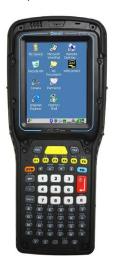

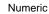

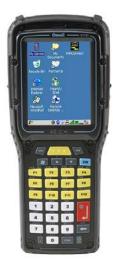

#### xvi Omnii Hand-Held Computer with Windows CE 6.0 User Manual

Figure 3 Bottom View (Docking Connector)

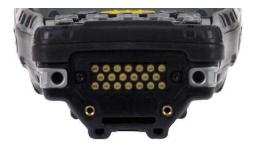

Figure 4 Top View (Scanner Window)

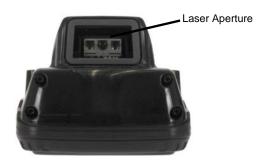

# **Regulatory Labels**

Figure 5 Laser Warning Label

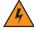

**WARNING!** 

Using controls or adjustments or performing procedures other than those specified herein may result in hazardous radiation exposure.

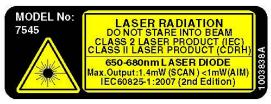

This label is affixed below the scanner window.

Figure 6 SE955 Laser Warning Label

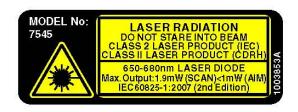

Figure 7 SE965 and SE4500 Laser Warning Label

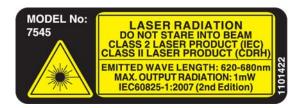

Figure 8 LED Radiation Notice Label

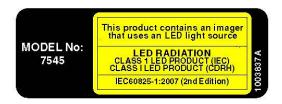

Figure 9 SE4600 Laser Warning Label

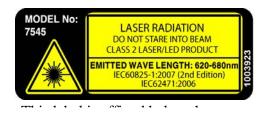

# **CHAPTER 1 BASIC OPERATION**

# **Omnii Features**

Figure 1-1 Front View of the Omnii XT15 Model with Alphanumeric Keyboard

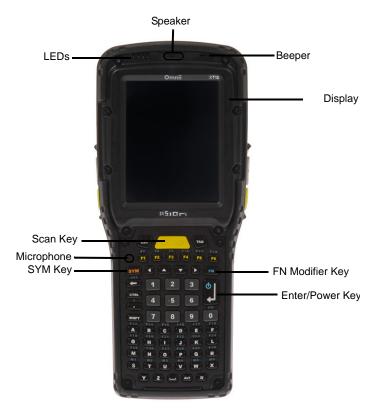

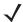

**NOTE** The Omnii 55- and 66-key keyboards are equipped with a Power button as shown in Figure 1-1 Front View of the Omnii XT15 Model with Alphanumeric Keyboard on page 1-1.

Figure 1-2 Side Views of the Omnii XT15

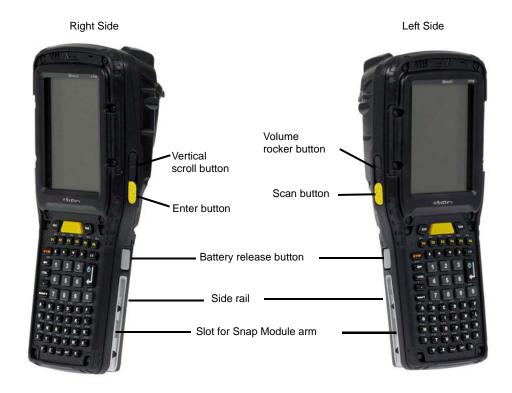

Figure 1-3 Bottom View

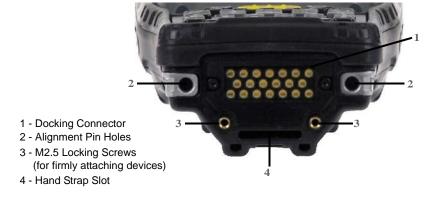

Figure 1-4 Top View

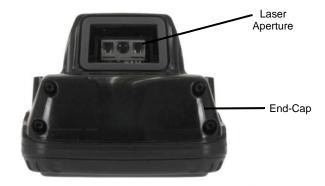

Figure 1-5 Back View

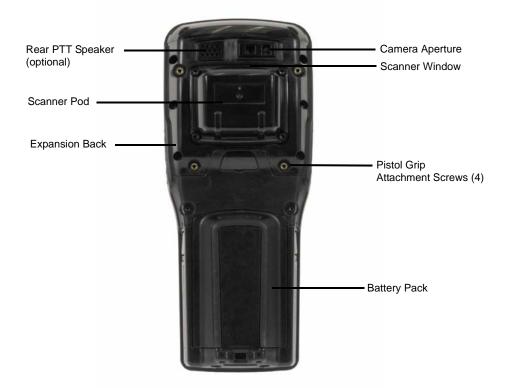

# **Omnii Modules Available**

To see a current list of Omnii accessories and modules, please go to the website at:

http://www.motorolasolutions.com/US-EN/Product+Lines/Psion/?WT.mc\_id=psion\_us\_p\_handheld

#### **Documents Available**

To see a current list of documents and download what you need, please go to the Knowledge Base on the IngenuityWorking community website:

http://community.psion.com/knowledge/w/knowledgebase/product-manuals.aspx

# **Preparing the Omnii for Operation**

#### The Battery

The Omnii is powered by a Lithium-ion Smart Battery pack, 5000 mAh — Model ST3003.

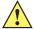

IMPORTANT

Before charging the battery, it is critical that you review the battery safety guidelines in the Omnii Hand-Held Computer Regulatory & Warranty Guide (PN 8000191).

Battery packs shipped from the factory are charged to approximately 40% and must be fully charged prior to use. Batteries can be charged using a variety of chargers and docking stations. For detailed information, see Battery Details on page 2-1.

#### **Replacing the Battery Pack**

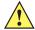

**IMPORTANT** 

Always switch the unit off before changing the battery (see Switching the Omnii On and Off on page 1-5). However, assuming the default power saving parameters and battery reserve level have not been altered, battery swap time is a minimum of 4 minutes — you will not lose data if the battery is replaced within this time frame.

Figure 1-6 Omnii Battery

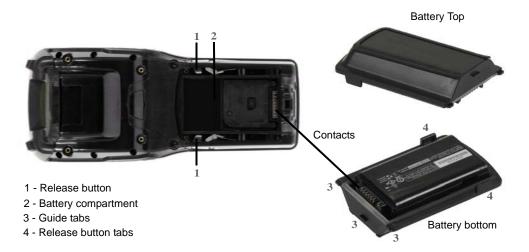

**√** 

**NOTE** If you are using a docking station or an external power supply, you can insert an uncharged battery and use the device while the battery charges.

Assuming the default power saving parameters and battery reserve level have not been altered, a battery can be removed for up to 4 minutes without losing data. After 4 minutes the terminal may reboot.

#### Removing the Battery Pack

- If your unit is equipped with a hand strap, unhook it from the base of the battery.
- Press the two buttons at the sides of the compartment simultaneously, and slide the battery out.

#### Installing the Battery Pack

- Slide the charged battery with the contoured plastic facing you into the unit with the contacts matching
  position and the guide tabs moving into the corresponding slots at the base of the compartment. Click both
  sides of the battery into place.
- If your computer is equipped with a hand strap, re-attach the clip to the slot at the base of the battery.
- Switch the unit on (see Switching the Omnii On and Off on page 1-5).

# Switching the Omnii On and Off

Follow the instructions below for your Omnii. If your keyboard has a power button (55- and 66-key keyboards only), press that instead of the **[FN]+[Enter/Power]** key combinations described.

#### **Switching the Omnii On**

Press and hold down the [Enter/Power] key for at least one second.

When the unit is turned off, normally it automatically enters a power-saving, "suspend" state. When the Omnii is switched on from the suspend state, within a few seconds operation resumes in the screen in which you were working prior to turning the computer off.

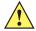

#### IMPORTANT

If your Omnii fails to power up, consider the following troubleshooting options:

The battery may be overheated (>60C°), a non-Motorola battery may be installed, or the battery may have fallen below the configured Suspend Threshold. See Suspend Threshold and Estimated Battery Backup on page 3-41 for details.

To switch on the hand-held, you will need to replace the overheated battery.

However, if you supply AC power to the Omnii with a battery that falls below the configured Suspend Threshold, the unit will switch on.

#### **Switching the Omnii Off**

• To switch off the Omnii, press the **[FN]** key and then press and release the **[Enter/Power]** button. The Omnii will automatically enter the *Suspend* state.

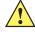

#### **IMPORTANT**

Turning off the hand-held does not result in a complete shutdown; rather, the unit enters a power-saving, "suspend" state. When the Omnii is turned on from suspend state, operation resumes within a few seconds.

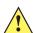

#### **IMPORTANT**

If the word 'FN' is displayed underlined in the taskbar area at the bottom of the screen, this key is locked "on" and the Omnii will not switch off. Press the [FN] key twice followed by [Enter/Power] to switch the Omnii off.

However, if you've set the mode to "Lock" (see Keyboard One Shot Modes on page 3-30), the Omnii can be turned off even when the [FN] key is locked 'on'.

## **Resetting the Omnii**

To perform a warm or cold reset, you can access the menu by going to *Start>Shutdown*. Alternatively you can use the keyboard shortcuts described below.

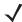

**NOTE** If your Desktop is switched to the Kiosk Shell (refer to The Kiosk Desktop Shell on page 2-25), resetting the unit is done solely by use of the keyboard shortcuts.

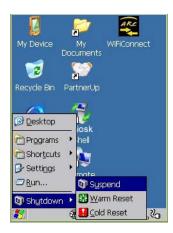

#### **Performing a Warm Reset**

During a *warm reset*, running programs are halted. The contents of the file system, RAM Disk, Flash Disk, and the registry are preserved.

 Press and hold down the [FN] key and the [Enter/Power] key simultaneously for a minimum of four seconds.

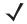

**NOTE** You need to reset your Omnii after configuring the radio by switching between Windows Zero Config and WiFi Config.

## **Performing a Cold Reset**

A *cold reset* reinitializes all hardware. All RAM including the RAM Disk is erased. Non-volatile storage such as the Flash Disk is preserved, as is the file system.

To execute a cold reset:

 Press and hold down the [SYM] key, the [FN] key, and the [Enter/Power] key, simultaneously for a minimum of four seconds.

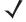

**NOTE** As part of the normal Windows Embedded CE cold boot process, the screen may go blank for a few seconds after the splash screen loading bar reaches the end. The desktop is displayed after a few moments.

#### **Performing a Clean Start**

A *clean start* returns the Omnii to factory settings, flushes the registry keys, and deletes volatile storage and the file system. The Flash Disk is preserved.

 Press and hold down the [FN] key, the [Enter/Power] button and the [SCAN] key simultaneously for a minimum of six seconds.

The Omnii displays the Boot to BooSt menu.

- On an alpha keyboard, type .clean.
- On a numeric keyboard, type .25326.

#### **Boot to BooSt**

If you choose Boot to BooSt, the BooSt menu is loaded.

- Press and hold down the [FN] key, the [Enter/Power] button and the [SCAN] key for a minimum of four seconds.
- Press [1] to launch the OS.

#### **Performing a Hard Reset**

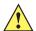

**IMPORTANT** This procedure is recommended as a last resort, when all other methods fail.

To execute a hard reset:

- · Remove the battery.
- Using a coin, or other conductive item, connect pins 5 and 6 of the battery contacts for at least six seconds.

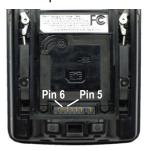

Replace the battery and power Omnii on. The terminal will boot as if from a cold reset.

# **Attaching Carrying Accessories**

Motorola recommends that a carrying accessory — a hand strap — be installed on the Omnii before use. For detailed information, please see Carrying and Protective Accessories on page 4-2.

# **Calibrating the Touchscreen**

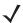

**NOTE** The touchscreen function can be turned off (see Touch on page 3-63).

The Omnii touchscreen feature is factory-calibrated and ready-to-go; however, over time the touchscreen's operating parameters may change, and it may need to be recalibrated for correct operation. Refer to Calibrating the Touchscreen on page 2-8 for details.

#### I - 8 Omnii Hand-Held Computer with Windows CE 6.0 User Guide

# **Imager and Scanner Options**

If your Omnii is equipped with an internal imager or scanner, please review the relevant sections: Appendix B: Imager & Camera Settings and Appendix C: Scanner Settings for details.

Appendix B: Imager & Camera Settings lists their current model numbers, descriptions, and specifications.

# **Connectivity**

For information on connecting the Omnii to a PC, please refer to Data Transfer between Omnii and a PC on page 3-18.

The Omnii contains an integrated 802.11a/b/g/n radio module. The *Wi-Fi Config* application is used to configure the radio for one or more wireless network profiles. To configure the radio, follow the steps outlined under the heading Wi-Fi Config on page 3-76.

To configure your *Bluetooth* settings, please go to *Bluetooth®* Setup on page 3-7.

If you have a GPS (Global Positioning System) module, you can choose from a set of GPS profiles built into the modem and set up AGPS (Assisted Global Positioning System). See GPS (Global Positioning System) Settings on page 3-23.

The Omnii is available with one of the following Wireless WAN radio options: the Cinterion MC75i EDGE and the Cinterion PH8-P HSPA+. See Appendix E: Omnii Specifications for full specifications. With either of these radios and a SIM card, you can wirelessly transfer data (see Appendix G: Wireless Wide Area Network (WWAN) Settings), and you can use the Omnii voice option to place phone calls (see Voice Communication on page 1-8 below).

To see the radio specifications, please go to Wireless Radios on page E-4.

#### **Data Transfer**

Data transfer options vary slightly depending on the type of operating system installed in your PC. Various options exist depending on whether you are using Windows XP or earlier, Windows Vista<sup>®</sup>, Windows 7 or later. For connection details, please refer to Data Transfer between Omnii and a PC on page 3-18.

#### **Voice Communication**

If the MC75i EDGE or the Cinterion PH8-P HSPA+ WWAN radio modem is installed and enabled, the *Phone icon* and the *GSM signal strength icon* will appear automatically on the taskbar. For details on using your Voice options, please refer to Voice – Using the WWAN Phone Dialer on page 3-70.

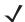

**NOTE** The voice option is not available in North America for the MC75i EDGE radio.

# CHAPTER 2 GETTING TO KNOW YOUR OMNII

# **Operating System**

Microsoft<sup>®</sup> Windows<sup>®</sup> Embedded CE 6.0

# **Battery Details**

Omnii Hand-Held Computers are powered by a lithium-ion battery pack, Model ST3003.

Please see the following sections for detailed battery information:

- Installation: Preparing the Omnii for Operation on page 1-4.
- Calibration and power settings: Power Properties on page 3-40.
- Chargers and docking stations: Chapter 4: Accessories.
- Specifications: Lithium-ion Smart Battery 5000 mAh (ST3003) on page E-3.
- Contact pinout: Omnii Battery Contacts on page A-4.

#### **Battery Safety**

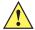

IMPORTANT

Before attempting to install, use, or charge the battery pack, it is <u>critical</u> that you review and follow the important safety guidelines in the quick reference guide entitled the Omnii Hand-Held Computer Regulatory & Warranty Guide, PN 8000191.

#### **Battery Swap Time**

Assuming the default power saving parameters and battery reserve level have not been altered, battery swap time is a minimum of 4 minutes — you will not lose data if the battery is replaced within this time frame.

To protect data, the safest place to store data is on a microSD memory card or externally to the device on a USB memory stick or on a PC. You can also save data in the "Flash Disk" partition of the file system.

Refer to Suspend Threshold and Estimated Battery Backup on page 3-41 for details about reserving battery power for data backup purposes.

#### **Omnii Hand-Held Computer with Windows CE 6.0 User Guide**

The Suspend Threshold adjustment in the Power Properties tab allows you to determine the battery capacity at which the Omnii will be shut down. If left at the default value, Maximum Operating Time, the unit will run until the battery is completely empty; the RAM is only backed up for a short period of time. If you choose Maximum Backup Time, the Omnii shuts off with more energy left in the battery so RAM can be backed up for a longer period of time.

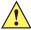

#### IMPORTANT

If your Omnii fails to power up, consider the following troubleshooting options:

The battery may be overheated (>60C°), a non-Motorola battery may be installed, or the battery may have fallen below the configured Suspend Threshold. See Suspend Threshold and Estimated Battery Backup on page 3-41 for details.

To switch on the hand-held, you will need to replace the overheated battery.

However, if you supply AC power to the Omnii with a battery that falls below the configured Suspend Threshold, the unit will switch on.

#### Charging the Battery

Batteries shipped from the factory are charged to approximately 40% of capacity. Lithium-ion battery packs must be fully charged before use. These batteries can be charged with a variety of chargers and docking stations. For detailed information on these accessories, please see Chapter 4: Accessories.

Normally it takes 3 to 4 hours to charge a battery. The Omnii intelligent charging system protects the battery from over-charging by terminating the charge process when the battery is at maximum capacity.

| % Charge Completed | During Sleep Mode | While Operating |
|--------------------|-------------------|-----------------|
| 100%               | 4 hrs.            | 8 hrs.          |
| 75%                | 2 hrs.            | 6 hrs.          |

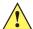

**IMPORTANT** To avoid damaging the battery, chargers will not begin the charge process until the battery temperature is between 0°C to 40°C (32°F to 104°F).

# The Keyboard

The Omnii offers a wide variety of Alpha and Numeric keyboard layouts.

See http://www.motorolasolutions.com/US-EN/Product+Lines/Psion/?WT.mc id=psion us p handheld for a list of available configurations. Most of the keys on these keyboards operate much like a desktop computer. Where a key or key function is not consistent with the PC keyboard, those differences are described in the following sections.

The Omnii is equipped with either an [Enter/Power] key or Power button (55- and 66-key keyboards only) that allows you to switch the unit on and to shut down the unit to Suspend mode. For details refer to Switching the Omnii On and Off on page 1-5.

There are a number of modifier keys that provide access to additional keys and system functions, as described in Modifier Keys on page 2-4.

The [Blue/FN] modifier key provides access to additional keys and system functions. These functions are colour coded in blue print above the keyboard keys.

Figure 2-1 Keyboard Layouts

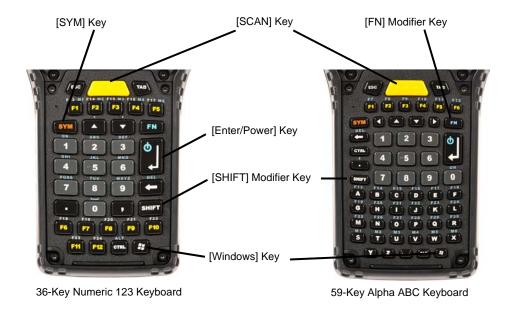

#### The Power Button (55-Key and 66-Key Keyboards only)

The [Power] button in the upper right corner of the keyboard switches the unit on and off.

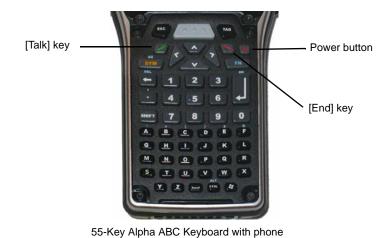

#### **Regular Keys**

#### The [Enter] Key

The [Enter] key is used to execute the usual Enter keyboard functions, and on some units to also power the unit on and off (for details refer to Switching the Omnii On and Off on page 1-5).

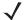

**NOTE** 55-key and 66-key keyboards are equipped with a Power button. For these keyboards, the [Enter] key does not switch the unit on or off.

#### 2 - 4 Omnii Hand-Held Computer with Windows CE 6.0 User Guide

#### The [SHIFT] Key

The [SHIFT] key is used to display uppercase alpha characters and to provide access to other symbols and functions on the numeric keyboards. Press the [SHIFT] key to turn the shift state 'on' (it will be represented by an up arrow in the taskbar), then press another key to access the shifted function of that key.

Press the [SHIFT] key twice to lock the shift state on (the up arrow in the taskbar will be underlined). Press [SHIFT] again to turn the shift state off.

To access CAPS LOCK mode, press **[FN]** + **[SHIFT]**. In this state, if you press a numeric key, the number is displayed rather than the normal shifted function of that key. Press **[FN]** + **[SHIFT]** again to turn the CAPS LOCK mode off.

#### The Arrow Keys

The [Arrow] keys are located near the top of the keyboard, and are represented on the keyboard as triangles pointing in different directions. The [Arrow] keys move the cursor around the screen in the direction of the arrow: up, down, left and right. The left arrow key should not be confused with the [BACKSPACE] key which is depicted as a left arrow. The cursor is the flashing box or underline character that indicates where the next character you type will appear.

#### The [BACKSPACE/DEL] Key

The [BACKSPACE] key (represented on the keyboard as an arrow pointing left) moves the cursor one character to the left, erasing the previous key stroke.

The [DEL] key ([FN] +[BACKSPACE]) erases the character at the current cursor position.

#### The [CTRL] and [ALT] Keys

The [CTRL] and [ALT] keys modify the function of the next key pressed and are application dependent. Pressing either key twice locks it 'on' (it appears underlined on the Taskbar). Pressing the key once again unlocks it.

#### The [TAB] Key

Typically, the [TAB] key moves the cursor to the next field to the right or downward.

#### The [ESC] Key

Generally, this key is used as a keyboard shortcut to close the current menu, dialog box, or activity.

#### The [SPACE] Key

The [SPACE] key is represented on the keyboard by a long, low horizontal line contained by a small vertical line on each side. Pressing this key inserts a blank space between characters. In a Windows dialog box, pressing the [SPACE] key enables or disables a check box.

#### The [SCAN] Key

The Omnii is equipped with a single [SCAN] key on the keyboard and an extra [SCAN] button located on the left side of the unit. [SCAN] keys activate the scanner beam. For units that do not have internal scanners, these keys can be remapped to serve other functions.

#### **Modifier Keys**

The [SHIFT], [CTRL], [ALT], [FN] and [SYM] keys are modifier keys that change the function of the next key pressed.

The [SHIFT], [CTRL] and [ALT] keys operate much like a desktop keyboard except that they are not chorded (two keys held down simultaneously). The modifier key must be pressed first followed by the key whose function you want modified.

## [SHIFT] and [FN]

The [SHIFT] and [FN] modifier keys provide access to additional keys and system functions. The functions related to these modifier keys are colour-coded in white and blue print respectively above the keyboard keys, dependant on your keyboard format.

## [SYM]

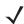

**NOTE** When using the Mobile Devices SDK Developers' Guide (PN 8100016), note that the [SYM] key is interchangeable with the [ORANGE] key.

The Symbol [SYM] modifier key is represented on the keyboard by the characters SYM and provides access to commonly used symbolic characters. Pressing the key brings up the Symbol soft input panel (SIP) onscreen keyboard, with symbols mapped to each key. If you wish to adjust the settings for the pop-up screen (e.g. time of delay before screen appears, etc.), modify the file *softinputpanel.xml*, located in the Windows folder.

**√** 

**NOTE** Modifier keys are remapped in Control Panel, and the Symbol SIP will automatically show and use the new mappings after the next reboot.

The onscreen keyboard corresponds to the specific keyboard on your Omnii — either numeric or alphanumeric.

Figure 2-2 Symbol Soft Input Panels

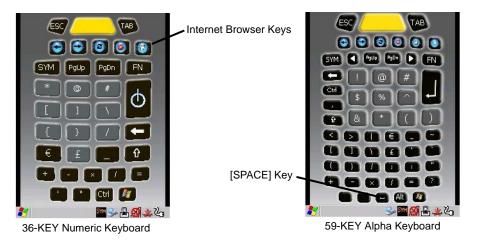

# **Activating Modifier Keys**

When a modifier key is pressed, it is shown in the softkey bar at the bottom of the screen, making it easier to determine whether a modifier key is active. For example, if the [CTRL] key is pressed, **Ctrl** is displayed at the bottom of the unit screen. Once the next key is pressed, the modifier key becomes inactive and disappears from the taskbar.

# **Locking Modifier Keys**

When a modifier key is pressed twice, it is locked on. A locked modifier key is displayed in underlined letters in the taskbar. For example, pressing the [FN] key twice locks it on — it is displayed as an underlined blue FN in the taskbar at the bottom of the computer screen. The same is true of the [SYM] key, which is shown as an underlined orange SYM in the taskbar.

The locked modifier key will remain active until it is pressed a third time to unlock or turn it off. Once a modifier key is unlocked, the underline representation at the bottom of the screen is no longer displayed.

# 2 - 6 Omnii Hand-Held Computer with Windows CE 6.0 User Guide

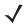

**NOTE** The locking function of the modifier keys can be changed so that pressing a key **once** will lock the key on.

If you disable the One Shot function of the key, pressing it once will lock the key on. Pressing the same key a second time will unlock or turn it off. Refer to Keyboard One Shot Modes on page 3-30 for details.

# **Function Keys and Macro Keys**

In addition to the standard keyboard functions (see The Keyboard on page 2-2), the Omnii supports function keys and macro keys.

All function keys and macro keys can be custom defined for each application. The Open TekTerm application utilizes these keys (for detailed information, see the *Open TekTerm Software User Manual*, PN 8000073).

# **Function Keys**

Function keys perform special, custom-defined functions within an application. These keys are accessed by pressing one of the dedicated function keys on the keyboard, or through the appropriate [SHIFT] or [FN] key sequence, depending on the keyboard variant being used.

#### **Alphanumeric Keyboard Function Keys**

The Alphanumeric keyboards are equipped with up to thirty function keys, including those function keys that are colour-coded in blue print above the alpha keys or function keys (depending on your keyboard).

To access the blue function keys, press the [FN] key followed by the appropriate alpha or function key.

Function keys [F1] through [F24] can be used with the Windows Embedded CE operating system or another application. The additional function keys, [F25] through [F30] along with the macros, are not used as part of the Windows Embedded CE operating system.

#### **Numeric Keyboard Function Keys**

The Numeric keyboards are equipped with up to 24 function keys, including those function keys that are colour-coded in white print above the function keys. Function keys F25 through F30 can only be accessed by remapping another key to that function.

To access the white function keys, press the [SHIFT] key followed by the appropriate function key.

## **Macro Keys**

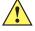

**IMPORTANT** Refer to Keyboard Macro Keys on page 3-31 for details about creating macros.

Several of the Omnii keyboards are equipped with a series of macro keys that can be programmed to replace frequently used keystrokes, along with the function of executable keys like the [Enter/Power] key, the [BACK-SPACE] key, any function key and arrow key, etc.

## 59-Key Alphanumeric Keyboard Macro Keys

These keyboards have six macro keys: [M1] to [M6], located on the S to X keys (second-last row of keys).

To access a macro key, press the [FN] key followed by the macro key.

#### 36-Key Numeric Keyboard Macro Keys

These keyboards are equipped with five macro keys: [M1] to [M5]. These keys are colour coded in blue print above function keys [F1] to [F5].

To access a macro key, press the **[FN]** key followed by the macro key.

# Numeric Keyboards — Accessing Alpha Keys

On the Numeric Omnii keyboards, all alphabetic characters are printed on the unit plastic in blue typeface above the keys. Alpha characters are accessed by pressing the [FN] modifier key, then pressing another key on the keyboard.

The Alpha Modified Numeric 789 keyboard has each blue alphabetic character assigned as a single [FN]-shifted character on individual keys. An indicator in the left corner of the taskbar displays the currently selected character.

The Numeric 123 keyboards have telephone-style alphabetic keys, with the blue alphabetic characters located in groups of 3 or 4 above each of the numeric keys. To access characters on these keyboards, a few extra steps are needed, as described below.

#### **Choosing a Single Alpha Character**

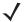

**NOTE** The following examples assume that the [FN] key is enabled as Lock mode in the One Shot screen (accessible through the Control Panel Keyboard icon). In Lock mode, pressing the [FN] key once locks it on. Refer to Keyboard One Shot Modes on page 3-30 for details.

The examples below illustrate how to access A, B and C, all of which are printed in blue characters above the numeric key [2]. The letters you choose appear in the softkey bar as you press the numeric key, providing a visual indicator of which letter will be displayed on the screen.

To choose the letter a:

- Press the [FN] key, and press the numeric key [2].
- Press the [FN] key again to unlock or turn it off.

To choose the letter b:

- Press the [FN] key, and press [2] twice.
- Press the [FN] key again to unlock or turn it off.

To choose the letter c:

- Press the [FN] key, and press [2] three times.
- Press the [FN] key again to unlock or turn it off.

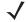

**NOTE** Keep in mind that there is a timeout of one second between key presses when sequencing through the alphabetic characters on a key. If you pause longer than one second between key presses, the alphabetic character that is displayed at that time will be entered.

#### Selecting Uppercase Letters

To display a single capital letter, press the [SHIFT] key first, then the letter you want.

To access CAPS LOCK mode, press **[FN]** + **[SHIFT]**. In this state, if you press a numeric key, the number is displayed rather than the normal shifted function of that key. Press **[FN]** + **[SHIFT]** again to turn the CAPS LOCK mode off.

# 2 - 8 Omnii Hand-Held Computer with Windows CE 6.0 User Guide

# The Keypad Backlight

The intensity of the keypad backlight and the conditions under which this backlight is activated can be configured using the *Keyboard* icon in the Windows Embedded CE *Control Panel*. The behaviour of the keypad backlight is tailored in the *Keyboard Properties* dialog box. Refer to Keyboard Backlight on page 3-29 for details about this option.

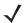

**NOTE** Keep in mind that this option may be restricted to supervisory use only.

# The Display

The Omnii is equipped with display backlighting to improve character visibility in low light conditions. The backlight switches on when a key is pressed.

# **Adjusting the Display Backlight**

The behaviour of the display backlight and the intensity of the backlight can be specified in the *Display Properties* dialog box in the *Control Panel*.

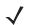

**NOTE** Refer to Backlight on page 3-20 for details about the Display Properties dialog box.

# **Calibrating the Touchscreen**

If your Omnii touchscreen has never been calibrated, or if you find that the stylus pointer is not accurate when you tap on an item, use the *Stylus Properties* dialog box in the *Control Panel* to recalibrate the screen.

In the Control Panel, choose the Stylus icon to display the Stylus Properties window.

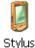

01,.00

Select the Calibration tab, and then choose the Recalibrate button.

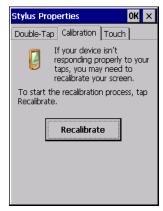

Follow the directions on the calibration screen to calibrate the screen.

# **Indicators**

The Omnii uses LEDs (Light Emitting Diodes), onscreen messages, vibrations, and audio tones as indicators.

## **LEDs**

The Omnii is equipped with four coloured LEDs. This section outlines what these LEDs indicate.

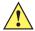

**IMPORTANT** 

If an LED is illuminated in red, the operator should be cautious as this generally indicates an abnormal operating condition or active laser emission.

Figure 2-3 LED Status Indicators

- 1. Battery Charge Status
- 2. Operating System Status
- 3. Radio Status
- 4. Scanner Status

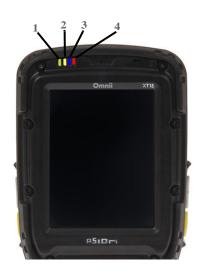

# **Battery Charge Status LED**

The far left LED is reserved for battery charge status. This indicator is active even when the hand-held is inserted in a docking station (and in suspend mode) so that the charge status of the battery can be detected easily.

| Charge LED Behaviour | Function                                  |
|----------------------|-------------------------------------------|
| OFF                  | External power not detected.              |
| Solid Green          | Battery charging complete.                |
| Flashing Green       | Charge in progress.                       |
| Yellow               | Cell temperature out of range for charge. |
| Solid Red            | Unable to charge battery.                 |

# **Operating System Status LED**

The second LED indicates system notifications and operating system status. It is also available for user-loaded custom Windows Embedded CE applications.

# 2 - 10 Omnii Hand-Held Computer with Windows CE 6.0 User Guide

| Operating LED Behaviour                  | Function                                          |
|------------------------------------------|---------------------------------------------------|
| OFF when unit is in Suspend or Shutdown. | Normal operating status.                          |
| Solid Yellow                             | The unit is powering on.                          |
| Fast Flashing Yellow                     | The unit is entering Suspend mode.                |
| Flashing Yellow                          | This LED is controlled by the Microsoft NLED api. |

## **Radio Status LED**

The third LED from the left indicates that the GPS radio is enabled or that the WWAN radio is enabled.

| Radio Traffic LED Behaviour | Function                         |
|-----------------------------|----------------------------------|
| OFF                         | The radio is disabled.           |
| Slow Flashing Blue          | The radio is enabled and active. |

## **Scanner Status LED**

The fourth (far right) LED indicates scanner status.

| Scan LED Behaviour       | Function                   |
|--------------------------|----------------------------|
| OFF                      | The scanner is not in use. |
| Solid Red during scan    | Scan in progress.          |
| Solid Green after decode | Successful scan.           |
| OFF when scan ended      |                            |
| Flashing Red             | Unsuccessful scan.         |

## **Onscreen Indicators**

The taskbar at the bottom of the screen displays a variety of system status indicators, including the Input Panel button if you have chosen to show that option in the *Taskbar and Start Menu* settings.

Figure 2-4 Taskbar

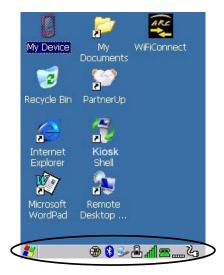

The taskbar changes dynamically, and only those icons that are applicable are displayed. For example, if a radio is not installed in your Omnii, the radio signal icon is not displayed in the taskbar.

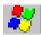

## Windows® Start Button

If you are using the touchscreen, you can either tap the Windows icon at the bottom left of the screen, or press the [Windows] key to display the Start Menu, and then tap on the desired application.

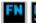

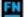

# **Modifier Key Indicators**

[SHIFT], [CTRL], [ALT], [FN] and [SYM] are modifier keys that have onscreen indicators to show when a key is active or locked. If a modifier key is pressed once to activate it, the key is displayed in the taskbar, for example, pressing the [FN] key once displays FN in the taskbar. If a modifier key is pressed twice, it is locked on and the onscreen indicator is displayed with underlined letters in the taskbar, for example, pressing [FN] twice displays FN in the taskbar.

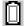

#### **Power**

The battery shaped icon displayed in the taskbar provides quick access to the charge state of the battery. Tapping on the icon once will show the percentage charge left in the battery. Tapping on the icon twice opens the *Power Properties* menus (see <u>Power Properties</u> on page 3-40), where you can set the low battery warnings levels, and time to enter Suspend.

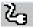

If the Omnii is using external AC power, an AC icon is displayed in the taskbar.

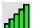

## 802.11 Radio Signal Quality

Increasing radio signal quality is represented by longer, filled bars within this icon.

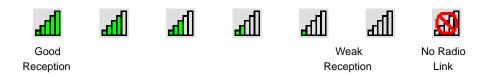

# أان

# **WWAN Radio Signal Quality**

Wireless WAN icons in the taskbar indicate the status of your wide area network connection. For details, see Taskbar Icons on page G-1.

# 2 - 12 Omnii Hand-Held Computer with Windows CE 6.0 User Guide

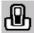

## **Docking Device**

When a hand-held is inserted in a docking station, charger or cradle, an associated icon appears in the taskbar.

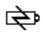

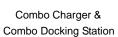

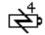

**Quad Docking Station** 

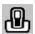

Powered Vehicle Cradle, Desktop Dock & Snap Module

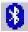

## Bluetooth Radio

This icon displayed in the taskbar represents the installed *Bluetooth* radio.

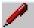

#### **Input Panel**

You can tap the Input Panel icon to activate the soft keyboard application.

## **Audio Indicators**

The Omnii supports several audio options, including *Bluetooth*. The optional rear speaker can be used for system (Windows) sounds and .wav files. When a rear speaker is absent, those sounds are routed to the front receiver. The beeper provides a variety of sounds and can be configured to emit a sound when a key is pressed, a keyboard character is rejected, scan input is accepted or rejected, an operator's entry does not match in a match field or the battery is low. The volume rocker button is located on the left side of the hand-held. Information on configuring sounds is detailed in Volume & Sounds Properties on page 3-75.

## **Vibrations**

You can set the Omnii to vibrate when a successful or unsuccessful barcode scan is performed. See Scanners on page 3-50.

# **Inserting the microSD Card and SIM Card**

There are two slots available in the battery compartment — the lower slot is provided for a *microSD* (Secure Digital) card, which provides additional non-volatile memory to your Omnii, and the upper slot is for a *SIM* (Subscriber Identity Module) card, which allows access to the Voice option, access to the Internet, and so on.

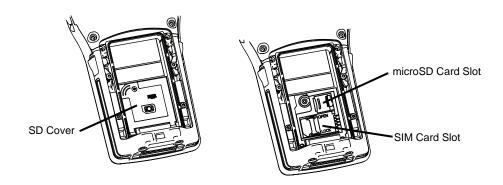

# **Inserting the Cards**

- Switch off the power to the Omnii.
- Remove the battery.

Use a Phillips screwdriver to remove the SD cover screw. Flip the cover open or remove it.

For a microSD card:

- Slide the microSD card door to the left to unlock it. Flip it open.
- Slide the microSD card into the guides on the SD card door.
- Close the microSD card door, and slide it to the right to lock it.

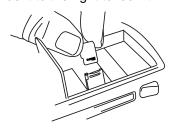

#### For a SIM card:

- Slide the SIM card metal door latch to the right to unlock it, then flip the door open.
- Slide the card into the guides on the SIM card door.
- Swing the hinged door back down into place, and slide the metal door latch to the left to lock it.

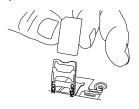

# **Scanners and Imagers**

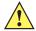

#### **IMPORTANT**

It is critical that you review the "Laser Warnings" in the Omnii Hand-Held Computer Regulatory & Warranty Guide (PN 8000191) before using any of the scanners described in this chapter.

For detailed scanner specifications and decode zone tables, refer to Appendix D: Internal Imager & Scanner Specifications.

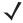

**NOTE** To enable a newly-installed imager or scanner, press and hold down the **[FN]** key and the **[Enter/Power]** key simultaneously for a minimum of three seconds.

If your unit has a [Power] button, press and hold down the **[FN]** key and the **[Power]** button for a minimum of three seconds.

The Omnii supports a wide range of scanner options to address a variety of user application requirements. Refer to the following sections for detailed information:

- Scanner list and specifications: Appendix D: Internal Imager & Scanner Specifications.
- Configuration: Scanners on page 3-50 and Manage Triggers on page 3-36.
- Scanning Techniques on page 2-14 outlines the mechanics of a successful scan.

## 2 - 14 Omnii Hand-Held Computer with Windows CE 6.0 User Guide

- Scanner Status LED, Sounds, and Vibrations on page 2-15 details how to interpret whether or not a barcode has been successfully scanned.
- Barcode Parameters: Appendix C: Scanner Settings.
- Imager Settings: Appendix B: Imager & Camera Settings.
- Troubleshooting on page 2-15 provides some helpful suggestions should the scan fail.

#### Scanner types include:

- Long Range: reads large 1D barcodes (55 mil) at long distances (up to 3m).
- Standard Range/High Performance: reads damaged or low contrast regular 1D barcodes (5 55mil) at medium distances (up to 1m).
- Extended Range: reads regular 1D barcodes (5 55mil) at short to medium distances (1m), as well as large 1D barcodes (e.g. 55 mil) at long distances.
- 1D Imager: reads regular 1D and PDF417 barcodes at short to medium distances.
- EA11 2D imager: reads 1D and 2D barcodes including damaged and low contrast regular 1D barcodes; smallest barcode at 5 mil with a minimum read distance to 2.8 in. / maximum read distance of 5.1 in.; largest barcode at 40 mil with a minimum read distance of 3.1 in. / maximum distance of 32.4 in.
- EA20X 2D imager: reads 1D and 2D barcodes including damaged and low contrast regular 1D barcodes; shortest barcode at 6 mil with a minimum read distance of 6.1 inches / maximum read distance of 9.1 inches; longest barcode at 40 mil with a minimum read distance of 5.1 inches / maximum read distance of 49.2 inches.
- SE4600LR imager: captures digital images for transmission to a decoder to decode a barcode of any
  format supported by the decoding software. Uses laser aiming, LED illumination, and CMOS sensors to
  capture barcode images over an extended range and under a wide variety of lighting conditions.

# **Basic Scanner Operations**

- Turn the hand-held on. Wait until the unit has booted up completely.
- Aim at the barcode and press the scan key or the trigger. A scan beam and a warning indicator appear until a successful decode is achieved or six seconds have elapsed.

# **Scanning Techniques**

- Hold the scanner at an angle. Do not hold it perpendicular to the barcode.
- Do not hold the scanner directly over the barcode. In this position, light can reflect back into the scanner exit window and prevent a successful decode.
- Scan the entire barcode. If you are using a 1D or PDF laser scanner, make certain that the scan beam crosses every bar and space on the barcode, including the margins on either end of the symbol.
- If you are using a 2D imaging scanner, make certain the red, oval shaped framing mark is centered within the barcode you want to scan.
- When using imaging scanners, do not move the scanner while decoding the barcode. Movement blurs the image.
- Hold the scanner farther away for larger barcodes.
- Hold the scanner closer for barcodes with bars that are close together.

# Scanner Status LED, Sounds, and Vibrations

The scanner LED (the far right LED) indicates whether or not your scan is successful. The LED behaves as follows:

- Scan In Progress: scan LED displays solid red colour.
- Successful Scan: scan LED displays solid green colour and turns off when the scan is ended.
- Unsuccessful scan: scan LED flashes red.

A barcode icon appears on the screen during a scan. While the scanner beam is active, the onscreen message states: SCANNING. If you want to turn off the onscreen message, disable the "Scan Indicator" parameter in the Control Panel>Scanners>Options>Display menu.

When the scan is successful, the barcode data is displayed on the screen until the scan button (or pistol trigger) is released, but only if the "Scan Result" parameter is turned on in the *Control Panel>Scanners>Options>Display menu*.

You can also enable sounds and vibrations to indicate good and bad scans by enabling those options in the *Control Panel>Scanners>Options>Display menu*.

# **Troubleshooting**

If the scanner is not working, investigate the following:

- Is the unit on?
- Check that the barcode symbology being scanned is enabled for the hand-held you are using. Check any other parameters that affect the scanning procedure or the barcode.
- Check the barcode to make sure it is not damaged. Try scanning a different barcode to verify that the problem is not with the barcode.
- Check that the barcode is within the proper range.
- Does the hand-held display the warning without scanning? This suggests a hardware problem in the hand-held.
- Is the laser beam scanning across the barcode?
- Once the scan beam has stopped, check the scanner window for dirt or fogging.

# **Operating One Dimensional (1D) Internal Laser Scanners**

Turn the hand-held on. Wait until the unit has booted up completely.

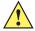

#### IMPORTANT

If an aiming dot is available on the installed scanner, the dot will be enabled for a configurable time period (including off), after which normal scanning begins. Refer to Dot Time (msec) on page C-3 for details.

Double-clicking the trigger will override the aiming delay and initiate an immediate scan. Note that the aiming dot is standard on long-range and high visibility internal scanners.

• Aim at the barcode and press the scan key or the trigger. A scan beam and a warning indicator appear until a successful decode is achieved or six seconds have elapsed.

#### 2 - 16 Omnii Hand-Held Computer with Windows CE 6.0 User Guide

# Operating Internal Two Dimensional (2D) Imagers

An imager scanner takes a snap shot of a single barcode or multiple barcodes (at one time). It can find a barcode regardless of its orientation — that is, even a barcode printed at a 45 degree angle to the hand-held will be decoded successfully.

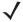

**NOTE** When scanning multiple barcodes, ensure that all of the desired barcodes are within the field of view of the scanner. It is possible that even when all barcodes are within the field of view, not all of them will be decoded. Only successfully decoded barcodes are passed to the application program. The application program then issues a warning, asking that you scan the missing barcodes.

When scanning a single barcode, ensure that only the desired barcode is within the field of view of the scanner.

Because imager scanners generally have a shorter depth of field than laser scanners, some practise may be required to find the optimal distance from the types of barcodes being scanned. Although the imager includes illumination LEDs, ambient light will help the imager decode the barcodes, especially if the barcode is far from the hand-held.

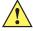

#### **IMPORTANT**

Keep in mind that the imager scanner is a camera, and the LED illumination is a flash. Glare can be an issue on reflective media such as plastic coated barcodes, just as glare is an issue for photographers. When pointing at a shiny surface, either shift the barcode to the side or top, or angle the barcode so that the glare reflects away from the imager scanner.

Most imagers take several snap shots of the barcode in order to decode it. It is normal for the LEDs to flash two or three times. Hold the unit steady between flashes to improve decode performance.

- Turn the hand-held computer on. Wait until the unit has booted up completely.
- Aim at the barcode and press the scan key or the trigger. Hold the trigger until a successful or failed scan result is obtained.
- When the scan button or trigger is pressed, a red, oval shaped light (the framing marker) is displayed. Centre the framing marker in the field — either in the centre of the barcode you want to scan or in the centre of the area in which multiple barcodes are to be scanned.

The illumination LEDs will flash (typically several times) and a picture of the barcode is taken.

# Windows Embedded CE 6.0

# **Navigating in Windows Embedded CE and Applications**

Graphic user interfaces such as Windows Embedded CE for portable devices and desktop Windows (Windows Vista™, Windows 7, Windows 8, etc.) utilize point and click navigation. An equivalent keyboard shortcut is also available for every point and click action.

Windows Embedded CE supports the same point and click user interface and keyboard shortcuts as desktop Windows with one difference — the point and click action is accomplished using a touchscreen rather than a mouse. Actions can be performed using any combination of keyboard shortcuts or touchscreen tapping. In those applications that support it, you can also flick and pan your finger to scroll through screens.

# **Navigating Using a Touchscreen**

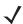

**NOTE** If the touchscreen is not registering your screen taps accurately, the touchscreen may need recalibration. Refer to Calibrating the Touchscreen on page 2-8.

The Omnii comes equipped with a stylus — a pointing tool that looks like a pen. The stylus is used to select objects on the touchscreen. You can also use gestures with your fingers. You can use two gestures: pan and flick. Use left or right flicks to quickly move between tabs of a multi-tab control panel, or to scroll long lists of options. Use panning by touching and dragging a page that has scrollbars.

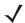

**NOTE** To prevent damage to the touchscreen, use only a finger touch or the stylus (pen) supplied with your Omnii.

To choose an icon, open a file, launch an applet or open a folder:

Double-tap on the appropriate icon.

## **Navigating Using the Keyboard**

If you would like to use keyboard input to choose icons and navigate dialog boxes, refer to the table following.

| Operation                          | Key or Key Combination                                               |
|------------------------------------|----------------------------------------------------------------------|
| Switch between active applications | [ALT] [TAB]                                                          |
| Open task manager                  | [ALT] [ESC]                                                          |
| Move the cursor                    | Arrow keys                                                           |
| Open file, folder or icon          | [Enter]                                                              |
| Exit & Save                        | [Enter]                                                              |
| Close/Exit & Do Not Save           | [ESC]                                                                |
| Navigate Dialog Boxes              | [TAB]                                                                |
|                                    | To move cursor up [SHIFT] [TAB]                                      |
|                                    | To display the contents of the next tab in a dialog box [CTRL] [TAB] |
| Select Radio Button/Press Button   | [SPACE]                                                              |
| Go to Start Menu                   | [Windows]                                                            |

# 2 - 18 Omnii Hand-Held Computer with Windows CE 6.0 User Guide

Keep in mind that unlike a desktop computer, the Omnii does not support key chording (pressing two keys at the same time). You must press one key followed by the next in sequence.

# The Windows Classic Shell Startup Desktop

When the Omnii boots up, the default startup desktop (Windows Classic Shell) is displayed. Any applications stored in the Startup folder start up immediately.

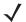

**NOTE** The startup folder is located in \Windows\StartUp and \Flash Disk\StartUp.

Figure 2-5 Omnii Windows Classic Shell Startup Desktop

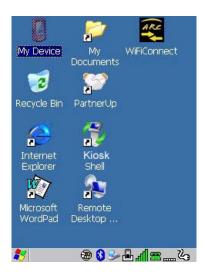

To access desktop icons:

Double-tap on the icon to open a window or, in the case of an application icon, launch an application.

On the keyboard:

Use the arrow keys to highlight the icon, and press [Enter] to launch the highlighted icon.

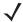

**NOTE** If the arrow keys do not highlight the desktop icons, the desktop may not be selected. Press [Windows] to display the Start Menu, and select Desktop. Now the desktop will be "in focus" and the arrow keys will highlight the icons.

#### The Taskbar

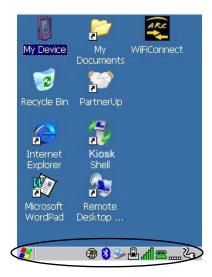

The Omnii is equipped with a taskbar at the bottom of the screen. It displays icons through which you can view the battery capacity and radio signal quality of your unit. If the hand-held is attached to a charger, cradle, docking station, or Snap Module, an associated icon is displayed. In addition, the taskbar displays the application(s) currently running on your unit.

The taskbar also displays active modifier keys: [SHIFT], [ALT], [CTRL], [FN] and [SYM]. Keys that have been locked "on" are displayed with underlined letters. For example, if you have set the [CTRL] key lock to "on" in the Keyboard menu and you press the key, it is displayed as an underlined Ctrl in the taskbar. (For detailed information on modifier keys and keyboard options, see The Keyboard on page 2-2).

## Using the Taskbar

A tooltip is displayed as each taskbar icon is highlighted. The tooltip provides the status of each icon.

If you're using the touchscreen:

Tap and hold on an icon to display the icon's tooltip. Double-tap the icon to open the Control Panel dialog box associated with the icon. For example, double-tap the battery icon to display a dialog box listing the current battery capacity information.

On the keyboard:

- Press [Windows] to display the Start Menu.
- Choose **Shortcuts** from the *Start Menu*, and then press the **[RIGHT]** arrow key to display the sub-menu.
- Choose System Tray in the sub-menu.
- Use the arrow keys to highlight the icon in the taskbar about which you'd like more information.
- Press [Enter] to display the appropriate dialog box.

## **Customizing the Taskbar**

To customize the taskbar so that it displays only those icons you require:

In the Start Menu, choose Settings, and then Taskbar.

If you're using the keyboard:

Press [Windows] to display the Start Menu.

# 2 - 20 Omnii Hand-Held Computer with Windows CE 6.0 User Guide

Highlight the Settings option, highlight Taskbar in the sub-menu, and press [Enter].

The *Taskbar and Start Menu* dialog box is displayed.

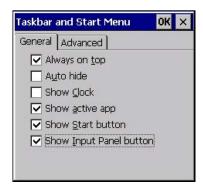

Tap on the items you want to activate or deactivate. The check mark indicates active items.

If you're using the keyboard:

Highlight the options you want to activate, and press the [SPACE] key to select them. A check mark indicates active items.

## **The Start Menu**

The *Start Menu* lists the operations you can access and work with. It is available from the startup desktop or from within any application.

To display the menu, tap on the Start Menu.

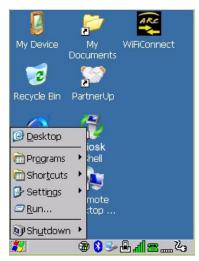

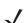

**NOTE** Tap on the item in the menu with which you want to work.

If you're using the keyboard:

Use the arrow keys to highlight a menu item, and press [Enter], or

If the menu item has an underlined character:

Type the underlined alpha character. For example, to display the Run dialog box, type the letter r.

## **Programs**

• Choose **Programs** to display a sub-menu of options. The programs displayed will be those resident in the *Windows\Programs* folder of the computer.

Figure 2-6 Program Sub-Menu

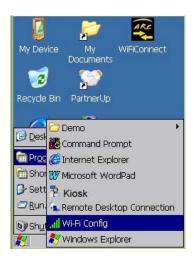

This sub-menu allows you to choose Command Prompt, Internet Explorer, installed applications (e.g., Microsoft WordPad), Kiosk Access, Remote Desktop Connection, Wi-Fi Config, or Windows Explorer.

#### Demo

This folder contains the *Scanner Demo*, *Demo Signature* and *Demo Sound* applications. *Scanner Demo* can be used to test how the hand-held reads barcodes. *Demo Signature* allows you to capture a signature written on the screen with your stylus and save it to a file. *Demo Sound* allows you to record and playback sound files. The Sample Rate and the Bits Per Sample are the rates at which the sound will be recorded. Sounds recorded at the higher sample rate or bits per sample will be higher quality sound but will require more file storage space. Lower sample rates and/or bits per sample produces a smaller file, but the sound quality suffers. The record and play buttons operate the same as any recording device. The *X* icon deletes the sound and the *diskette* icon allows you to save your sound.

#### **Command Prompt**

Command Prompt is used to access the DOS command prompt. At the prompt, you can type DOS commands such as *dir* to display all the directories in the drive.

## Internet Explorer

The Omnii is equipped with Microsoft Internet Explorer for Windows Embedded CE. You can access the *Internet Options* icon through the *Start Menu* under *Settings>Control Panel* or by double-tapping on the desktop icon **My Device** and then, double-tapping on the **Control Panel** icon.

#### Microsoft WordPad

WordPad is a basic word processor used to create, edit, and print .rtf, .doc, and .txt files.

#### **Kiosk Access**

Kiosk Access allows you to change the appearance and actions of the desktop from the default Windows Classic Shell to the Kiosk shell.

# 2 - 22 Omnii Hand-Held Computer with Windows CE 6.0 User Guide

#### **Remote Desktop Connection**

Remote Desktop Connection is an Omnii application used to connect to a Windows Terminal Server so that you can run a "session" on the Server machine using the hand-held (Windows Embedded CE device). Remote Desktop Connection on page 3-50 provides a website with details about this option.

#### Wi-Fi Config

The *Wi-Fi Config* application is used to configure the Omnii 802.11a/b/g/n radio for one or more wireless network profiles.

#### **Windows Explorer**

The Windows Explorer installed on your Omnii is consistent with all Windows Embedded CE devices.

#### **Shortcuts**

Figure 2-7 Shortcuts Sub-Menu

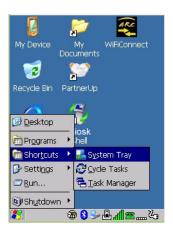

#### **System Tray**

If your touchscreen is not enabled, you can use the *System Tray* option to access the icons in the taskbar at the bottom of the screen. The taskbar displays indicators such as a radio signal icon. These indicators are attached to dialog boxes that provide additional information.

Choose Shortcuts>System Tray.

When *System Tray* is chosen, the taskbar icons become accessible. To display the dialog box attached to an icon:

- Use the arrow keys to highlight an icon, for example, the Bluetooth icon.
- Press [Enter] to display the Bluetooth menus.

#### Cycle Tasks

When Cycle Tasks is selected (and the Task Manager is not open), you can cycle through active applications.

To cycle through your active applications:

- Choose Shortcuts>Cycle Tasks, or
- Press [ALT] [TAB].

#### **Task Manager**

The *Task Manager* allows you to switch to another task or to end an active task. To display the task manager window:

2 - 23

- Tap on Shortcuts>Task Manager, or
- Press [ALT] [ESC].

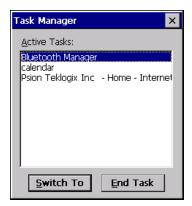

# **Settings**

The **Settings** sub-menu includes the following settings: Control Panel, Network and Dial-up Connections and Taskbar and Start Menu.

Figure 2-8 Settings Sub-Menu

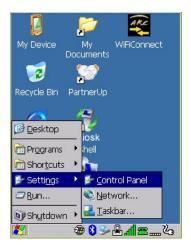

## **Control Panel**

The Control Panel contains applets used to configure hardware, the operating system and the shell. If your Omnii is running with the Motorola TekTerm application or another application, additional configuration applets may appear in the Control Panel.

## **Network and Dial-Up Connections**

The Network and Dial-up Connections window allows you to configure the Omnii network interfaces or execute an existing configuration. Refer to Connectivity on page 1-8 for radio setup details.

#### Taskbar and Start Menu

The Taskbar and Start Menu option displays a dialog box in which you can customize the taskbar, choosing which options will be displayed. Refer to Customizing the Taskbar on page 2-19 for additional details about this option.

# 2 - 24 Omnii Hand-Held Computer with Windows CE 6.0 User Guide

## Run

Choosing the *Run* option from the *Start Menu* displays a dialog box in which you can enter the name of the program, folder or document you want to open or launch.

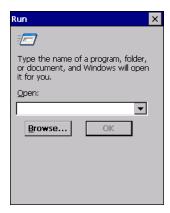

#### Shutdown

The Shutdown menu includes these options: Suspend, Warm Reset and Cold Reset.

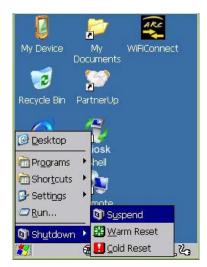

## Suspend

The Suspend option suspends the Omnii immediately. This is equivalent to turning the hand-held off.

## **Warm Reset**

The Warm Reset option resets the hand-held, leaving all saved files and registry settings intact. Any unsaved data is lost.

#### **Cold Reset**

The *Cold Reset* option resets the hand-held. Any files not stored in permanent memory are lost; however, the registry settings are saved.

The appearance and actions of the desktop can be changed by tapping on the **Kiosk Shell** icon on your desktop, which activates the Kiosk shell.

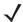

**NOTE** The Omnii will be reset if you choose to switch shells.

Figure 2-9 Switch to Kiosk Shell

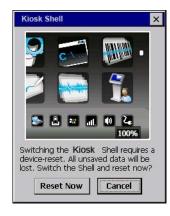

After resetting the Omnii, the desktop appearance will be very different. The programs are accessed with finger (or stylus) taps and swipes. If there are more applications than shown on one screen, a white animated dot will be present on the side of the screen in the direction of the next set of icons. Swiping the screen to that direction will move the display to the next screen.

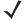

**NOTE** Although the Desktop appearance defaults to the "Ingenuity" theme, the theme is not changed using the **Kiosk Shell** icon. To change themes, open the Shell Settings>Advanced menu in **Kiosk Access** (see Shell Settings on page 3-46).

Hold the stylus or your finger on the Active Tasks, Favourites, or Notifications Bar, and swipe to the left or right to switch to the next screen.

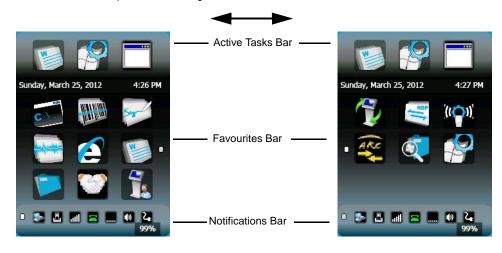

# 2 - 26 Omnii Hand-Held Computer with Windows CE 6.0 User Guide

A different program, *Kiosk Access*, enables you to customize your computer settings, remove or add shortcuts to the Favourites Bar and Control Panel, and limit access to various different components on the computer and the system tray icons for security. For details see Kiosk Access on page 3-44. To change your Desktop background, refer to Shell Settings on page 3-46.

#### **Active Tasks Bar**

Open applications are shown in the top bar — the most recently opened is the first icon on the left. Tapping once on a program icon will maximize the application. This feature replaces the Task Manager of the Windows Classic Shell.

#### **Date/Time Bar**

Tapping once on the date or time will open the *Date/Time Properties* settings to enable you to change your settings and time zone.

#### **Favourites Bar**

The Favourites Bar replaces the Windows Classic Shell Desktop and Start Menu. These icons are the program shortcuts from your Windows>Start Menu. Tapping once will open the program. If you tap and hold on an icon, the application name is displayed.

#### **Notifications Bar**

This bar shows the run-time program notifications for *Battery, Volume, Wi-Fi, Phone* or *GPRS*, and other notifications for the programs you are running. This feature replaces the Taskbar of the Windows Classic Shell.

#### **Desktop Minimized View**

When an application is opened and maximized, the desktop view is minimized and the *Notifications Bar* is shown at the bottom of the screen. Tapping anywhere on the **Notifications Bar** (except on the SIP) will restore the Kiosk desktop.

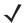

NOTE In order to use the SIP, turn on the automatic settings in Control Panel>Input Panel

#### **Kiosk Access**

The *Kiosk Access program* allows you to open a different program, *Kiosk*, which enables you to customize your computer settings, remove or add shortcuts to the Favourites Bar and Control Panel, and limit access to various different components on the computer and the system tray icons for security. For details see Kiosk Access on page 3-44. To change your Desktop background, refer to Shell Settings on page 3-46.

To open Kiosk:

• Tap on the **Kiosk Access** icon in the *Favourites Bar*.

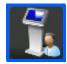

# **Restoring the Windows Classic Shell**

The default Desktop appearance and actions can be restored by tapping on the **Kiosk Shell** icon in the *Favourites Bar*.

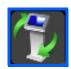

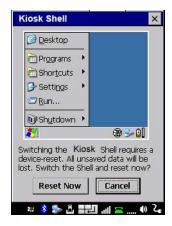

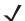

**NOTE** The Omnii will be reset if you choose to switch shells.

# **General Maintenance**

# **Caring for the Touchscreen**

The touchscreen is covered with a thin, flexible polyester plastic sheet with a conductive coating on the inside. The polyester can be permanently damaged by harsh chemicals and is susceptible to abrasions and scratches. Using sharp objects on the touchscreen can scratch or cut the plastic, or crack the internal conductive coating. The chemicals listed below must not come into contact with the touchscreen:

- mustard
- ketchup
- sodium hydroxide
- · concentrated caustic solutions
- benzyl alcohol
- · concentrated acids

If the touchscreen is used in harsh environments, consider applying a disposable screen protector (RV6105). These covers reduce the clarity of the display slightly but will dramatically extend the useful life of the touch-screen. When they become scratched and abraded, they are easily removed and replaced.

Do not to expose the touchscreen to direct sunlight for prolonged periods of time. If this is unavoidable, use a UV screen protector to extend the life of the screen.

# **Cleaning the Omnii**

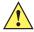

**IMPORTANT** 

Do not immerse the unit in water. Dampen a soft cloth with mild detergent to wipe the unit clean.

To prevent damage to the touchscreen, use only your finger or the stylus (pen) supplied with your Omnii.

Use only mild detergent or soapy water to clean the hand-held unit.

# 2 - 28 Omnii Hand-Held Computer with Windows CE 6.0 User Guide

- Avoid abrasive cleaners, solvents or strong chemicals for cleaning. The Omnii has a plastic case that is susceptible to harsh chemicals. The plastic is partially soluble in oils, mineral spirits and gasoline. The plastic slowly decomposes in strong alkaline solutions.
- Exposure to aircraft de-icing fluids can degrade the plastics on Omnii. If the Omnii is used near aircraft de-icing environments, regular rinsing with water is recommended.
- To clean ink marks from the keypad and touchscreen, use isopropyl alcohol.

# **CHAPTER 3 CONFIGURATION**

# **Overview of Software**

The Omnii programs and applications are accessed through two main areas from the Desktop Start Menu: *Programs and Settings>Control Panel.* This chapter details the configuration for the major software from both areas, listed alphabetically.

# **Software Advantage**

Software Advantage is a collection of applications and features designed to support system administrators and end users. These tools enable enterprises to customize the product to meet their needs and to maximize productivity.

- AGPS
- App Launch Keys
- Battery Health
- Bluetooth Manager
- Compass
- Dr. Debug
- Manage Triggers
- PartnerUp
- Kiosk
- Scanner
- Total Recall
- TweakIt
- WiFi Config
- WiFiConnect A.R.C.

# 3 - 2 Omnii Hand-Held Computer with Windows CE 6.0 User Guide

## **Microsoft Software**

Windows CE 6.0 R3 is a 32-bit, real-time, multitasking Operating System. The OS features a small footprint, with compatibility to port existing Win32 applications and Touch & Gesture support.

Some of the major Windows CE 6.0 R3 components are:

- Control Panel, where both our Advantage product and Microsoft applications are listed
- Flash Lite
- Internet Explorer Embedded
- Microsoft WordPad
- Remote Desktop Connection
- Windows Explorer

# **The Control Panel**

The Windows Embedded CE *Control Panel* provides a group of applications through which you can set a variety of system-wide properties, such as power, keyboard sensitivity, network configuration, system backup, desktop appearance, and so on.

When the Omnii boots up, the startup desktop (Windows Classic Shell) is displayed, and any applications stored in the Startup folder start up immediately.

To access the Control Panel:

- Press the [Windows icon] to display the Start Menu.
- Tap on Settings>Control Panel.

If you're using the keyboard:

- Press the [Windows icon] to display the Start Menu.
- Highlight Settings in Start Menu, and press the [RIGHT] arrow key to highlight the Control Panel.
- Press the [Enter] key.

The Control Panel folder contains icons used in the setup of your Omnii.

Figure 3-1 Control Panel Icons

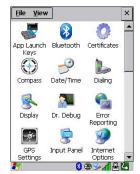

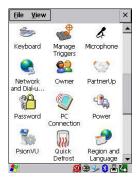

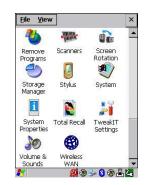

# **Control Panel Applications**

The *Control Panel* provides a group of applications that allow you to customize and adjust settings on your Omnii. This section shows the related icons in the Control Panel and gives a brief description of each.

#### **App Launch Keys**

By mapping keys to applications using this program, you can then launch those applications from a single key-press.

#### Bluetooth

Opens the *Bluetooth* Manager which provides options for configuring various Bluetooth peripherals. It also provides the capability to use a *Bluetooth*-enabled cellular phone as a data modem to exchange information with other *Bluetooth* devices and provide network access.

#### Certificates

This program provides access to the Certificates Manager and Stores. The Certificates Manager displays the certificates in the Windows Certificates Store, and allows you to import, delete, and view these certificates. Compass on page 3-3 directs you to the appropriate setup information.

#### Compass

The internal compass can be calibrated to indicate in which direction the unit is pointed.

#### Date/Time

Allows you to set the current Month, Date, Time, and Time Zone on your unit.

#### **Dialing**

Specifies dialing settings, including area code, country code, dial type and the code to disable call waiting. You can store multiple patterns — for example, Work, Home, and so on using this dialog box.

#### **Display**

Changes the display backlight and the appearance (colour scheme) on the unit desktop.

#### Dr. Debug

Provides both error diagnostic and troubleshooting tools.

#### **Error Reporting**

Allows you to enable or disable Microsoft error reporting prompts.

#### **GPS Settings**

Allows you to enable and configure GPS operation.

#### **Imagers**

The Imagers applet is used to create, modify, delete, and activate imager settings. This icon is only present when the appropriate imager is installed. For detailed information, see Appendix B: Imager & Camera Settings.

#### **Input Panel**

Provides the framework for a Microsoft Soft Input Panel (SIP) should you need to design your own SIP, or change some soft keyboard options.

# 3 - 4 Omnii Hand-Held Computer with Windows CE 6.0 User Guide

## **Internet Options**

Provides options to configure your Internet browser. You can determine items such as the default and search page that the browser applies when connecting to the Internet, the cache size, the Internet connection options, and the security level that is applied when browsing.

#### Keyboard

Toggles character repeat on and off and specifies delay and rate for repeated characters. It also allows you to adjust the keyboard backlight threshold and intensity, and many other functions.

## **Manage Triggers**

This utility allows you to define buttons as triggers for different devices. For example you would use this utility to configure a button for the scanner, RFID reader, and camera.

#### Microphone

Enables you to adjust the gain for the specific microphones associated with your hand-held.

#### **Network and Dial-up Connections**

Displays network interfaces and allows new dial-up and VPN interfaces to be created. It also allows Windows configuration of the interface. Refer to Connectivity on page 1-8 for details.

#### Owner

Provides fields in which you can specify owner information. A *Notes* tab allows additional information to be entered and displayed when the unit is powered up. *Network ID* tab information is used to access network resources. (This information should be provided by your System Administrator.)

## **PartnerUp**

This app displays a number of pre-loaded applications. By tapping on an application in the list, you are taken to the associated web site and allowed to install the application.

#### **Password**

Allows you to assign a password to restrict access to elements of the unit. Once assigned, password access cannot be circumvented so it is important that you write down your password and keep it in a safe place.

#### **PC Connection**

Enables direct connection to a desktop computer (or through ActiveSync — see Data Transfer on page 1-8). Selecting the *Change Connection* button allows you to change the type of direct connection to your PC.

#### Power

Displays battery pack power status. (Alternately, battery status can be accessed through the taskbar.) Additional tabs allow you to determine suspend states and specify a suspend threshold.

#### **Kiosk**

Kiosk enables you to customize your computer settings, remove or add shortcuts to the desktop and Control Panel, and lock down access to various different components on the computer and the system tray icons for security. With Kiosk and Kiosk Shell (see The Kiosk Desktop Shell on page 2-25) you can customize the entire look and feel of your User Experience.

#### **Quick Defrost**

The optional Heater Control feature for the OmniiXT15f freezer models is used in cold environments to prevent condensation from developing on or inside the Omnii. Refer to Appendix F: Omnii XT15f Freezer Variants for detailed information.

#### Region and Language

Allows you to specify the local language that is to be displayed on the hand-held screen along with the format of numbers, currency, time and date for your region.

#### **Remove Programs**

Lists the programs that can be removed from your unit. To remove a program, select it and then click on the **Remove** button.

#### **Scanners**

Provides scanner parameters and the barcode symbologies that the Omnii barcode scanner will successfully read.

#### Screen Rotation

This feature enables you to change screen orientation into either landscape, portrait, or both modes.

#### Storage Manager

Allows you to view information about the storage devices that are present, such as SD-MMC flash cards. For details, see Storage Manager on page 3-59.

#### **Stylus**

Adjusts how Windows Embedded CE recognizes your double-tap (as slow or rapid successive taps). In the *Calibration* tab, you can recalibrate your touchscreen by tapping on the **Recalibrate** button and following the directions on the screen.

### **System**

You can display the system and memory properties, as well as create your device name. In the *Memory* tab, you can allocate memory between storage memory and program memory.

#### **System Properties**

Identifies the computer's software and hardware components, indicating which components are installed, their version or part numbers, and whether they are enabled or disabled.

#### Total Recall

Provides access to a backup/restore and deployment utility to maintain applications and settings over cold reboots and for multiple devices.

#### Tweaklt

Allows you to change Advanced System Settings (interface, network, and servers), User System Settings (display font size), and provides the Registry Editor.

#### **Volume & Sounds**

Allows you to adjust the volume of the sound emitted to indicate events like warnings, key clicks, and screen taps. You can also configure system (Windows) sounds and .wav files.

# 3 - 6 Omnii Hand-Held Computer with Windows CE 6.0 User Guide

#### Wireless WAN

Provides access to technology like GSM/GPRS, which allows wide area networking capability such as internet browsing via GSM/GPRS. It also provides access to the Phone API. For detailed information, see Appendix G: Wireless Wide Area Network (WWAN) Settings.

# **App Launch Keys**

The *App Launch Keys* icon allows you to map a key to an application so that you can then launch the application from a single key-press.

In the Control Panel, choose the App Launch Keys icon.

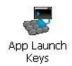

To assign an application key:

Tap the Add button.

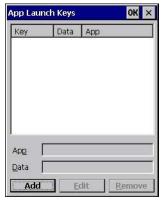

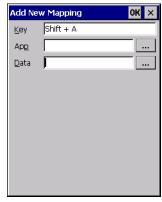

 Press the key you want to use to launch an application. (If an unsupported key is pressed, a message appears on this screen letting you know.)

The cursor moves to the *App* field and a new screen is displayed where you can choose the application to which you want to assign the application key. If you need to, you can *Browse* through the information in your Omnii until you locate the application you want to launch.

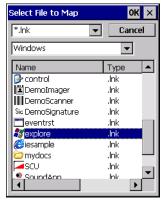

Once you've selected the file you want to map, tap on OK.

The cursor moves to the *Data* field. You can use this field if you need to need to define command line parameters for your application. If you don't want to assign any parameters, you can leave the *Data* field blank. If, for example, you want to assign an application launch key to launch the *WordPad* application, you can leave this field blank. If you want to assign an application launch key that will open a specific document in the *WordPad* application, you need to browse to and choose that document while the cursor is in the *Data* field.

• Tap on **OK**.

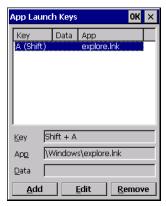

- If you need to Edit, Remove or Add another *App Launch Key*, you can do it from this final screen. Otherwise, tap on **OK** to save your *Application Launch Key*.
- To launch the application you chose, press the application key you assigned.

# Bluetooth® Setup

Bluetooth is a global standard for wireless connectivity for digital devices and is intended for Personal Area Networks (PAN). The technology is based on a short-range radio link that operates in the ISM band at 2.4 GHz. When two Bluetooth-equipped devices come within a 10 metre (32 ft.) range of each other, they can establish a connection. Because Bluetooth utilizes a radio-based link, it does not require a line-of-sight connection in order to communicate.

It is possible to communicate with a variety of *Bluetooth* peripherals, including GSM/GPRS handsets, scanners, printers, and so on.

We provides built-in support for:

- GSM/GPRS universal handset
- Bluetooth printer
- Bluetooth headset

Keep in mind that *Bluetooth* and IEEE 802.11g radios both operate in the 2.4GHz band. Although the Omnii includes features to minimize interference, performance of the system will not be optimal if you use both radios simultaneously. Typically, when both radios operate in the hand-held at the same time, they cannot transmit simultaneously — this has a negative impact on overall system throughput. To minimize the impact on the backbone 802.11 network, we recommend using *Bluetooth* peripherals that have low transaction rates (such as printers and scanners).

Bluetooth peripherals are configured by choosing the **Bluetooth** icon in the Control Panel. In addition, review the manual shipped with your Bluetooth device to determine the method used to associate with the Omnii host.

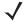

**NOTE** The **Bluetooth** radio uses an internal antenna.

# 3 - 8 Omnii Hand-Held Computer with Windows CE 6.0 User Guide

• In the Control Panel, choose the Bluetooth icon to display the Bluetooth Manager screen.

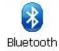

The **Bluetooth** Manager allows users to search, pair and connect to other Bluetooth devices within their personal area network.

The *Bluetooth* radio is disabled by default. Before you begin the setup process:

• Tap on the **Mode** tab, and tap in the check box next to *Turn on Bluetooth*. Tap on **OK**.

When the radio is enabled, a *Bluetooth* icon appears on the taskbar at the bottom of the screen. It is ready for setup.

## **Paired**

This tab lists all paired devices and their corresponding services. The format of the name is <Device Name>:<Service Name>. Additional information may appear in this screen such as the Port Numbers for Serial Profiles service.

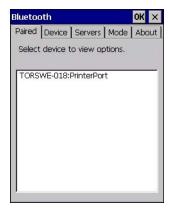

To learn how to scan for devices to pair, review Device on page 3-9.

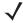

**NOTE** If a service is actively paired and connected, the device and its services are displayed in bold type-face in this list.

• Tap on an item in the *Paired* tab to display an associated pop-up menu.

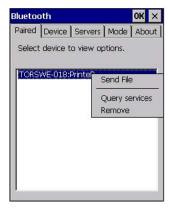

The displayed menu depends on the type of the service chosen.

## **Query Services and Remove Commands**

- Query Services displays a Services dialog box where a pairing service is chosen.
- Remove unpairs the highlighted service and deletes the entry from the tab.

# **OBEX OPP (Object Exchange-Object Push Profile) Commands**

The *OPP* defines two roles — a *Push Server* and a *Push Client*. *Push Server* is the device that provides an object exchange server. *Push Client* is the device that pushes and pulls objects to and from the *Push Server*.

OBEX OPP contains the following unique menu option:

Send File displays an Open File dialog box where the file to be sent can be selected. When the transmission begins, another dialog box tracks the progress of the file transmission.

## HSP/HFP (Headset Profile/Hands-Free Profile) Service Commands

The HSP (Headset Profile) allows users to connect their device to Bluetooth enabled headsets and other audio devices.

HSP/HFP services provide the following unique menu options:

- Connect Audio establishes an audio connection to the Bluetooth headset.
- Disconnect Audio disconnects the audio connection from the Bluetooth headset.
- Volume Control displays a dialog box where the headset and microphone volume can be adjusted.

# **Device**

In this tab, users can discover and display Bluetooth devices.

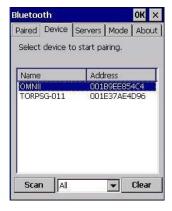

# **Discovering and Removing Devices**

Scan discovers Bluetooth devices in range of the Omnii and lists them in this tab. Any existing devices previously discovered and listed will also be displayed.

Clear removes all Bluetooth devices listed except those with currently paired and connected services.

**√** 

**NOTE** To limit the number of devices listed to a particular type of device, refer to Filtering By Class of Device (COD) on page 3-10, next section.

# 3 - 10 Omnii Hand-Held Computer with Windows CE 6.0 User Guide

# Filtering By Class of Device (COD)

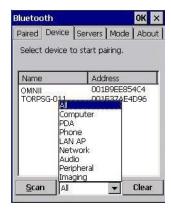

This menu allows you to filter the displayed devices by their COD. If, for example, you choose **Computer** from this menu, only the devices that have the matching *Computer* COD value will be displayed. Choosing *All* lists all detected devices.

## **Device Pop-up Menu**

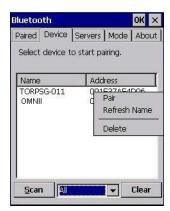

The Device pop-up menu allows you to pair a device, update a device name or delete a device from the list.

*Pair* begins the pairing process by querying the services and profiles of the discovered device. An *authentication* dialog box is displayed the first time a *Bluetooth* device is paired.

Refresh Name repeats the device name inquiry, updating the name. This command is useful if a device is listed without a name (unknown), or if a device name has been changed remotely.

Delete removes this device from the list.

## Pairing a Device

To pair devices:

- Follow the manufacturer's instructions to place the remote device in pairing mode.
- Choose the **Devices** tab and **Scan** for devices in your area.
- When the scan is complete, tap on the device to which you want to pair.
- In the pop-up Device menu, tap on Pair.

An Authentication dialog box is displayed.

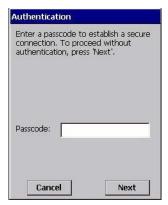

- If the remote device has authentication enabled, type the PIN in this dialog box.
- To proceed without authentication, tap on **Next**.

After entering the device PIN, the Services dialog appears with a list of services available for that device.

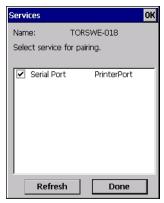

- Click in the check box to the left of the service to activate it.
- Click on Done.

Services that require more information present a configuration dialog box. Serial Profile is an example.

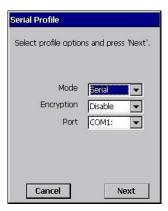

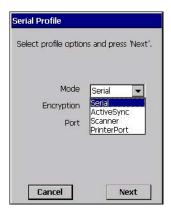

This dialog box offers a number of additional options such as enabling *Encryption* and selecting four different *Modes: Serial, ActiveSync, Scanner*, and *Printer Port*.

**Serial** is used for simple serial port communication.

ActiveSync is for ActiveSync-over-Bluetooth.

# 3 - 12 Omnii Hand-Held Computer with Windows CE 6.0 User Guide

**Scanner** is used to create a connection to a barcode scanner. A serial connection is created, then the Scanner Services is notified of the connection so that the incoming barcode scan will be forwarded directly to Scanner Services.

**Printer Port** must be chosen here if you want to communicate with a paired *Bluetooth* printer. For further details, see Mode on page 3-13.

Once you've completed the information, tap on Next and then in the Services screen, click on Done.

## Servers

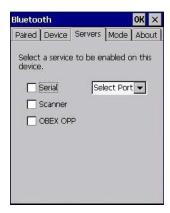

When a remote *Bluetooth* device initiates a *Bluetooth* connection to the Omnii, the remote device is considered the *Bluetooth* master and the hand-held, the *Bluetooth* slave. In order for the remote device to connect to the hand-held, the Omnii must offer a service in the form of a server. The *Servers* tab allows these services to be enabled and configured. There are three server services available: *Serial, Scanner* and *OBEX OPP*.

Serial server enables the Serial Port Profile server; a Serial Port can be selected from the drop-down menu.

You can assign either a BSP or a COM prefix from the drop-down menu. BSP (*Bluetooth* Serial Port) was created by Microsoft to allow *Bluetooth* to have its own serial prefix in order to free up virtual COM prefixes as these are limited and are widely used.

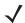

**NOTE** Even after a Serial Port Profile server is created, an application must open the created port before a remote device can connect.

**Scanner** server enables a Serial Port Profile server and then relays it to the Scanner Service (SCS). This is used for *Bluetooth* barcode scanners that operate in client mode. SCS opens the server port and handles the scanner input.

**OBEX OPP** server enables the Object Push Profile server. A warm reset must be performed on the Omnii after a change is made to this option. The OPP Server allows other *Bluetooth* devices to send files to this device.

Tap on the check box to activate the server.

### Mode

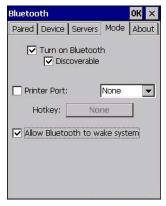

**Turn on** Bluetooth activates the Bluetooth radio.

Discoverable determines whether the Omnii is visible or invisible to other devices.

**Printer Port** allows you to assign and enable a virtual outgoing COM port selected from the drop-down menu to communicate with a paired *Bluetooth* printer. Keep in mind that when a port is chosen, the printer must be on and connected to the chosen port for a remote device to be able to connect.

- Select a port within the *Printer Port* drop-down list, e.g. **BSP1**:
- Check the Printer Port check box.
- Open the *Device* tab and tap on **Scan**.
- Tap-and-hold each *Bluetooth* Printer device entry and then select **Pair**, key-in the Passcode (if needed) and then tap **Done**. DO NOT select any services!
- Close the Bluetooth Manager.
- Select the *Bluetooth* device to print to you will need to key-in (or programmatically raise) the following key sequence [CTRL] [ALT] [F1].
- You can now select the Bluetooth device to which you wish to print.

**Allow Bluetooth to wake system** allows remote *Bluetooth* devices to wake the Omnii by requesting a *Bluetooth* service that requires host intervention. This feature can also be used when the Omnii is waking from suspend to significantly to reduce the initialization time of the *Bluetooth* system.

### **About**

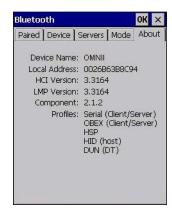

**Device Name** displays the broadcasted name of the hand-held. The name can be changed in the *System Properties* applet: *Start>Settings>Control Panel>System icon>Device Name tab*.

## 3 - 14 Omnii Hand-Held Computer with Windows CE 6.0 User Guide

Local Address displays the MAC address (BD\_Addr) of the Bluetooth chip.

**HCI Version & LMP Version** display the version of the chip firmware.

Component indicates the version of the Bluetooth Subsystem (the manager, drivers, etc).

**Profiles** lists the supported profiles on this specific Omnii.

### The Bluetooth GPRS WAN Connection

The following steps describe how to set up an Internet data connection using a GSM cellular telephone with *Bluetooth*. The Omnii communicates via *Bluetooth* to the cell phone, which then accesses a WAN (Wide Area Network) and transfers data using GPRS.

- 1. Enable the Dial-Up Networking service in the cell phone.
- 2. Make the phone discoverable.
- 3. Pair the phone service with the Omnii Dial-Up Networking service using the *Bluetooth Manager*. (For instructions on pairing devices, refer to Pairing a Device on page 3-10.)
- To set up the Internet parameters, choose the Network And Dial-up Connections icon from the Control Panel.

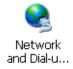

5. Tap on **Make New Connection**.

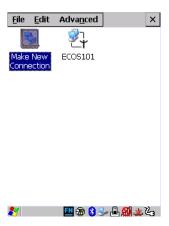

6. In the *Make New Connection* dialog box, choose **Dial-Up Connection**. Enter a name for your GPRS network connection.

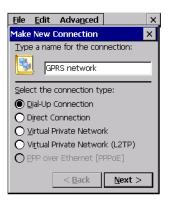

7. Choose the **Next** button to display the *Modem* dialog box.

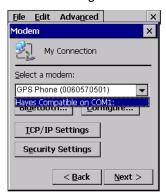

8. In the drop-down menu labelled *Select a modem*, choose the name of the modem with which you want to connect, and then choose the **Configure** button to display the *Device Properties* dialog box.

The Omnii communicates via *Bluetooth* to your *Bluetooth* equipped cellular telephone and retrieves the parameters for the *Device Properties* dialog box. Omnii then disconnects.

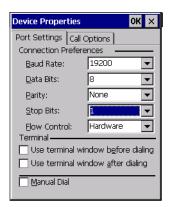

9. Under the *Call Options* tab, turn off **Cancel the call if not connected within,** and press [Enter] to save your changes.

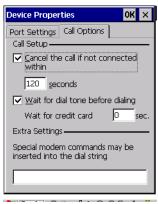

10. In the Modem dialog box, choose the Next button to display the Phone Number dialog box.

## 3 - 16 Omnii Hand-Held Computer with Windows CE 6.0 User Guide

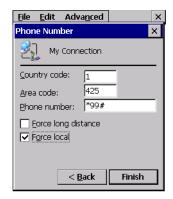

The phone number you enter is network carrier dependent. Once you've specified all the necessary information, choose the **Finish** button.

11. In the *Control Panel*, choose the **Dialing** icon.

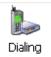

12. The values in the *Dialing Properties* dialog box need to be edited according to your network carrier specifications.

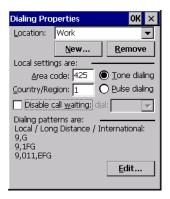

Once you've edited this dialog box to reflect your network carrier requirements, press **[Enter]** to save your changes.

- 13. At this point, return to the Control Panel, and choose the Network and Dial-up Connections icon.
- 14. In the network connection window, the new network configuration in this case, *New Connection* is displayed. Tap on the **new** icon.

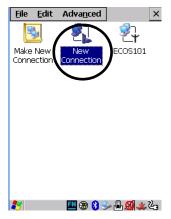

When you tap on your new connection, an onscreen message indicates the status of your connection: connected, disconnected, error messages, and so on.

## **Certificates**

This program provides access to the Certificate Manager and Stores. The Certificate Manager displays the certificates in the Windows Certificate Store, and allows you to import, delete, and view these certificates. Omnii checks that the certificate has been digitally signed by a certification authority that the Omnii explicitly trusts. This option is used in conjunction with 802.1x authentication to enhance Omnii security.

• In the Control Panel, choose the Certificates icon.

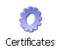

Your Omnii has certificates preinstalled in the computer. *My Certificates* is the repository for the device's personal certificate store, *Other Authorities* is the repository for the intermediate certificate store, and *Trusted Authorities* is the repository for the Trusted Root certificate store.

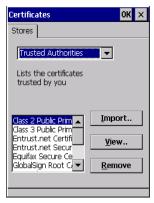

You can import or remove certificates, and view certificate information for any listing, including names, dates, serial numbers, etc.

For a detailed description about Certificate setup for both the server and client-side devices (Omnii Hand-Held Computers), refer to the following website:

http://technet.microsoft.com/en-us/windowsserver/dd448615.aspx

# **Compass**

Like all compasses, the Omnii digital compass indicates the direction in which the unit is pointed. If you find that the compass is inaccurate, you may need to calibrate it.

• In the Control Panel, choose the Compass icon.

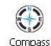

## 3 - 18 Omnii Hand-Held Computer with Windows CE 6.0 User Guide

• Tap on the **Calibrate** button and follow the directions to calibrate the compass. Make certain that you perform the figure 8 indicated in the instructions in a fairly wide loop to better ensure successful calibration.

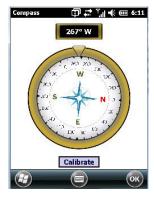

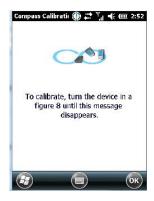

When the compass recalibration is complete, a message appears on the Omnii screen indicating successful calibration.

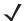

**NOTE** The accuracy of the digital compass is affected by the following:

- a) close proximity to large magnets or metal structures, and
- b) internal scanner/imager activation.

## Data Transfer between Omnii and a PC

Data transfer options vary slightly depending on the type of operating system installed in your PC.

For Windows XP SP2 operating systems or earlier, Microsoft® ActiveSync® connectivity software can be used to connect your Omnii to PCs.

If the Windows Vista<sup>®</sup>, Windows 7 or later, operating system is installed in your PC, ActiveSync is not required to transfer data between your Omnii and your PC.

By using a Snap Module or Desktop Docking Station with your Omnii, you can connect to a PC with a cable to:

- View Omnii files from Windows Explorer.
- Drag and drop files between the Omnii and the PC in the same way that you would between PC drives.
- Back up Omnii files to the PC, restore them from the PC to the hand-held again, etc.

## **Uploading Data in a Docking Station**

The Desktop Docking Stations allow your hand-held to upload transaction data to a server computer when a radio link is not available. When the Omnii is properly inserted in a docking station, a dock icon is displayed in the taskbar at the bottom of the unit screen. For detailed information, refer to Desktop Docking Stations - Models ST4002 and ST4003 on page 4-9.

## **Using Microsoft ActiveSync**

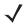

**NOTE** If you use a serial port to connect devices like the Omnii to your desktop computer, the connection may not succeed because ActiveSync has trouble connecting at non-default baud rates.

To work around this problem, set the ActiveSync baud rate on the desktop to use the same baud rate as the device. You can set the baud rate by editing the registry on the desktop host computer, as detailed in the steps outlined at the following website:

http://support.microsoft.com/kb/324466

To install ActiveSync, follow the step-by-step instructions provided with the program setup wizard. For details, go to the following website and type the name into the search box:

http://www.microsoft.com/downloads/en/default.aspx

## **Using Windows Mobile Device Center**

If you are running *Windows Vista*, *Windows 7*, or later, your data transfers do not require ActiveSync. Instead, you will need to download *Windows Mobile Device Center*. For instructions, go to the following website and type the name into the search box:

http://www.microsoft.com/downloads/en/default.aspx

To transfer data between your PC and your hand-held:

- Tap on **Start>Computer** to display the drives. The Omnii will be visible here.
- Open drives, files and folders as you would on your PC.

# **Display Properties**

In the Control Panel, choose the Display icon.

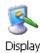

### **Background**

• In the *Display Properties* dialog box, open the **Background** tab. This dialog box allows you to customize your background image.

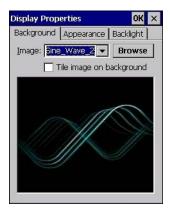

## 3 - 20 Omnii Hand-Held Computer with Windows CE 6.0 User Guide

### Appearance

• In the *Display Properties* dialog box, open the **Appearance** tab. This dialog box allows you to customize the display colour scheme.

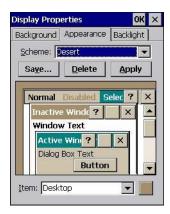

## **Backlight**

The backlight is activated for a configurable amount of time. The *Display Properties* dialog box in the *Control Panel* allows you to specify the intensity of the backlight along with how long the backlight remains on when the unit is not in use (no key press, scanner trigger, etc.).

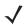

**NOTE** Keep in mind that this option may be restricted to supervisory use only.

• In the *Display Properties* dialog box, open the **Backlight** tab.

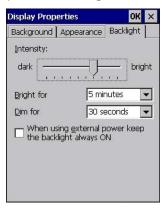

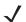

**NOTE** Backlight changes take effect immediately. You do not need to reset the unit.

To maximize battery run time, keep the display backlight brightness and active durations as low as possible.

### Intensity

This parameter is used to adjust the light intensity of the Omnii backlight. Sliding the bar to the left lowers the light intensity, and sliding it to the right raises the intensity.

### **Bright For**

The value chosen from this drop-down menu determines the duration of time that the backlight stays on at the configured intensity after the last user action (keypress, scan trigger).

### **Dim For**

The value chosen from this drop-down menu determines the duration of time that the backlight stays on at half the configured intensity (dimmed backlight) after expiration of the Bright For delay and as long as no user action takes place (such as a keypress or scan trigger). At the expiration of the Dim For duration, the display backlight shuts off.

#### **External Power Check Box**

When you select the check box next to *When using external power keep the backlight always ON*, the backlight remains ON at the configured intensity when the Omnii is operating with external power (not battery power). If the Omnii is drawing power from its battery, this option is ignored and the other parameters defined in *Display Properties* dialog box take effect.

## Dr. Debug

Dr. Debug is an error diagnostic and troubleshooting tool.

• Tap on Start>Settings>Control Panel. Tap on the Dr. Debug icon.

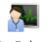

Dr. Debug

### **Status**

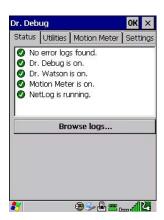

This tab indicates the status (on/off) of the debug engines. Tapping on **Browse logs** displays error logs for your review. The logs should be used as reference when working with Technical Support personnel.

### **Utilities**

The *Utilities* tab can be used to log network traffic. When you tap on the **Start** button, debug data is collected so that, if necessary, it can be forwarded to a technician for evaluation.

## 3 - 22 Omnii Hand-Held Computer with Windows CE 6.0 User Guide

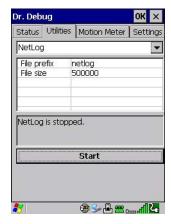

The *Utilities* tab can also be used to log heater control logic board information.

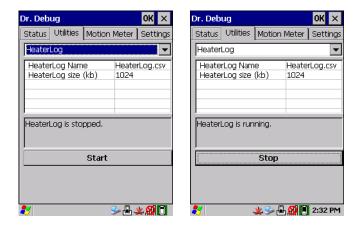

### **Motion Meter**

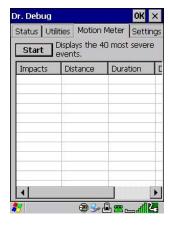

Tapping on the *Start* button enables the *Motion Meter* feature. Once enabled, this applet records the number of impacts the Omnii has sustained, the distance of the fall in meters, the duration in 10<sup>ths</sup> of a second, and the date and time that the event occurred. The top 40 events are logged in a non-volatile location and can be used for diagnostic purposes by us or the site administrator.

## Settings

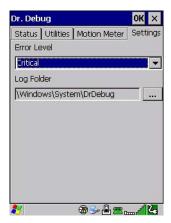

- Choose an Error Level from the drop-down menu.
- To change the location where debug information will be stored, tap on the button to the right of the Log Folder option.

# **Error Reporting**

Error Reporting allows you to enable or disable Microsoft error reporting prompts.

• Tap on Start>Settings>Control Panel>Error Reporting icon to access your options.

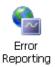

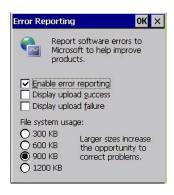

# **GPS (Global Positioning System) Settings**

This applet allows you to define how the GPS module operates. You can determine when the GPS module is powered and operating, and choose from a set of GPS profiles built into the modem. You can also set up the AGPS Manager (an assisted GPS utility).

• Tap on Start>Settings>Control Panel>GPS Settings icon.

### 3 - 24 Omnii Hand-Held Computer with Windows CE 6.0 User Guide

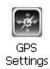

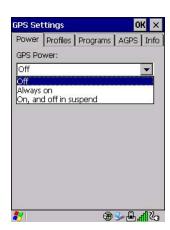

### **Power**

This tab allows you to dictate how the GPS module behaves. The *GPS Power* drop-down menu is used to control when the GPS is powered on and off.

- Off the GPS module is left off, always.
- Always on the GPS module is powered on at all times regardless of the power state of the hand-held (suspend).
- On, and off in suspend the GPS module is powered on, but if the Omnii is in suspend mode, the GPS module is turned off.

### **Profiles**

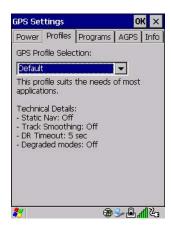

Tapping on the GPS Profile Selection drop-down menu allows you to choose an appropriate profile: Default, Automotive or Pedestrian.

- Default profile is a good general profile suitable for most uses.
- Automotive profile is designed for in-vehicle use, providing quick location updates as the vehicle moves.
   When the GPS module is set to this profile and the vehicle enters an area such as a tunnel where satellite coverage is interrupted, it will attempt to predict the vehicle position.
- Pedestrian profile is designed for those using the GPS module while walking. It takes into account the
  slower pace of the pedestrian when mapping the location of the user. When the GPS module is set to this
  profile and the operator moves into an area where satellite coverage is interrupted, the GPS module will
  not attempt to predict the operator's movement.

## **Programs**

Tap on the GPS Program Port drop-down menu to choose the communication (COM) port that the GPS software will use to communicate with the GPS receiver.

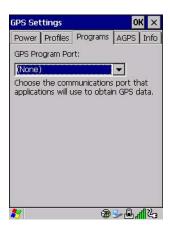

### **AGPS**

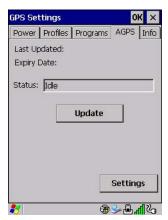

To determine your location, a GPS module receives data from three or more GPS satellites in fixed orbit around the Earth. The GPS module triangulates your location based on the time it takes for signals to get to and from the satellites. This works well in fairly clear areas, outdoors for example. However, if you're attempting to triangulate your location in city centres where signals bounce off tall concrete buildings or from within a building, the GPS module will have greater difficulty calculating a fix.

AGPS reduces Time To First Fix (TTFF) and increases the likelihood of finding and keeping a fix in poor coverage areas such as indoor sites. AGPS downloads satellite ephemeris (orbital) data to the Omnii periodically through Wi-Fi or WWAN. The downloaded data is used by the GPS module to speed the process of getting a fix.

### Update

• Click on the **Update** button to download *Extended Ephemeris (EE)* files from a secure host on the Internet using any interface that has an Internet connection. These files contain several days worth of ephemeris (orbital) data that can be used if the satellite broadcast ephemeris is not available.

The Status field above the Update button displays the progress of the download, and once successfully downloaded, the Status field will read Idle.

### Settings

Click on the Settings button to define the AGPS server connection settings.

### 3 - 26 Omnii Hand-Held Computer with Windows CE 6.0 User Guide

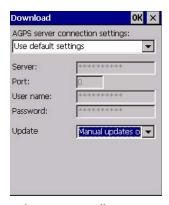

The AGPS server connection settings drop-down menu allows you to choose from two settings: Use default settings and Use custom settings.

The *Use default settings* option is generally acceptable for most applications. Note that aside from the *Update* field in which you can choose how long the fix is stored in your Omnii, the field values cannot be edited.

The *Use custom settings* option is generally used to configure devices that will have access only to an *intranet* rather than the *Internet* and should only be altered with the assistance of qualified personnel. They will be able to help you configure our devices and web server to retrieve the ephemeris data.

### Info

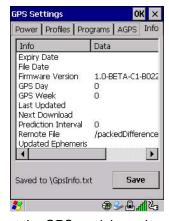

This tab provides general information about the GPS module such as the firmware version, the date on which files were last updated, and so on. If GPS module support service is required, you may be asked to tap on the **Save** button in this tab and forward the information to our support staff.

# **Imager & Camera Settings**

The Imagers applet is used to create, modify, delete, and activate imager and camera settings. The principle uses of the applet are to decode barcodes and to capture images. A *Demonstration Application* is provided to demonstrate how the imager works. Refer to Demo on page 2-21 for details.

Refer to Appendix B: Imager & Camera Settings for configuration details.

In the Control Panel, choose the Imagers icon.

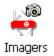

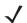

**NOTE** This icon is only displayed when the appropriate imager is installed in your Omnii. If there is an imager installed but this icon is not present, additional software (ICS) may need to be installed.

To enable a newly-installed imager, Press and hold down the **[FN]** key and the **[Enter/Power]** key simultaneously for a minimum of three seconds.

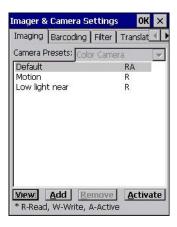

# **Input Panel**

The Omnii is equipped with a Soft Input Panel (SIP). Shown below is the standard Microsoft SIP, accessed from the Control Panel.

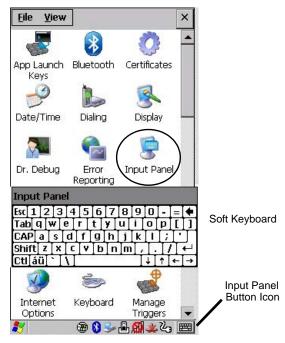

Tapping on the Input Panel button displays a soft input panel (soft keyboard) that can be customized using the Input Panel dialog box.

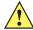

**IMPORTANT** 

If the Input Panel button icon is not visible in the taskbar, from the *Start* menu, tap on *Settings>Taskbar* and *Start Menu*. Tap the check box next to *Show Input Panel Button*. To remove this icon from the taskbar, tap in the check box to erase the check mark.

### 3 - 28 Omnii Hand-Held Computer with Windows CE 6.0 User Guide

The soft keyboard operates just like a standard keyboard except that rather than pressing a key, you tap on letters, numbers, modifier keys, etc. on the Omnii screen.

To customize the appearance and behaviour of the soft keyboard:

Tap on the **Input Panel** icon in the *Control Panel*.

Figure 3-2 Input Panel Properties

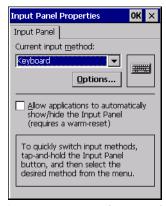

Tap on the Options button to change the appearance of your soft keyboard.

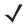

**NOTE** You can also display this dialog box by double-tapping on the Input icon in the far-right corner of the taskbar.

Figure 3-3 Soft Keyboard Options

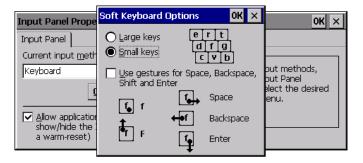

## **Keyboard Properties**

This icon displays the *Keyboard Properties* dialog box in which you can adjust the repeat rate of the keys, the intensity of the keyboard backlight and the behaviour of the [FN] and [SYM] modifier keys. This dialog box also allows you to define macro keys and Unicode characters.

• In the Control Panel, choose the **Keyboard** icon.

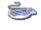

Keyboard

## **Key Repeat**

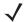

**NOTE** These settings apply when a key is held down continuously.

• In the Keyboard Properties dialog box, open the Repeat tab.

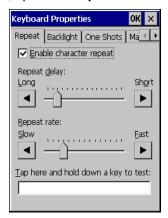

### Repeat Delay

The value assigned for this parameter determines the delay in milliseconds between repeat characters. Sliding the *Repeat Delay* bar to the left increases the delay between key repeats, and sliding the bar to the right shortens the repeat delay time.

### Repeat Rate

The value assigned for the *Repeat Rate* parameter determines how quickly the key you press repeats and is measured in characters per second (cps). Sliding the bar to the left slows the repeat rate, and sliding the bar to the right increases the repeat rate.

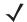

**NOTE** Use the field at the bottom of this dialog box to test the repeat delay and rate settings you've chosen.

## **Keyboard Backlight**

In the Keyboard Properties dialog box, open the Backlight tab.

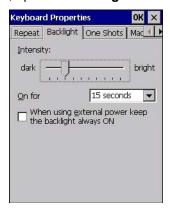

### Intensity

This parameter is used to adjust the light intensity of the Omnii keyboard backlight. Sliding the bar to the left darkens the keyboard backlight intensity, and sliding it to the right lightens the intensity.

## 3 - 30 Omnii Hand-Held Computer with Windows CE 6.0 User Guide

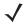

**NOTE** The keypad backlight maximum brightness will decrease over time as it ages. Use mid-range intensity settings when possible to extend the backlight lifespan. When the backlight starts to dim, use this parameter to make it brighter.

#### ON For

The value chosen from this drop-down menu determines the duration of time that the keyboard backlight stays on after the last user action (keypress or scan trigger).

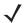

**NOTE** Tapping in the check box next to **When using external power, keep the backlight always ON** forces the keypad backlight to remain on when the unit is operating with external power.

## **Keyboard One Shot Modes**

• In the *Keyboard Properties* dialog box, open the **One Shots** tab.

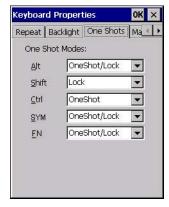

The options in this tab allow you to determine how modifier keys on your Omnii behave. For each modifier key — [ALT], [SHIFT], [CTRL], [FN], and [SYM] — you have the following options in the drop-down menu: *Lock*, *OneShot*, and *OneShot/Lock*.

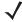

**NOTE** Keep in mind that checking the taskbar lets you know whether or not these keys are locked on. For example, if the [FN] key is locked on, the taskbar at the bottom of the screen displays it underlined. If this key is displayed without the underline in the taskbar, you'll know that the key is not locked. It will become inactive following a key press.

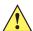

IMPORTANT

Once you've assigned a One Shot mode to a modifier key, you need to tap on the OK button at the top of the tab to activate your selection.

#### Lock

If you choose *Lock* from the drop-down menu, pressing a modifier key once locks it on until you press the modifier key a second time to unlock or turn it off.

#### OneShot

If you choose OneShot, the modifier key remains active only until the next key is pressed.

### OneShot/Lock

OneShot/Lock allows you to combine these functions. When you choose this option and you press the modifier key once, it remains active only until the next key is pressed.

If you press the modifier key twice, it is locked on, remaining active until the modifier key is pressed a third time to turn it off.

## **Keyboard Macro Keys**

• In the Keyboard Properties dialog box, open the Macros tab.

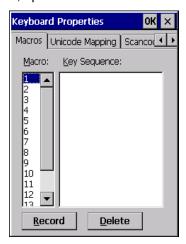

A macro has 200 programmable characters (or "positions"). The macro keys can be programmed to replace frequently used keystrokes, along with the function of executable keys including [Enter], [BACKSPACE] and [DEL] ([FN]-[BACKSPACE]), function keys and arrow keys.

### Recording and Saving a Macro

You can program up to 6 physical macro keys, depending on your keyboard layout. You can also increase the number of virtual macro keys up to 15 using *Scancode Remapping* (for details, see Scancode Remapping on page 3-33).

• In the *Macro* menu highlight a macro key number, for example macro 1, to assign a macro to macro key [M1]. Choose the **Record** button.

A message screen is displayed instructing you to Enter Key Strokes to Record.

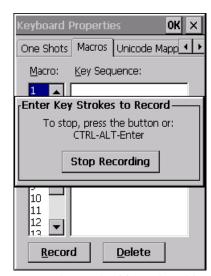

- Type the macro sequence you want to assign to the Macro key. You can type text and numbers, and you can program the function of special keys into a macro.
- When you've finished recording your macro sequence, press the key sequence: [CTRL] [ALT] [Enter], or choose the **Stop Recording** button.

## 3 - 32 Omnii Hand-Held Computer with Windows CE 6.0 User Guide

A new screen Verify Macro displays the macro sequence you created. The Save button is highlighted.

Press [Enter] to save your macro, or highlight CANCEL and press [Enter] to discard it.

### **Executing a Macro**

To execute a macro:

Press the macro key to which you've assigned the macro.

#### **Deleting a Macro**

To delete a macro:

- In the Macros tab, highlight the macro number you want to delete.
- Choose the **Delete** button.

## **Unicode Mapping**

• In the Keyboard Properties dialog box, open the Unicode Mapping tab.

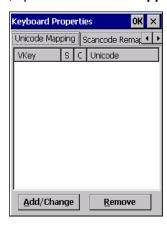

The *Unicode Mapping* tab is used to map combinations of virtual key values and [CTRL] and [SHIFT] states to Unicode<sup>™</sup> values. This tab shows the configured Unicode character along with the Unicode value. For example, the sample screen above shows "a (U+0061)" indicating that the character "a" is represented by the Unicode value "0061", and so on. Keep in mind that Unicode configurations are represented as hexadecimal rather than decimal values.

All user-defined Unicode mappings are listed in the *Unicode Mapping* tab in order of virtual key value, and then by order of the shift state. If a Unicode mapping is not listed, the Unicode mapping is mapped to the default Unicode value.

### **Adding and Changing Unicode Values**

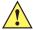

**IMPORTANT** Changes to Unicode mappings are not saved until you exit the Keyboard Properties dialog box.

Choose the Add/Change button.

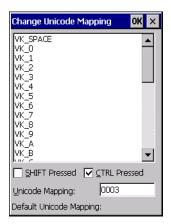

- Highlight a value in the Unicode mapping list. In the sample screen above, a value will be assigned to virtual key 0 (VK 0).
- Position the cursor in the *Unicode Mapping* field, and type a **Unicode value** for the highlighted key.

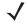

**NOTE** To add a shifted state, [SHIFT] and/or [CTRL], press [TAB] to position the cursor in the check box next to SHIFT Pressed and/or CTRL Pressed. Press [SPACE] to select the shift state you want to assign.

### **Removing Unicode Values**

• In the *Unicode Mapping* tab, highlight the item you want to delete, and choose the **Remove** button.

## **Scancode Remapping**

A scancode is a number that is associated with a physical key on a keyboard. Every key has a unique scancode that is mapped to a virtual key, a function or a macro. *Scancode Remapping* allows you to change the functionality of any key on the keyboard. A key can be remapped to send a virtual key (e.g. VK\_F represents the *F* key; VK\_RETURN represents the [Enter] key, etc.), perform a function (e.g. turn the scanner on, change volume, etc.) or run a macro.

There are three different tables of scancode mappings: the *Normal* table, the *FN* table and the SYM table.

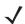

**NOTE** When using the Mobile Devices SDK Developers' Guide (PN 8100016), note that the [ORANGE] key is interchangeable with the [SYM] key. Similarly, in the context of the scancode mapping tables, Orange is interchangeable with SYM.

The *Normal* table defines unmodified key presses; the *FN* table defines key presses that occur when the [FN] modifier is on; the *SYM* table defines key presses that occur when the [SYM] modifier is on. The default mappings of these scancodes can be overwritten for each of these three tables using the *Scancode Remapping* tab accessed from the *Keyboard Properties* dialog box.

## 3 - 34 Omnii Hand-Held Computer with Windows CE 6.0 User Guide

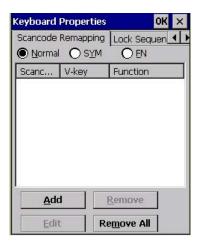

The first column in the *Scancode Remapping* tab displays the scancodes in hexadecimal. If the scancode is remapped to a virtual key, that virtual key is displayed in the next column labelled V-Key. A virtual key that is Shifted or Unshifted is displayed in the third column labelled Function.

If the scancode is remapped to a function or a macro, the first and second columns remain blank while the third column contains the function name or macro key number (e.g., Macro 2).

### Adding a Remap

To add a new remapping:

Choose the Add button at the bottom of the dialog box.

The Remap Scancode dialog box is displayed.

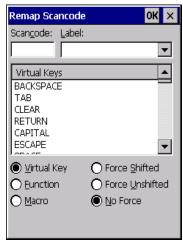

Type the scan code in hexadecimal in the field labelled Scancode.

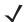

**NOTE** The Label field displays the default function of the scancode you are remapping.

### Virtual Key, Function and Macro

The radio buttons at the bottom of the dialog box allow you to define to what the scan code will be remapped: Virtual Key, Function or Macro.

When *Virtual Key* is selected, you can choose to force [SHIFT] to be *on* or *off* when the virtual key is sent. If *No Force* is selected, the shift state is dependent on whether the shift state is on or off at the time the virtual key is sent.

When *Function* is selected, a list of valid functions appears in the dialog box.

When Macro is selected, the macro keys available on your unit are listed in the dialog box.

- Choose Virtual Key, Function or Macro.
- Choose a function from the Function list in the dialog box, and tap on OK.

### **Editing a Scancode Remap**

To edit a scancode:

- In the Scancode Remapping tab, tap on the remap you want to edit.
- Tap on the **Edit** button, and make the appropriate changes.
- Tap on **OK** to save your changes.

### Removing a Remap

To delete a remap:

- In the Scancode Remapping tab, highlight the scancode you want to delete, and tap on the Remove button.
- Tap on OK.

## **Lock Sequence**

The *Lock Sequence* menu allows you to lock the Omnii keyboard to prevent keys from being pressed accidentally when, for example, the unit is inserted in a holster.

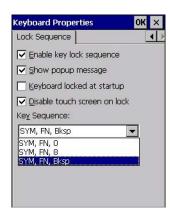

- To lock the keyboard, tap in the check box next to Enable key lock sequence.
- Tap in the check box next to Keyboard locked at startup.
- In the *Key sequence* drop-down menu, choose the key sequence you will need to type to unlock the keyboard.

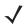

**NOTE** It is useful to leave the *Show popup message* enabled (default) so that anyone attempting to use the keyboard will see the key sequence they will need to enter to unlock the keyboard displayed on the screen.

A locked keyboard icon is displayed in the softkey bar when the keyboard is locked.

## 3 - 36 Omnii Hand-Held Computer with Windows CE 6.0 User Guide

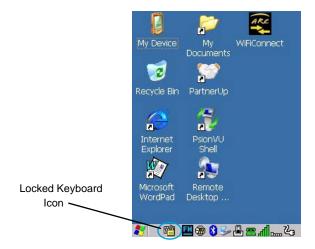

Type the key sequence to unlock the keyboard.

# **Manage Triggers**

Allows users to configure how barcode scanners and other devices such as RFID readers are triggered. You can configure the trigger ID for each trigger button for both single- and double-click, and the double-click time.

• In the Control Panel, choose the Manage Triggers icon.

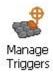

In the Manage Triggers screen you'll see a list of trigger mappings.

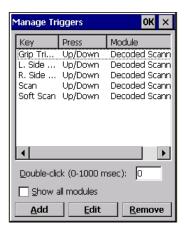

## **Trigger Mappings**

A trigger mapping is an association between a particular key on the keyboard and a driver or application, the module(s) — sometimes referred to as trigger consumer(s) — of the trigger source. Along with keyboard keys, the external trigger (scan button) is software-based. When the specified key is pressed, the owner (for example, a decoded scanner) is sent a message.

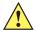

#### **IMPORTANT**

It is not possible to have two or more identical mappings — for example [F1] cannot be mapped to the Non-Decoded Scanner twice — even if the trigger type is different.

A keyboard key that is used as a trigger source will no longer generate key data, or perform its normal function. For example, if the space button is used as a trigger source, it will not be able to send space characters to applications.

#### **Double-Click**

When a key is pressed and released, then pressed again within the configured time (between 0 to 1000 msec), a double-click occurs. See also Trigger-Press Type on page 3-38.

### **Show All Modules**

By default, the trigger mapping list only shows active mappings. Mappings for drivers or applications that are not currently active are not normally displayed. By checking this check box, all mappings, both active and inactive, are displayed.

#### Add

Tapping this button brings up the *Add Mapping* dialog (see Add and Edit Trigger Mapping on page 3-37), so that you can add new trigger mappings.

#### Edit

Tapping this button brings up the *Edit Mapping* dialog (see Add and Edit Trigger Mapping on page 3-37), so that you can edit existing trigger mappings.

### Remove

Tapping this button removes an existing mapping.

### OK

The *OK* button in the top right of the *Manage Triggers* screen saves all changes made. If the cancel button *X* is tapped instead, or the [ESC] key is pressed, all changes made will be discarded.

## Add and Edit Trigger Mapping

These dialogs allow you to add and edit trigger mappings.

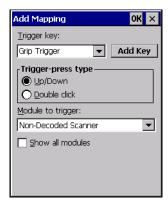

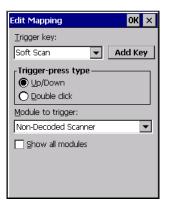

### Trigger Key

This drop-down list allows you to specify the source of the trigger events, such as the *Soft Scan*, *Left Scan*, etc., for the trigger module selected.

#### 3 - 38 Omnii Hand-Held Computer with Windows CE 6.0 User Guide

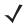

**NOTE** It is possible to map the same source to different modules (trigger consumers) — for example, to both the Imager and Non-Decoded Scanner. If so, both devices/operations will occur simultaneously. This is not recommended in most cases, especially with devices such as Imagers or RFID Readers.

It is also possible to map different sources to the same module (trigger consumer) — for example, two different trigger keys can be mapped to the RFID File System.

### **Add Key**

Only existing trigger sources are shown in the Source combo-box. To add a new source to this list, tap on the Add Key button. A dialog will pop up and allow you to select the keyboard key to use as a trigger source.

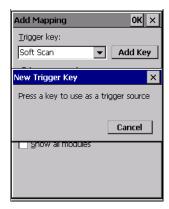

### **Trigger-Press Type**

You can enable either an Up/Down or Double Click response to a trigger press. Normally, when a trigger (keyboard key, etc.) is pressed and released, a "trigger down" event is sent to the owner — that is, the application receiving the trigger press information — followed by a "trigger up". If Double Click is chosen in this menu, when the trigger is pressed, released, and then pressed again, a "double-click" event will have occurred. If a mapping with the type Up/Down has also been configured for the same source, it will only receive the first set of trigger events.

### Module Trigger

This identifies the driver or application receiving the trigger presses.

### **Show All Modules**

By default, inactive owners are not shown. By checking this check box, all owners, both active and inactive, are displayed.

## Microphone

In the Control Panel, choose the **Microphone** icon. Use this dialog box to adjust the gain for the specific microphones associated with your hand-held.

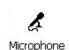

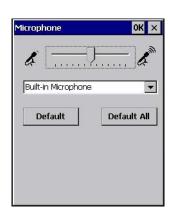

- Tap on the drop-down menu, and choose the microphone for which you want to adjust the gain.
- Slide the microphone tab to the left to decrease the gain and to the right to increase the gain.

Tapping on the *Default* button sets the current microphone you've chosen to the default gain. Tapping on *Default All* sets *all* microphones listed to their default gain.

## **Open TekTerm**

Open TekTerm is a powerful emulation application ideally suited for real time data transaction applications associated with mainframes and servers. The Omnii includes unique features that support Open TekTerm, an application we have designed that has the ability to maintain multiple simultaneous sessions with a variety of host computers. For detailed information, please refer to the *Open TekTerm Software User Manual*, PN 8000073.

## **PartnerUp**

This app displays a number of pre-loaded applications. Tapping on an app in the list takes you to an associated web site.

The operator can then install the application. If a license is required, it can be obtained by sending an e-mail to the software license mailbox or by contacting a Sales Representative from our contact web page.

http://www.motorolasolutions.com/US-EN/Pages/Contact\_Us/?WT.mc\_id=psion\_us\_about\_contact\_psion-offices

Additional pieces of software such as a server must be obtained through us.

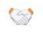

PartnerUp

Tapping on a preloaded client in the PartnerUp screen displays a drop-down menu from which the operator can choose from an array of related options.

## **Pocket PC Compatibility**

The Omnii supports the AYGShell API set that allows Pocket PC-compatible applications to run on the hand-held. Windows Embedded CE includes application programming interface (API) compatibility support for the Microsoft Windows Powered Pocket PC 2002 shell in units running Windows Embedded CE.

### 3 - 40 Omnii Hand-Held Computer with Windows CE 6.0 User Guide

The website listed below describes the APIs exposed through AYGShell and the application compatibility between Windows Powered Pocket PC 2002-based applications and Windows Embedded CE based devices:

http://msdn.microsoft.com/library/default.asp?url=/library/en-us/dncenet/html/WINCENET\_CEPCC\_App.asp

## **Power Properties**

This icon displays a Power Properties dialog box that indicates the unit's battery capacity and allows you to manage battery use.

• In the Control Panel, choose the Power icon.

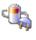

Powe

## **Battery Capacity**

• In the Power Properties dialog box, open the Battery tab to view battery details.

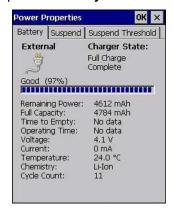

## **Power Saving Suspend**

In the Power Properties dialog box, open the Suspend tab.

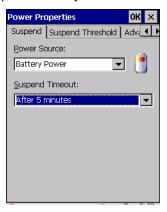

### **Power Source**

This drop-down menu allows you to specify whether the unit is using AC Power or Battery Power.

### **Suspend Timeout**

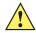

### **IMPORTANT**

We recommends setting the Suspend value to 3 minutes. To further reduce power consumption, carefully consider the duration of time that the display backlight is on (see Backlight on page 3-20).

When the Omnii is idle — not receiving any user input (a key touch, a scan, and so on) or system activity (serial data, an activity initiated by an application, and so on) — the hand-held uses the value assigned in the *Suspend Timeout* field to determine when the unit will go to sleep (appear to be off).

When the time in the *Suspend Timeout* field elapses without any activity, the unit enters *suspend* state. In suspend state, the Omnii CPU enters a sleep state, and wireless communication is shut off. The state of the device (RAM contents) is preserved. Pressing **[Enter]** wakes the system from suspend state.

## **Suspend Threshold and Estimated Battery Backup**

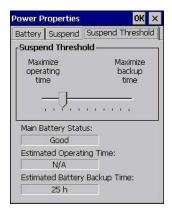

The Suspend Threshold adjustment tells the system when to shut down when the battery drains. If you choose Maximum Operating Time, the unit will run until the battery is completely empty; the RAM is only backed up for a short period of time. If you choose Maximum Backup Time, the hand-held shuts off with more energy left in the battery so RAM can be backed up for a longer period of time.

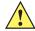

### **IMPORTANT**

Selecting Maximum backup time will reserve approximately 20% of the battery capacity for memory backup. Once the battery is drained, the system RAM memory is lost and the unit must cold boot.

In most real-time transaction environments this is not a problem (it only takes a few seconds to cold boot). Batch transaction environments, where data is not saved to a non-volatile memory (such as an SD FLASH card), may need to pay particular attention to this parameter. We do not recommend the storage of any valuable data in system RAM.

The Omnii Windows Embedded CE 6.0 environment does not store any critical data in RAM (such as the registry or file system).

If your application does not save data to RAM, we recommend keeping the Suspend Threshold setting as low as possible to maximize battery run time.

The *Estimated Battery Backup* is the amount of battery power that has been reserved or set aside to protect data until a charged battery can be installed in the hand-held. When the battery capacity is depleted up to the *Estimated Battery Backup* reserve specified in the *Suspend Threshold* menu, the Omnii shuts off automatically and uses the reserve power to preserve the data stored on the computer. Once the Omnii shuts down, it cannot be switched on until a fresh battery is installed, or the unit is inserted in a docking station or cradle.

## 3 - 42 Omnii Hand-Held Computer with Windows CE 6.0 User Guide

- Slide the Suspend Threshold button to the right to increase the battery capacity reserved for backup purposes. Data will be preserved to a maximum of 124 hours.
- Slide the Suspend Threshold button to the left to decrease the power reserved for backup purposes; this
  increases the Omnii operating time the amount of time the unit will operate before shutting down but
  reduces the power reserved for backup purposes to a minimum of 24 hours.

Internal super-capacitors will protect the data stored in the computer while the battery is swapped for a fully charged one.

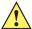

### **IMPORTANT**

Once the battery is removed, the super-capacitors will preserve the data stored on the Omnii for approximately 4 minutes. It is critical that you install a charged battery before this time elapses.

### **Advanced**

In the Power Properties dialog box, open the Advanced tab.

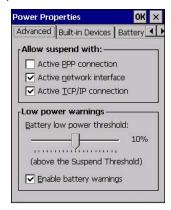

### **Allow Suspend With**

This menu allows you to specify whether or not your unit will enter Suspend Mode while it is operating with an active PPP connection, network interface or active TCP/IP connection.

### **Low Power Warnings**

The sliding scale at the bottom of this menu allows you to specify the remaining battery capacity at which a warning message is displayed on the Omnii screen, from 0% to 20%.

### **Built-in Devices**

In the Power Properties dialog box, open the Built-in Devices tab.

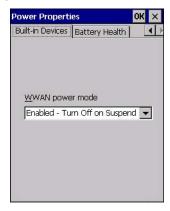

#### **WWAN Power Mode**

This menu allows you to enable power to your WWAN radio, and whether or not the radio will turn off when the Omnii enters Suspend Mode. To configure the radio, please refer to Appendix G: Wireless Wide Area Network (WWAN) Settings.

### **Battery Health**

The Battery Health service provides an estimate of battery health based on a number of different measurements, beyond just capacity.

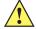

### **IMPORTANT**

Battery Health is an estimate and should not be depended on to provide a 100% account of battery condition.

• In the Power Properties dialog box, open the Battery Health tab.

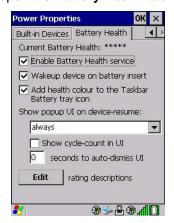

### **Current Battery Health Meter**

The Current Battery Health Meter default values are shown here as \*\*\*\*\* (Excellent), \*\*\* (Used), and \* (Battery should be replaced). If you tap on the battery icon in the taskbar, a pop-up screen will show the state of the battery. The image below shows the default *Excellent* status screen.

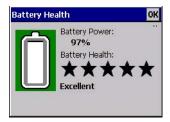

### **Enable Battery Health Service**

This option allows you to enable the service. To access the menus after enabling the service, you will need to either wait until a resume from Suspend or restart the Omnii.

### **Wakeup Device on Battery Insert**

When this option is enabled, whenever the battery is replaced the Omnii is powered up from Suspend and the current health of the battery is displayed.

### Add Health Colour to the Taskbar Battery Tray Icon

Enabling this option changes the background colour for the battery icon in the Taskbar, based on battery condition: *Green* (excellent), *Yellow* (used), and *Red* (battery should be replaced).

## 3 - 44 Omnii Hand-Held Computer with Windows CE 6.0 User Guide

### **Show Popup UI on Device-Resume**

You can decide when the battery status pop-up user interface (UI) will appear, for how many seconds, and whether the battery cycle count is displayed (off by default).

### **Edit – Changing Ratings Text**

You can customize the ratings text with the *Edit* option. By enclosing your text within the html tag used for **Bold** <b> (or removing the tag to unbold the text), you can change the text that will appear in the pop-up battery status screen. For example, the default text "**Excellent**" can be changed to: "Battery is excellent, and will last one day shift."...

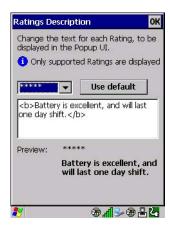

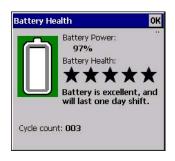

## **Kiosk Access**

Kiosk Access enables you to customize your computer settings, remove or add shortcuts to the desktop and Control Panel, and limit access to various different components on the computer and the system tray icons for security.

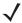

**NOTE** The Desktop theme can be changed from the default Windows Classic Shell to the Kiosk Shell either in the **Kiosk Access** settings (see Other Shell Themes on page 3-47) or by tapping on the Desktop icon **Kiosk Shell** (see The Kiosk Desktop Shell on page 2-25).

In the Control Panel, choose the Kiosk icon.

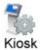

When opening the *Kiosk* application, the *Kiosk Access* dialog will come up that enables you to either proceed to the *Kiosk Settings* menus, or change from you current Access mode to the other (Administrator or User). The computer must be reset following a change, and a confirmation will appear to enable you to continue or dismiss the change.

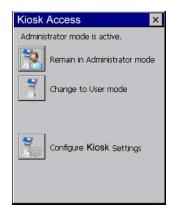

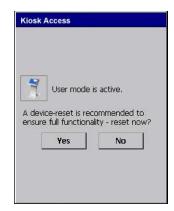

When opening the Kiosk Settings option, the following menus will be available:

Figure 3-4 Kiosk Settings

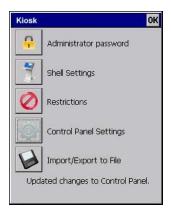

### **Administrator Password**

By setting an Administrator Password, you can limit access to various different components on the computer and the system tray icons for security. The default security setting allows User access to all options, therefore restrictions and settings can be configured without setting a password.

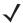

**NOTE** If a setting or restriction is configured without setting an Administrator password, the following message is displayed: "!Administrator password is currently not set." Once a password has been set, the message will disappear.

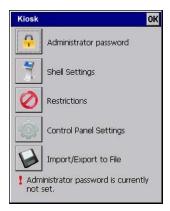

When an administrator password is set, the restricted options are accessed using a key combination. If a password has been set, the user would be prompted for the password.

### 3 - 46 Omnii Hand-Held Computer with Windows CE 6.0 User Guide

The option Show Password changes the displayed password from hidden (\*\*\*) to readable.

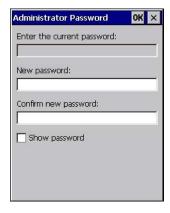

## Shell Settings

The Shell Settings application has two menus: Applications and Advanced.

### **Applications**

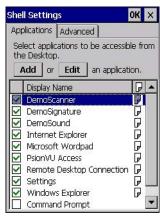

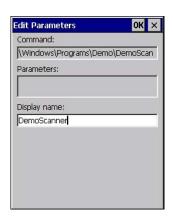

The Applications menu lists all the applications installed on the computer, alphabetically. The items checked in this view are shown on the Desktop.

The *Add* and *Edit* buttons allow you to search for and add an application to the list of items in the selection window. You can add a maximum of 18 applications, after which the Add option will be greyed out and the following message is displayed: "!Maximum 18 entries reached."

When you select an application and tap on Edit, you will see fields for Command, *Parameters*, and *Display Name*.

- Command: The Command field is prefilled with the path and name of the executable (.exe) or corresponding link (.lnk). If the selected file can't be found (e.g. external memory card has been removed, files have been deleted), a message will be displayed at the bottom of the screen: These files cannot be found.
- **Parameters:** The *Parameters* option provides the option of adding extra parameters to the application (for .exe files only, not .lnk). For example, if the Command field is running "pword.exe" (Microsoft Word-Pad), the Parameters field could specify a document to open.
- **Display name:** This is an editable field which is prefilled with the name of the application.

### **Advanced**

The Applications menu allows you to enable or disable some device functions.

### Windows Classic Shell

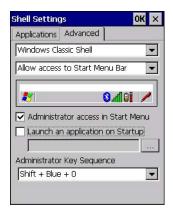

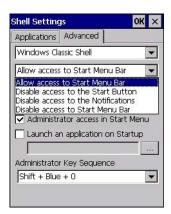

The following options can be enabled or disabled in the Windows Classic Shell Desktop theme:

- Start Menu Bar: If disabled, access to both Start Menu and Notifications are disabled. The Notification tooltips will still display. Any changes made will occur after a device reset.
- Start Button: If disabled, access to the Start Button and Notifications are disabled. The Notification tooltips will still display.

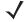

**NOTE** If "Disable access to the Start Button" is selected, but the "Kiosk Access by Key Sequence" remains unchecked, you will see the following status-message "!A Key Sequence is required when the Start Button is disabled.", the check box will be auto-checked, and the focus will be set to the key-sequence selection.

**Notifications:** If disabled, the Notifications tooltips will still display.

**Administrator Access in Start Menu:** When this box is checked, the *Kiosk Access* program will be shown in the *Start Menu>Programs* list.

The following item is not optional:

Administrator Key Sequence: Sets the key sequence to open Kiosk Access.

### Other Shell Themes

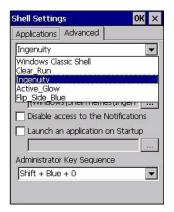

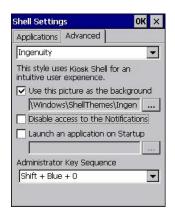

The following options can be enabled or disabled in the Kiosk Shell Desktop themes (shown in the drop-down list as *Windows Classic Shell, Clear\_Run, Ingenuity, Active\_Glow*, and *Flip\_Side\_Blue*):

### 3 - 48 Omnii Hand-Held Computer with Windows CE 6.0 User Guide

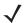

**NOTE** The Desktop theme can be changed from the default Windows Classic Shell to one of the Kiosk themes shown here — but by tapping on the Desktop icon **Kiosk Shell** (see The Kiosk Desktop Shell on page 2-25), the "Ingenuity" theme is automatically loaded. The computer must be reset in order for the shell to change.

- Use this picture as the background: You can select a picture as the Desktop background.
- · Notifications: If disabled, the Notifications tooltips will still display.
- Launch an application Startup: A window is displayed listing all of the installed and added applications. Any applications selected will startup after a reboot.

The following item is not optional:

• Administrator Key Sequence: Sets the key sequence to open Kiosk Access.

### Restrictions

This section deals with items that are by default available to users but can be restricted by an administrator.

#### **Advanced**

The Advanced menu lists the system features you can restrict or block.

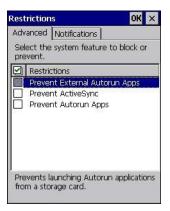

### **Notifications**

The Notifications menu allows you to block or disable notifications.

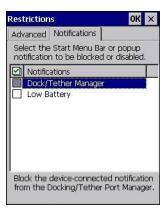

## **Control Panel Settings**

In these menus you can set which applets and tabs you want to *Hide* in Control Panel, and which applets and tabs will be *Accessible* as a shortcut icon from the Desktop.

• You have the option of setting the entire applet or specific tabs within the applet as hidden or accessible. Any applet that can't be set is greyed out.

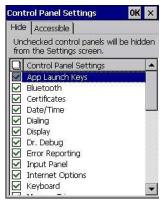

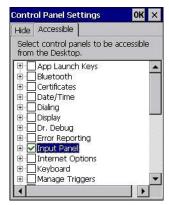

You can add a maximum of 18 applications, after which the following message is displayed: "!Maximum 18 entries reached."

### Import/Export to File

This option enables you to *Export* your settings file (.xml), and save it in the location of your choice. In addition, an Administrator has the option to *Import* these settings from one device to multiple devices of the same operating system.

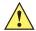

**IMPORTANT** 

A copy of this file should also be saved in a central repository for all our .xml files with a predefined name so that our other utilities can locate it.

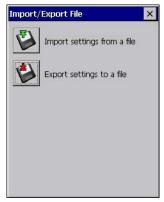

Tapping on the **Export** button will display a "Save As" Export Settings dialog, with the default name *Kiosk\_Settings.xml*, which the Administrator can change even after it has been saved.

The .xml file contains all of the Kiosk configured settings, including the Administrator Password. When the file is imported to a device, the new password is applied immediately.

- Whether choosing to import or export files, the same file location options under My Device will be listed.
   Following the action, a message stating the success of the operation and the location of the file will be displayed.
- With the exception of the password, changes made to settings will take effect only after a warm reset. If further changes to the configuration are made, they will overwrite the changes caused by the import operation. After importing a file, a dialog will appear to enable you to reset now or later.

# Draft #4 for review

### 3 - 50 Omnii Hand-Held Computer with Windows CE 6.0 User Guide

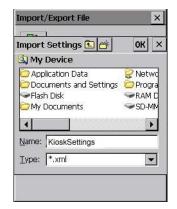

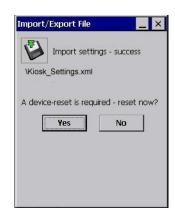

# **Remote Desktop Connection**

Remote Desktop Connection, located in **Start>Programs**, is an Omnii application used to connect to a Windows Terminal Server so that you can run a "session" on the Server machine, using the Omnii (Windows Embedded CE device).

Go to the following website to find information about setting up this connection:

http://www.microsoft.com/en-us/download/default.aspx

or contact support services. Locate the office closest to you at: http://www.motorolasolutions.com/US-EN/Support/Psion+Services+and+Support?WT.mc\_id=psion\_\_support\_

### **Scanners**

The *Scanners* icon in the *Control Panel* provides dialog boxes in which you can tailor barcode scanner configuration and choose the barcodes your scanner will recognize. The parameters are preset with the default settings of the decoded scanner installed in the unit.

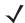

**NOTE** To enable a newly-installed scanner, press and hold down the [FN] key and the [Power] key simultaneously for a minimum of three seconds.

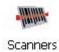

You can test the scanner to ensure that it is operating properly by pointing the scanner window at a barcode that your scanner was designed to decode — for example, a 1D UPC barcode or 2D barcode. Press the **SCAN** key or pistol trigger, and check for a valid decode on the hand-held screen.

For a listing of available scanners and their specifications, please refer to Appendix E: Omnii Specifications.

#### **Barcodes**

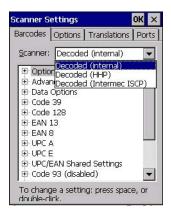

#### Scanner

The drop-down menu to the right of the *Scanner* option allows you to choose configurations for one of the following scanner types, depending on what is installed in/on your hand-held: *Decoded* (internal), *Decoded* (Internec ISCP), *Imager* and *Non-decoded*.

The symbologies listed in the *Barcodes* tab change to reflect the scanner you choose and the barcodes it supports. Always defer to your barcode scanner's programming manual when in doubt about the availability or settings for any parameter.

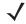

**NOTE** Your Omnii comes preconfigured from the factory for internal scanner types. The type of scanner installed can be determined from the **System** icon in the Control Panel, under the System Properties tab.

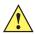

#### **IMPORTANT**

To improve the decode speed and performance, enable (set to on) only those codes that are required by the application.

For information on configuring the barcode symbologies, see Appendix C: Scanner Settings.

Keep in mind that some barcode types are only available when an internal imaging scanner is installed. All internal scanners can be configured using these dialog boxes.

#### **Restoring Default Settings**

If you want to restore the factory defaults after making changes, the defaults can be applied to a selected parameter, sub-tree of parameters or all scanner parameters.

Press and hold on a symbology (e.g., Code 128) to display a pop-up menu.

### 3 - 52 Omnii Hand-Held Computer with Windows CE 6.0 User Guide

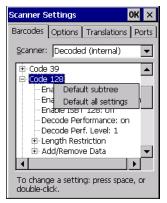

Choose Default subtree to reset only the parameters in the symbology you selected, or choose Default
all settings to reset all scanner parameters to default settings.

To reset a single parameter to its default setting:

Press and hold on the parameter you want to reset.

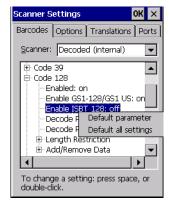

Choose Default parameter to reset the parameter to the default setting.

### **Options**

This tab allows you to tailor the double-click parameters, display, and data handling options associated with your scanner.

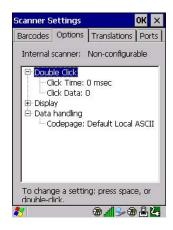

#### **Double Click Parameters**

#### Click Time (msec)

This parameter controls the maximum gap time (in milliseconds) for a double-click. If the time between the first and second clicks of the scanner trigger is within this time, it is considered a double-click. The allowable range is 0 to 1000. A value of zero disables this feature.

A double-click produces different results depending on whether or not a value is assigned in the "Click Data" parameter. When a value is not assigned for the "Click Data", double-clicking the scanner trigger overrides the target dot delay set in the "Dot Time" parameter and initiates a normal scan sweep. If a value is assigned for the "Click Data" parameter, double-clicking the scanner trigger inserts the "Click Data" value rather than initiating a scan.

#### Click Data

This parameter determines which character is sent to the application installed in your Omnii following a double-click. A dialog box appears, asking that you press the key you want to insert. The ASCII/Unicode key value of the keypress is displayed.

Pressing the [ESC] key in this dialog box resets the data to zero.

#### **Display Parameters**

#### Scan Result

When this parameter is enabled, the type of barcode and the result of the scan appear on the screen. Note that this information is only displayed after a successful decode and is visible only while the scanner trigger is pressed. When the trigger is released, this information is cleared from the screen.

#### **Scan Indicator**

When this parameter is enabled, the laser warning logo appears on the display whenever the scanner is activated.

#### Scan Result Time (sec)

The value assigned to the *Scan Result Time* parameter determines how long the scan results of a successful scan are displayed on the screen. Time is measured in seconds, and a value of 0 (zero) disables the parameter. When you choose this option, a dialog box appears where you can enter a value.

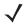

**NOTE** To remove the scan result from the screen before the "Result Time" has expired, point the scanner away from the barcode and press the trigger.

#### Good Scan Beep and Bad Scan Beep

These parameters determine whether or not the Omnii emits an audible scanner beep when a good (successful) scan or a bad (unsuccessful) scan is performed. Set these parameters to either **on** to enable the beeper or **off** to disable it.

#### **Multiple Beep Tones**

You can set the audible scanner beep to emit a series of three beeps instead of one. Set this parameter to **on** to enable the multiple beep tones.

### 3 - 54 Omnii Hand-Held Computer with Windows CE 6.0 User Guide

#### Good Scan Vibrates and Bad Scan Vibrates

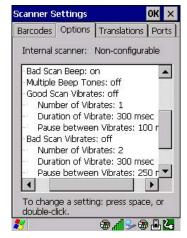

These parameters determine whether or not the Omnii creates a vibration when a good (successful) scan or a bad (unsuccessful) scan is performed. Set these parameters to **on** to enable the vibration. You can set the *Number* and *Duration* of vibrations, as well as the *Pause* between vibrations. The screen above shows the default settings.

#### **Soft Scan Timeout**

This parameter is used by the SDK "Scan" function (soft-scan: starting a scan session via the SDK function, instead of a physical user trigger press). The value assigned to this parameter determines the soft-scan timeout from 1 to 10 sec (default is 3 sec).

#### Scan Log File

If this parameter is enabled, the input barcode and the modified/translated output barcode are logged in the file \\\Flash Disk\\ScanLog.txt.\\\Keep\) in mind that if \\\Scan Log File\) is enabled, there is a slight performance reduction when performing multiple scans since the log file is written to persistent storage.

#### **Data Handling**

#### Codepage

If you are encountering a scan failure because there is an unrecognized language character in the barcode, the Codepage option may correct the problem by allowing the *ISO-8859-1 Latin 1* codepage to be used. The default value is *Default Local ASCII*.

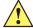

IMPORTANT

Do not change this parameter from the default setting unless you are certain that it will correct your scan problem.

#### **Translations**

The *Translations* menu allows you to define up to 10 cases, each consisting of up to 10 rules in sequential order. Only one case will be applied to a barcode and a case will only be applied if all rules specified in the case are successful — if a rule within a case fails, the entire case fails.

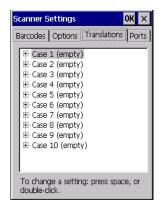

In the Translation menu, tap on the Case # to create rules.

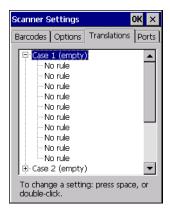

• Tap on the **No rule** drop-down menu to display the rules.

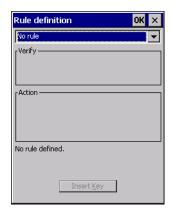

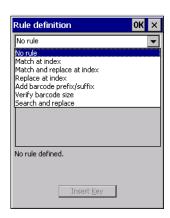

When you choose a rule, an associated screen is displayed in which you can define the rule.

### 3 - 56 Omnii Hand-Held Computer with Windows CE 6.0 User Guide

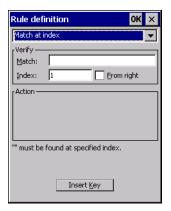

#### **Case Rules**

The case rules are defined as follows:

- No rule ignored.
- Search and replace replaces all instances of the match string. (Note that this rule cannot fail.)
- Match at index matches the match string at a specified index.
- Match and replace at index matches the match string at a specified index and replaces/changes it.
- Replace at index replaces/changes unspecified data in a given range.
- Add barcode prefix/suffix adds a global prefix or suffix.
- Verify barcode size verifies the barcode size. This rule should generally be assigned first, before creating subsequent rules.

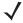

**NOTE** Keep in mind that the effects of previously applied rules must be taken into account when creating subsequent rules. For example, if the barcode size is important, it should be checked before any rules that might change the size are applied.

Translation information about the status of each case/rule is displayed in the scan log file (see Scan Log File on page 3-54) when enabled. This is useful if a case fails, and you are trying to determine why a rule is failing.

### **Ports**

Figure 3-5 Console and Port Replicator Port Settings

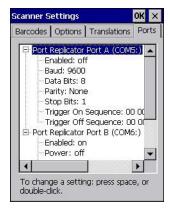

While you cannot configure the scanner, you can configure communications with a serial decoded scanner using the options in this tab.

Use these settings to ensure that the communication ports on the Omnii match the settings of the serial devices to which they are connected. If the settings do not match exactly, the devices may not function. Note that some devices can auto-detect serial port settings (such as baud rate), and in this case the Omnii will dictate the settings. Baud rates often have a direct impact on performance — they should be set as high as possible while still ensuring reliable communication.

### Port Replicator Port A (COM5) and Port B (COM6)

Port Replicator Port A (COM5) and Port B (COM6) are standard RS-232 DE-9 DTE ports on the Omnii port replicator module, available on some snap modules and cradle types.

#### **Enabled**

This parameter must be set to ON in order for the Omnii to recognize the device connected to the Port Replicator 9-pin (COM5).

#### Power (COM6 only)

Pin 9 on the Omnii COM6 is reserved for 5V power out and is defaulted to OFF. This parameter must be set to ON to enable power to a Snap Module or Vehicle cradle.

#### Baud

Double-tapping on this parameter displays a pop-up window in which you can choose an appropriate rate of data transfer.

Figure 3-6 Port Baud Rates

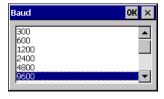

#### **Data Bits**

This parameter determines the number of data bits included in each asynchronous data byte. Most devices use 8-bit data bytes. Double-tapping on this option displays a pop-up window in which you can choose either 7 or 8 data bits.

#### **Parity**

This parameter determines the type of parity checking used on the data going through the port replicator port. Double-tapping on this option displays a pop-up window in which you can choose the appropriate parity.

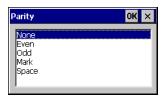

#### Stop Bits

This parameter specifies the number of stop bits — 1, 1.5 or 2 — used for asynchronous communication.

### 3 - 58 Omnii Hand-Held Computer with Windows CE 6.0 User Guide

#### **Trigger On Sequence And Trigger Off Sequence**

If a SICK scanner connected to an Omnii port requires a serial stream of data bytes to trigger the scanner on and another to trigger the scanner off, the *Trigger On Sequence* and *Trigger Off Sequence* parameters allow you to define these serial streams.

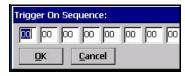

Double-tapping on *Trigger On Sequence* or *Trigger Off Sequence* displays a screen with a hex array of 10 elements.

These parameters work in conjunction with *Manage Triggers* sending on and off data streams to the trigger module you assigned. For example, suppose you launch *Manage Triggers* and choose *Decoded Scanner* as the *module to trigger*. Next, you assign a trigger key — for this example, . (period). To define the serial stream of data bytes to control the *on* and *off* function of the *trigger key*, enter a hex value in the *Trigger On Sequence* and the *Trigger Off Sequence* fields. When you press the trigger key, the *Trigger On Sequence* is sent and when you release the trigger key, the *Trigger Off Sequence* is sent, turning the trigger key *on* and *off*.

### **Screen Rotation**

This option allows you to determine how your Omnii screen will behave depending on how the unit is oriented.

Tap Start>Settings>Control Panel, and then tap on the Screen Rotation icon.

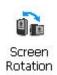

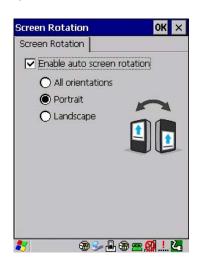

#### To Maintain Screen Orientation

Choose either the **Portrait** or **Landscape** radio button and uncheck the **Enable auto screen rotation** box. Your screen will appear in that mode without rotating when the Omnii is moved about.

#### To Enable Screen Rotation

Check the *Enable auto screen rotation* box and the orientation you want. Your screen will flip vertically (Portrait mode) or horizontally (Landscape mode) as you rotate the Omnii. If you choose **All orientations**, the screen rotates to portrait or landscape to match the orientation of the Omnii.

**\** 

**NOTE** Your screen orientation option starts once you press **OK** and then exit Control Panel.

The Control Panel screen itself is always in upright Portrait mode.

# **Storage Manager**

The Storage Manager allows you to view information about the storage devices that are present in the Omnii, such as SD-MMC flash cards and Compact Flash cards.

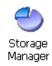

### **Formatting a Memory Card**

Formatting a memory card bulk-erases it. Once a card is erased, partitions may be created in it, similarly to those on a hard drive. Memory-card devices are normally mounted (made available to the system) automatically when they are inserted. They must be dismounted before they can be formatted.

To format an entire memory card:

- 1. Select Start> Settings>Control Panel.
- 2. In Control Panel, double-click on the **Storage Manager** icon. The Storage Manager menu opens:

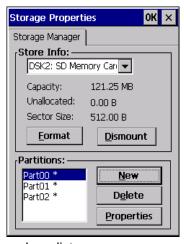

- 1. Select the memory card from the drop-down list.
- 2. Press the **Dismount** button to dismount the memory card. All partitions on the card will be dismounted.
- 3. Press the **Format** button to format the memory card.

All partitions and information on the card will be erased during the formatting process.

### **Creating Partitions**

Once the card is formatted, new partitions can be created in it. The default is to create one partition that occupies the whole card, but a card can be divided into more than one partition if desired. Each partition appears as a separate folder in Windows Explorer.

To create new partitions:

1. Press the **New** button next to the *Partitions* list box. The Create New Partition dialog box appears:

### 3 - 60 Omnii Hand-Held Computer with Windows CE 6.0 User Guide

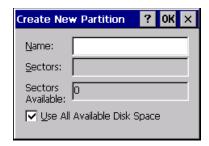

- 2. Type a name for the partition.
- 3. If more than one partition is desired, uncheck the *Use All Available Diskspace* check box, then specify the desired number of sectors to be used by the partition.
- 4. Press **OK**. The new partition appears in the Partitions list.

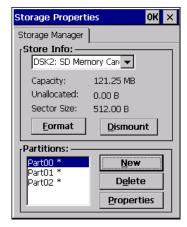

The new partition is automatically mounted. This is indicated by an asterisk (\*) next to its name in the partition list. Any unallocated space on the card is indicated at the left, and additional partitions can be created in it.

### **Partition Management**

Partitions can be individually dismounted, mounted, deleted, or formatted as well. These and additional tasks are available from the *Partition Properties* dialog:

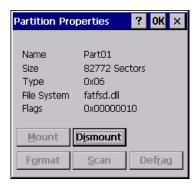

To dismount a partition:

- 1. Choose the desired partition.
- Tap the Properties button. The Partition Properties dialog appears.
- 3. Tap the **Dismount** button. The partition is dismounted. The asterisk disappears next to its name in the partitions list.

#### To delete a partition:

- Select the desired partition.
- 2. Tap the **Delete** button. A warning dialog appears.
- 3. Tap the **OK** button. The partition is deleted.

#### To format a partition:

- 1. Choose the desired partition.
- 2. Tap the **Properties** button. The *Partition Properties* dialog appears.
- Tap the **Dismount** button. The partition is dismounted. The asterisk disappears next to its name in the partitions list.
- 4. Tap the **Format** button. The *Format* dialog appears:

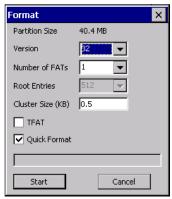

- 5. Choose your format options. These options include:
  - Version of file system (FAT-16, for devices holding up to 4 GB; or FAT-32, for devices containing up to 32 GB).
  - Number of FATs (File-Allocation Tables).
  - Number of entries allowed in the root directory.
  - Cluster size (.5 KB to 64 KB).

There are also two check boxes, which govern:

- Whether to use the transaction-safe FAT file system (TFAT). This file system keeps multiple copies of the file-allocation table, changing one while maintaining another as a backup.
- Whether to perform a quick format. Quick formatting removes all reference to data in the partition without erasing the actual partition. The partition will be treated as empty, and new data will overwrite it.
- Tap Start. The partition is formatted.

#### To mount a partition:

- Choose the desired partition.
- 2. Tap the **Properties** button. The *Partition Properties* dialog appears.
- 3. Tap the **Mount** button. The partition is mounted. The asterisk appears next to its name in the partitions list.

The Partition Properties dialog has buttons for additional functions. Partitions can be defragmented, and their file structure can be scanned.

### 3 - 62 Omnii Hand-Held Computer with Windows CE 6.0 User Guide

# **Stylus Properties**

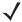

**NOTE** Touchscreen calibration may not be enabled on your unit. If your screen appears to require recalibration, contact your supervisor.

• In the Control Panel, choose the Stylus icon.

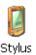

### **Double-Tap**

• In the *Double-Tap* menu, follow the directions to tailor the sensitivity of the stylus when you tap on the touchscreen.

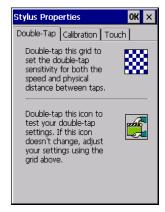

#### **Calibration**

Touchscreens rarely require recalibration. However, if your touchscreen has never been calibrated or if you find that the stylus pointer is not accurate when you tap on an item, follow the directions below.

Choose the Calibration tab, and then tap on the Recalibrate button.

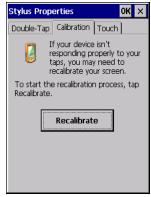

Follow the directions in the Calibration tab to recalibrate the screen You will be prompted to save the calibration data.

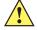

**NOTE** If you do not receive a prompt to save your data, there could be a problem with your touchscreen hardware. Contact your representative.

#### **Touch**

This tab allows you to disable the touchscreen.

Choose the **Touch** tab. Select the check box next to *Disable the touch panel*.

# **System Properties**

This program identifies the computer software and hardware components, indicating which components are installed, their identification, version or part numbers, and whether they are enabled or disabled.

In Control Panel, choose the System Properties icon.

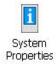

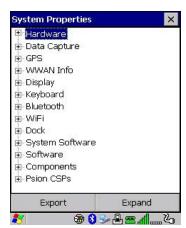

• By choosing the *Export* button, you can create a log (*SystemProperties.xml*) of your current components, which will be placed in the *My Device* folder in Windows Explorer.

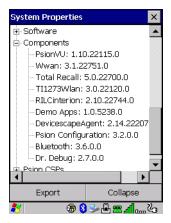

• Instead of expanding each section of items individually, you can also choose to open all the lists at once by choosing the *Expand* button, which will then change to a *Collapse* button to enable you to collapse all the sections as well.

### 3 - 64 Omnii Hand-Held Computer with Windows CE 6.0 User Guide

### **Total Recall**

Total Recall is a utility we developed to maintain applications and settings during a cold boot, as well as clone settings to other devices. This utility creates a restore point of a device at a known state. This can be used as a backup of the device (the administrator can clean the terminal and restore the profile at any time), or a clone (the administrator can store different configurations for different uses to clone to other hand-held computers).

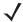

**NOTE** Total Recall works differently (e.g. restore on cold boot or on clean boot) on different OS platforms and versions (e.g. Windows CE 5.0, 6.0, Windows Mobile, Windows Embedded Hand-held). For detailed information and other updates on Total Recall information, please go to the Ingenuity-Working website at:

http://community.psion.com/knowledge/w/knowledgebase/total-recall.aspx

In the Control Panel, choose the Total Recall icon.

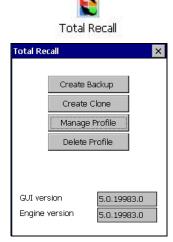

In the start up screen, you can choose from four options: Create Backup, Create Clone, Manage Profile, and Delete Profile.

# **Creating a Backup**

Tap on the Create Backup button to begin the process.

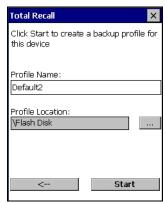

This dialog box displays the Profile Name and the storage destination for the profile file.

In the Profile Name field, type a name for a profile.

• If you want to choose another location for your backup file (optional), tap on the [...] button to the right of the *Profile Location* field and choose one of a number of folders.

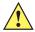

#### **IMPORTANT**

Any profile not stored in persistent memory (Flash Disk, external USB drive) will be erased during a clean boot, therefore you should store profiles on a persistent drive.

When performing an autorestore, the program only searches for the profile located in the \Flash Disk\TotalRecall folder. If you store your profile anywhere else it will not be restored. Only one profile can reside in that folder.

- Tap on **Start**. A backup of the current settings will be created and saved to the specified location. The unit will then reboot.

To view profiles and choose restore options, refer to Managing Profiles on page 3-66.

### **Creating a Clone**

Cloning allows you to copy settings or configurations from one computer to another. There are two types of clones to choose from: a *Full Clone* and a *Settings Only Clone*.

A Full Clone contains all files, most of the registry, and the settings files.

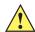

#### **IMPORTANT**

The target device for a Full Clone MUST have the same model type and OS build as the source, otherwise problems can occur. For example, if the target device has a newer build of the OS, the new build may have a different set of registry keys that may conflict with the source.

A Settings Only Clone can be copied to a wider array of devices, but it should not be used as an autorestore profile.

• Tap on the **Create Clone** button to begin the process. Your Omnii model type and OS will be identified in the cloning statement to ensure that you target devices of the same type. Give the clone profile a name and location, then tap on **Next**.

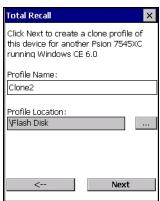

• In this menu, select **All** for a *Full Clone*, or **Selected Options** for a *Settings Only Clone*. If you choose *Selected Options*, a menu will open to enable you to decide which options you want cloned.

### 3 - 66 Omnii Hand-Held Computer with Windows CE 6.0 User Guide

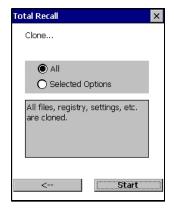

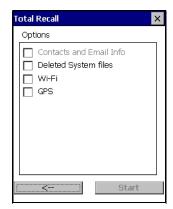

### **Managing Profiles**

You can view profiles and choose profile options from the menus in this section.

#### Viewing a Profile

Tap on the Manage Profile button to see your list of profiles. Highlight a profile, and then you can choose
to View the Profile Summary and go on to the next menu, Profile Details.

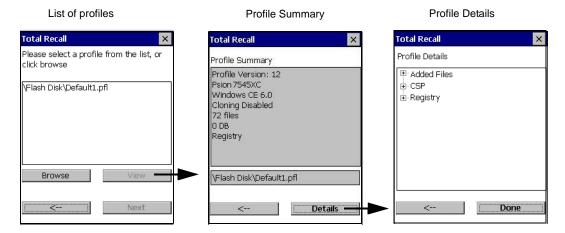

### **Profile Options**

Tap on the Manage Profile button to see your list of profiles, as shown above. Highlight a profile, and tap
on the Next button to choose from options to restore or clone the profile. You can choose from four profile
options: Restore Now, Set for Autorestore, Upload to A.R.C., and Clone to USB.

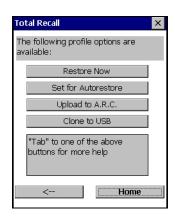

- Next, tap on the option button you want to use:
- **Restore Now** restores the profile immediately. If you are restoring a profile that is a backup or Full Clone, the computer will clean reset first; if the profile is a Settings Only Clone, it will not.
- Set for AutoRestore creates a profile that is automatically restored following a cold reset or a clean start. The profile is stored in the \(\begin{align\*} Flash \) Disk\\TotalRecall \(\text{ folder.} \)

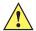

#### **IMPORTANT**

After setting an autorestore profile, that profile will overwrite any other profile already placed in the \Flash Disk\TotalRecall folder.

In an autorestore, Total Recall only restores the profile located in the \Flash Disk\TotalRecall folder. If you store your profile anywhere else it will not be restored.

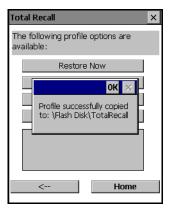

Upload to A.R.C – uploads the profile to the Active Remote Configuration server. After you tap on Send, a
message will come up either confirming that the upload was complete or that the connection to the server
failed.

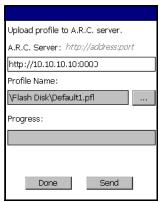

- **Clone to USB** writes a clone of the profile to the USB drive. After you tap on the button, a message will come up either confirming that the USB drive is ready for deployment, or that it is not available.
- When you are ready to install the profile on another unit, turn on the next computer to be cloned and insert the USB key. The profile will be automatically installed to the computer \Flash Disk\TotalRecall folder.

  There is a short delay in deployment so that you can cancel the process if needed.

# Draft #4 for review

### 3 - 68 Omnii Hand-Held Computer with Windows CE 6.0 User Guide

USB drive prepared for cloning

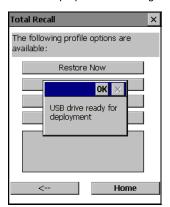

Autorun installation on next Omnii

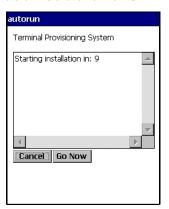

### **Deleting a Profile**

- In the Total Recall home screen, tap on Delete Profile.
- In the next screen, locate your backup file, and tap on **OK**.

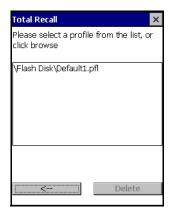

A warning pop-up screen appears asking if you're certain that you want to delete this file.

• Tap on **Yes** to delete the file.

### **Tweaklt**

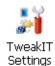

This utility allows you to *tweak* or adjust *Advanced* system settings (interface, network, servers, driver, and radio) and provides a *Registry Editor*.

#### **Advanced**

### **Advanced CE Services Settings**

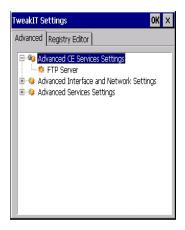

#### **FTP Server**

This option is enabled by default to allow file transfers. Keep in mind that data transfer in either direction is restricted to the Temp folder — that is, data are always loaded from the *FTP Server* to the *Temp* folder and from the *Temp* folder to the *FTP Server*.

If this option is disabled, a warm reset must be performed to accept the change.

### **Advanced Interface and Network Settings**

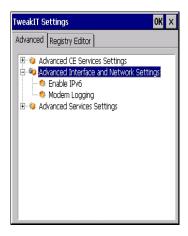

#### **Enable IPv6**

This option allows you to enabled Internet Protocol specification, version 6, that has been published to enable 128-bit IP addresses (replacing version 4).

#### **Modem Logging**

When this option is enabled, the Omnii logs AT commands (e.g., dial-out information, password string, etc.) that the administrator can monitor for debugging purposes. Modem commands are stored in: \MdmLog.txt.

### 3 - 70 Omnii Hand-Held Computer with Windows CE 6.0 User Guide

### **Advanced Services Settings**

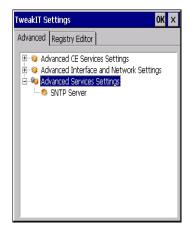

#### **SNTP (Simple Network Time Protocol) Server**

The *SNTP Server Name* typed in this dialog box is used to synchronize Omnii time with the server time. A warm reset must be performed once the server name as been entered.

### **Registry Editor**

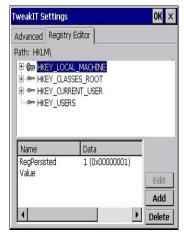

This option is reserved for senior administrators who have a strong understanding of registry keys and values.

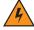

WARNING! Careless registry editing can cause irreversible damage to the Omnii.

# **Voice – Using the WWAN Phone Dialer**

If the WWAN modem is installed and enabled, the *Phone icon* and the *GSM signal strength icon* will appear automatically on the taskbar.

Double click on the Phone icon to access the phone dialer.

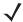

**NOTE** On 55- and 66-key Omnii keyboards, you can also press the [Talk] key to display the phone keypad providing it has been activated. The [Talk] key is labelled with a green telephone receiver icon. Refer to Sending and Ending Calls Using the Omnii Keyboard on page 3-71 for details.

You can also follow the steps below to access the phone dialer:

- To access the dialer, tap on Start>Settings>Control Panel.
- Tap on the Wireless WAN icon, and then tap on the Voice tab.

The *Voice* tab displays a phone dialer used to dial phone numbers. The *Voice* menu provides commands which allow you to manage your phone contacts, view your phone history, and so on.

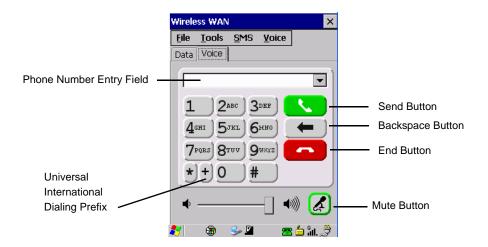

### **Dialing a Number**

To make a phone call:

Type the recipient's phone number in the phone number entry field.

**Send button** – tap to dial the number you typed.

**Backspace button** – tap to erase characters in the phone number entry field.

End button - tap to disconnect the phone call.

*Mute button* – During a phone call, tap to mute sound transmission. Tap again to restore sound.

+ **button** – When making an international call, the + sign can be used as a universal substitute for any international dialing prefix and is guaranteed to work worldwide. The entry sequence must be as follows: + **country code** followed by **phone number**.

Example: A standard phone number: 011 36 30 275 28466 using the + substitution is typed as follows: +36 30 275 28466

The + symbol replaces the universal dialing prefix 011.

#### Sending and Ending Calls Using the Omnii Keyboard

The 55-key and the 66-key Omnii keyboards come equipped with phone keys — each has a [Talk] and an [End] key on the physical keyboard.

- Press the [Talk] key to answer a call or to display the onscreen phone keypad so you can initiate a call.
- Press the [End] key to terminate a phone call.

### 3 - 72 Omnii Hand-Held Computer with Windows CE 6.0 User Guide

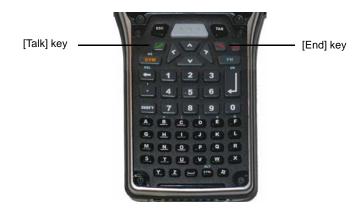

### **Receiving an Incoming Call**

To answer an incoming call:

Tap on the [Talk] button; it's labelled with a green phone receiver.

#### **Voice Menu**

This menu allows you to manage calls, view your call history, and if required, assign a call forwarding service to your hand-held.

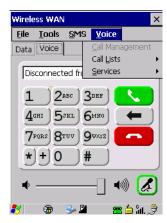

### **Call Management**

The *Call Management* option only becomes available in the *Voice* menu when at least one phone call is either *On hold* or *Active*. When you choose this command, the currently active phone call is listed in a dialog box.

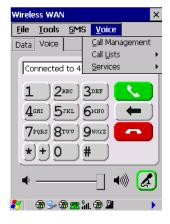

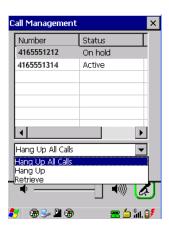

Using the drop-down menu, you can choose to:

Hang Up All Calls - This option only appears when more than one call is listed.

Hang Up - This option disconnects only the call you've highlighted in the list.

**Hold** - This option places the call you've highlighted on hold.

**Retrieve** - This option is only available when a call is on hold, and choosing it retrieves the call you have highlighted from hold.

- In the Call Management list, highlight the phone number to which you'd like to apply a command.
- Choose a command from the drop-down menu, and tap on Execute to carry out the command on the high-lighted phone number.

If you have two active calls on your hand-held, one *On Hold* and one *Active*, you can set up a conference call between yourself and the other callers. To set up a conference call:

Highlight the phone number that is currently On Hold, and choose Retrieve. Tap on Execute.

Both calls will be listed as *Active* in the *Call Management* list. All calls are now conferenced so that you as well as your callers can speak to one another.

#### **Call Lists**

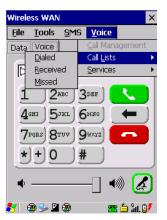

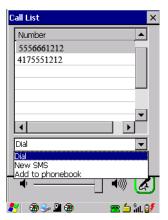

The *Call List* command manages your call history, listing calls you've *Dialed*, *Received* and *Missed*. When you choose one of these commands, a dialog box lists the phone numbers.

A drop-down menu provides a list of commands you can execute on a phone number in the *Call List*. You can choose to:

- Dial the number,
- Send a New SMS, or
- Add to phonebook to add the highlighted phone number to your phonebook. (Refer to Phonebook on page 3-74 for details additional details about the Phonebook.)

In the Call List.

- Highlight the **phone number** with which you want to work.
- Choose a command in the drop-down menu.
- Tap on the Execute button to carry out the command.

### 3 - 74 Omnii Hand-Held Computer with Windows CE 6.0 User Guide

#### **Services**

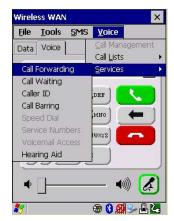

The Service menu offers several options for your hand-held to customize the behaviour of your phone. You can, for example, bar incoming calls, tailor to whom your caller ID will be transmitted, set up call forwarding, enable the hearing aid service, and so on. If you choose an option, it may take a number of seconds for your unit to read the network settings.

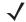

**NOTE** Keep in mind that some services may not be supported by your network, or they may not have been subscribed to.

Tap on the service you want to enable.

The service dialog boxes allow you to tailor your available services to meet your requirements.

#### **Voicemail Access**

If your service includes *Voicemail*, choosing this option for the first time displays a screen in which you can enter your voice mail provider phone number.

### File Menu – Phonebook Management

Tapping on the File menu provides access to your Phonebook.

#### **Phonebook**

The *Phonebook* allows you to store frequently used phone numbers. When no numbers have been added to your phonebook, the only command available to you is *New Entry*.

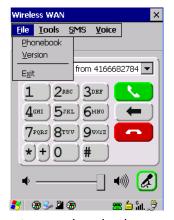

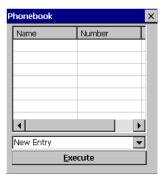

To add a new phone number to your phonebook:

Choose New Entry in the drop-down menu, and tap on Execute.

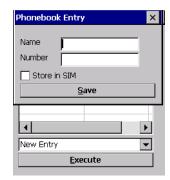

- Type the name corresponding to the phone number you want to add.
- Press **Tab** and type the phone number you want to store.
- Tap in the check box next to *Store in SIM* to save the phone number there, or leave this check box blank if you prefer not to store the number on the SIM card.
- Tap on the **Execute** button to save the phone number in your *Phonebook*.

Phonebook entries are saved even after you exit Wireless WAN.

Once you've added a phone number to the *Phonebook*, a list of new commands is available in the drop-down menu.

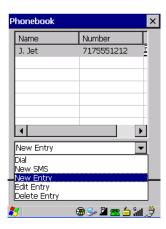

You can choose one of the following:

- New Entry to add another phone number,
- New SMS (Short Message Service) to send a new SMS,
- Edit Entry to change an existing name and/or phone number, or
- Delete Entry to erase an existing phone entry.

In the Phonebook:

- Highlight the entry with which you want to work.
- Choose a command from the drop-down menu, and tap on **Execute** to carry out the command.

# **Volume & Sounds Properties**

The Omnii supports several audio options, including *Bluetooth*. The beeper is used for the standard sounds: key clicks, screen taps, and scanning. The optional rear speaker can be used for system (Windows) sounds and .wav files. When a rear speaker is absent, those sounds are routed to the front receiver.

# Draft #4 for review

### 3 - 76 Omnii Hand-Held Computer with Windows CE 6.0 User Guide

In the Control Panel, choose the Volume & Sounds icon.

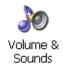

### **Volume Adjustments**

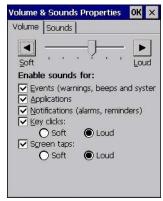

- Slide the volume button to the left to lower the volume or to the right to increase the volume.
- Under the heading *Enable sounds for*, enable the conditions under which you want the hand-held to emit a sound.

### **Sound Adjustments**

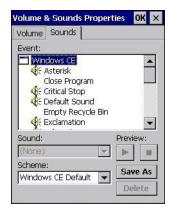

This dialog box allows you to assign sounds to identify particular actions. For example, you can choose the sound your hand-held will emit when you close a program and choose another sound for a failed scan, etc.

# Wi-Fi Config

The Wi-Fi Config application is used to configure the Omnii 802.11a/b/g/n radio for one or more wireless network profiles. A network profile contains settings for SSID (Service Set Identifier) and security options.

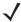

**NOTE** In most situations, the configuration of your 802.11 radio will require parameter setting and access keys from a network administrator.

To launch the Wi-Fi Config application:

Tap on Start>Programs>Wi-Fi Config.

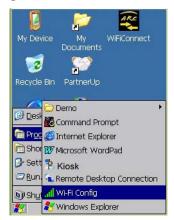

The Wi-Fi Config screen is displayed.

### Wi-Fi Config: Status

The *Status* tab displays information about the wireless network to which the Omnii is configured to connect. When there are no network profiles configured, this tab is not populated.

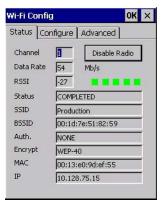

**Disable/Enable Radio:** This button toggles between *Disable Radio* and *Enable Radio* depending on whether the radio is turned off or on.

### Wi-Fi Config: Configure

• To configure the radio for a wireless network, tap on the **Configure** tab.

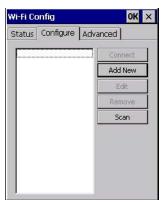

Connect: Used to connect to an already existing wireless network configuration.

# Draft #4 for review

### 3 - 78 Omnii Hand-Held Computer with Windows CE 6.0 User Guide

Add New: Used to create a new wireless network configuration.

Edit: Used to change values in an already existing wireless network configuration.

**Remove:** Used to delete a wireless network configuration.

**Scan:** Used to detect and list available wireless networks. You can highlight a network in the list, and tap on *Add New* to activate the network.

There are two methods available when configuring a radio network — you can either scan for an existing network or manually create a network. If you tap on the **Scan** button, a list of networks detected by the radio is displayed. Highlighting one of the listed networks and tapping on the *Add New* button creates a new profile that is completed based on the security capabilities detected by the radio. You may need to add additional information, depending on your network requirements.

#### **Manually Creating a Network**

If you tap on the **Add New** button rather than the *Scan* button, you can create a network manually.

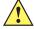

#### **IMPORTANT**

The steps below describe how to manually create a network. Keep in mind that this is intended only as an <u>example</u> and may vary from your own network requirements. If, for example, you are using a different type of security for your network, the fields you complete may not match those described here.

Enter the SSID (Service Set Identifier) for your network.

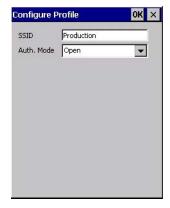

#### **Authentication Mode**

The Omnii supports several classes of authentication — *Open, WEP, WPA/WPA2 (Personal PSK, Enterprise, CCKM-WPA, CCKM-WPA2)*, and *802.1x with EAP*. Tapping on the *Auth. Mode* menu displays your authentication options.

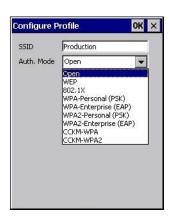

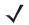

**NOTE** Each Auth. Mode has a unique *Configure Profile* screen attached to it with fields appropriate to the authorization mode you've chosen.

#### **Open Authentication**

*Open* authentication does not provide security. When this option is chosen, the Omnii will connect to wireless networks which do not use authentication or encryption.

#### WEP (Wired Equivalent Privacy)

WEP provides static security to prevent others from accidentally accessing your network. If you choose this option, you can specify the type of WEP authentication — *Open* or *Shared*, the WEP security key length — *64 bit* or *128 bit* and the key type — *ASCII* or *Hex.* WEP *Key* fields are also provided where you can specify a 5 or 13 ASCII character sequence or an equivalent 10 or 26 Hexadecimal digit sequence that matches the active WEP key on the access point.

#### WPA & WPA2 Personal PSK (Pre-Shared Key)

When PSK is selected, either WPA Personal PSK or WPA2 Personal PSK— a shared key must be configured on both the access point and the hand-held computer. One of the following can be chosen from the Encryption drop-down menu: TKIP, AES or TKIP+AES.

#### 802.1X, WPA & WPA2 Enterprise, CCKM-WPA & CCKM-WPA2

These authentication modes use 802.1X with EAP authentication. When 802.1X is selected, the Omnii uses WEP encryption with automatic (as opposed to static) keying. For the others, the user may choose TKIP, AES or TKIP+AES encryption.

### **Encryption**

The *Encryption* menu allows you to choose the type of encryption that will be used to protect transmitted data. Choose an *Encryption* method valid for your network from the drop-down menu. Only the *Encryption* options that are compatible with the type of *Auth. Mode* you've chosen will be listed. In fact, in some cases, this menu will not be available at all.

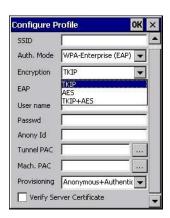

#### **EAP**

This menu allows you to choose the *EAP* (Extensible Authentication Protocol) type used for 802.1x authentication to an access point.

### 3 - 80 Omnii Hand-Held Computer with Windows CE 6.0 User Guide

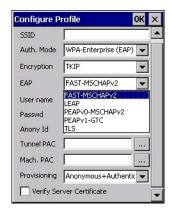

The following EAP types are supported by Wi-Fi Config:

- TLS: Provides strong security via the use of client certificates for user authentication.
- **PEAPv0-MSCHAPv2:** Provides secure user authentication by using a TLS tunnel to encrypt EAP traffic. *MSCHAPv2* is used as the inner authentication method. This is appropriate for use against Windows Active Directory and domains.
- **PEAPv1-GTC:** PEAP authentication using GTC as the inner method which utilizes one time passwords (OTPs) for authentication against OTP data bases such as SecureID.
- **LEAP:** Is an authentication method for use with Cisco WLAN access points. LEAP does not require the use of server or client certificates. LEAP supports Windows Active Directory and domains but requires the use of strong passwords to avoid vulnerability to off-line dictionary attacks.
- FAST-MSCHAPv2: Is a successor to LEAP and does not require strong passwords to protect against
  off-line dictionary attacks. Like LEAP, EAP-FAST does not require the use of server or client certificates
  and supports Windows Active Directory and domains.
- Complete the fields in the Configure Profile screen. If you're uncertain about some of the options, your system administrator will be able to provide the correct information for your wireless network.
- Once you've completed the necessary fields, tap on OK.

#### **Verify Server Certificate**

When the *Verify Server Certificate* box is checked, the Omnii will verify the certificate provided by the authentication server during the authentication process. This requires that an appropriate certificate be manually installed on the Omnii for the verification.

#### **Enable OPMK**

When used with compatible wireless infrastructure, Opportunistic Key Caching (OPMK) reduces the number of full authentications required when roaming. Only available with WPA2-Enterprise (EAP) authentication mode.

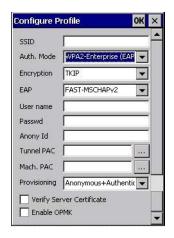

### **Connecting the Wireless Network**

Your configured network is listed in the *Configure* tab. An [X] next to a network indicates that this is the network to which the Omnii will connect.

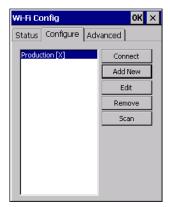

Tap on the Connect button to activate your network.

The *Status* tab is displayed. The *Status field* displays *ASSOCIATING* while the 802.11a/b/g/n radio attempts to connect to the network. Once the association is complete, the *Status* tab is populated with the appropriate information about your network.

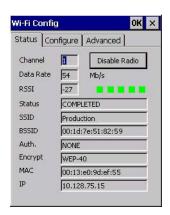

### 3 - 82 Omnii Hand-Held Computer with Windows CE 6.0 User Guide

### **Configuring TCP/IP**

If your network is not using a DHCP server, you will need to assign an IP address.

#### **IP Address**

To assign an IP address for your Omnii:

• Tap on the radio icon in the taskbar,

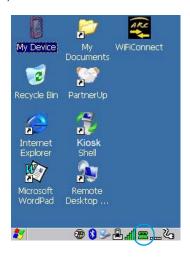

or

Tap on **Start>Settings>Network and Dial-up Connections**. Tap on the **radio icon** for which you want to assign an IP address — in the sample screen below, the icon is labelled *SDIO86861*.

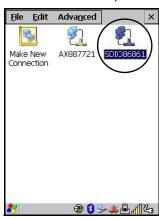

The Wireless Statistics screen is displayed.

• Tap on the **IP Information** tab.

Figure 3-7 SDIO86861 IP Information

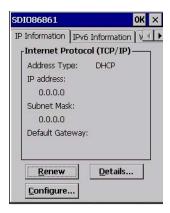

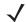

**NOTE** When DHCP is enabled, tapping the *Renew* button forces the Omnii to renew or find a new IP address. This is useful if, for example, you are out of communication range for a longer period of time and your hand-held is dropped from the network.

To define a static IP address:

• Tap on the **Configure** button.

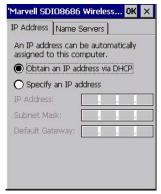

- Tap on the radio button next to **Specify an IP address** to select it.
- Type an **IP**, **Subnet Mask** and **Default Gateway** address in the appropriate fields. Press **[Enter]** to save your information.

#### **Name Server**

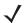

**NOTE** If DHCP is enabled, name server addresses are assigned automatically.

- In the SDIO86861 IP Information tab (see Figure 3-7 SDIO86861 IP Information on page 3-83), tap on the Configure button.
- Tap on the Name Servers tab.

### 3 - 84 Omnii Hand-Held Computer with Windows CE 6.0 User Guide

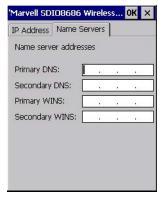

The DNS and WINS fields in the *Name Servers* tab allow you to specify additional WINS and DNS resolvers. The format for these fields is ###.###.###.###.

### Wi-Fi Config: Advanced

#### **Country Options**

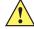

#### **IMPORTANT**

802.11d is enabled by default for auto-country detection. If you are having difficulty associating with your access point, you may need to disable 802.11d and choose your country.

In the *Wi-Fi Config>Advanced* tab, choose **Country Option**. In the drop-down menu, choose your **country**.

#### Use Windows to configure my wireless settings

In the Advanced tab you can set Windows to configure the radio, using Wireless Zero Config.

• Tap on the check box to the left of **Use Windows to configure my wireless settings** to enable this option.

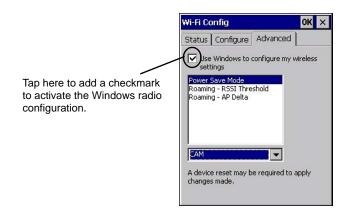

#### **Power Save Mode**

This allows you to set the 802.11 power saving mode of the radio to: *CAM* (continuous access — always on) (recommended); or *MAX\_PSP* (maximum power saving mode).

#### Roaming - RSSI Threshold

This sets the RSSI threshold value, below which the radio will start scanning for new access points when roaming. Values range from -55 to -90 dBm.

#### Roaming - AP Delta

This sets how much greater (in dBm) the RSSI of a new access point must be than the RSSI of the currently associated access point in order for the hand-held to initiate a roam. Values range from 5 to 30 dBm.

#### Concluding the Wi-Fi Configuration

If you've made changes in the Advanced menus, you will need to warm reset your Omnii.

- Choose Start>Shutdown>Warm Reset.
- A dialog box is displayed letting you know that you will lose all unsaved data. Tap on OK.

Once the reset is complete, if you checked the box next to **Use Windows to configure my wireless settings**, the *Wireless Zero Config* screen is displayed on the hand-held. Refer to Appendix H: Wireless Zero Config Settings for details.

### **Monitoring the Network Connection**

The radio signal icon in the taskbar indicates the strength of the communication link with an 802.11 access point.

To access the radio signal icon:

Tap on the radio icon in the taskbar to display the wireless statistics dialog box.

To access the radio signal icon using the keyboard:

- Press the [Windows] key to display the *Start Menu*.
- Highlight Shortcuts and then choose System Tray from the sub-menu.
- Use the [LEFT] and [RIGHT] arrow keys to highlight the radio signal icon in the taskbar.
- Press [Enter] to display the Wireless Statistics dialog box.

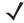

**NOTE** Moving in and out of the radio coverage area can have varying effects on a network session. At times, you may need to renew your connection by logging in again.

# WiFi Connect A.R.C.

The WiFiConnectARC utility on the desktop provides a quick method to configure a device for use on a private network, primarily for use with Active Remote Configuration (A.R.C.).

When you click on this icon, WiFiConnect A.R.C. configures the default WiFi interface. The WEP key is set to **PsionPsion123**. The SSID is set to **Psion**. The default interface becomes the active interface. Keep in mind that you must configure the access point and the hand-held(s) to use the same settings.

Refer to the *Active Remote Configuration (A.R.C.) Administrators Guide*, PN 8000252, for details about updating devices on your network. This manual is available at:

http://community.psion.com/knowledge/w/knowledgebase/1189.a-r-c-active-remote-configuration.aspx

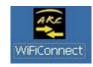

Draft #4 for review

# **CHAPTER 4 ACCESSORIES**

# **Pistol Grips**

| Pistol Grip Description               | Model Number |
|---------------------------------------|--------------|
| Pistol Grip Standard Pod Kit          | ST6000       |
| Pistol Grip Standard Back A Kit       | ST6100       |
| Pistol Grip Standard Back B Kit       | ST6400       |
| Pistol Grip Freezer Standard Back Kit | ST6500       |

# **Removing the Trigger Cover**

Before installing the pistol grip, you need to remove the trigger cover.

Using a flathead screwdriver, gently and carefully pry the trigger cover off the hand-held.

Figure 4-1 Removing the Trigger Cover

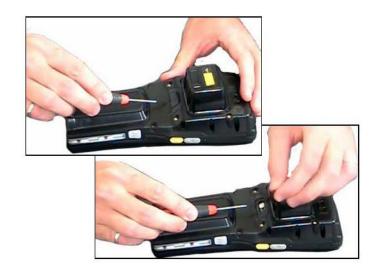

### 4 - 2 Omnii Hand-Held Computer with Windows CE 6.0 User Guide

### **Attaching the Pistol Grip**

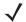

**NOTE** Prior to installation, make sure the trigger mechanism is securely snapped into the pistol grip body and that the trigger operates properly.

The pistol grip is attached to the back of the Omnii using the four threaded inserts in the upper part of the Omnii casing (see Figure 4-2 Attaching the Pistol Grip on page 4-2). Four M3x6 Phillips head screws are provided.

- Position the pistol grip so that it fits snugly over the back of the unit and the holes in the pistol grip are aligned with the threaded inserts on the back of the hand-held.
- Using a Phillips screwdriver, tighten the screws to a torque of 3 lbs-in (3kgf-cm) to secure the pistol grip in place.

Figure 4-2 Attaching the Pistol Grip

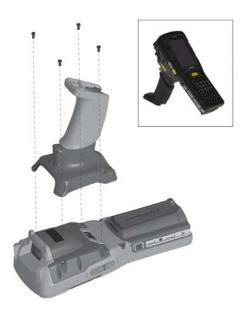

# **Carrying and Protective Accessories**

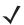

**NOTE** The Omnii Hand-Held Computer is a body worn device, and to maintain compliance with the FCC RF exposure guidelines, use a Motorola approved carrying case. Use of non-approved accessories may violate FCC RF exposure guidelines.

There are several Omnii carrying and protective accessories to help you work safely and comfortably.

#### **Attaching Carrying Accessories**

If your Omnii is not fitted with a hand strap, you can install it using the carrying accessory kit supplied. You'll need:

· A Phillips head screwdriver.

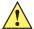

*IMPORTANT* 

Do not use adhesives such as Loctite to secure screws on carrying accessories. These chemicals may damage the plastic casing.

| Accessory                                    | Model Number |
|----------------------------------------------|--------------|
| Wrist Strap                                  | ST6040       |
| Hand Strap                                   | ST6025       |
| Soft Shell Holster                           | ST6050       |
| Hard Shell Holster                           | ST6055       |
| Forklift Holster                             | ST6051       |
| Carrying Case                                | ST6090       |
| Pouch                                        | ST6091       |
| Screen Protector                             | RV6105       |
| Rubber Boot:                                 |              |
| Yellow – Standard back covers A & B          | ST6080       |
| Grey – Standard back covers A & B            | ST6081       |
| Yellow – Expansion Back Covers               | ST6082       |
| Grey – Expansion Back Covers                 | ST6083       |
| Yellow – Expansion Back Covers, WWAN End-cap | ST6084       |
| Grey - Expansion Back Covers, WWAN End-cap   | ST6085       |
| Blue – Freezer Standard Back Covers          | ST6086       |

### The Hand Strap - Model ST6025

- Attach the strap to the two threaded inserts located at the back of the hand-held near the top of the unit (see Figure 4-3 Attaching the hand strap on page 4-3), using the two Phillips head screws provided with this accessory.
- Stretch the hands trap toward the base of the hand-held, and hook the clip at the bottom of the hand strap into the slot near the base of the battery pack.

Figure 4-3 Attaching the hand strap

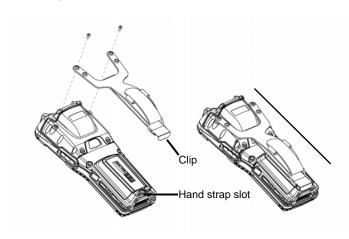

# Draft #4 for review

### 4 - 4 Omnii Hand-Held Computer with Windows CE 6.0 User Guide

### **Protective Carrying Case - Model ST6090**

A carrying case is available for the Omnii to shield the unit from damage. It is compatible with the hand strap. A variety of cases are available, depending on the type of end-cap attached to your unit.

#### Hard Shell Holster - Model ST6055

A hard shell holster that includes a belt, leg tie-down, and tether, can be used to hang the Omnii with a pistol grip from your waist, on either your left or right side.

- Feed the belt through the top panel of the holster, and adjust the belt as needed.
- If using the leg tie-down strap, wrap it around your leg and snap the buckle closed. Adjust the tightness of the strap for security and comfort.
- Place the Omnii into the holster with the grip extending back through the custom opening.
- If desired, attach the tether to the pistol grip.

Figure 4-4 Hard Shell Holster (pistol grip tether not shown)

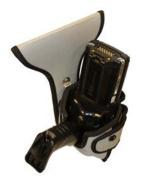

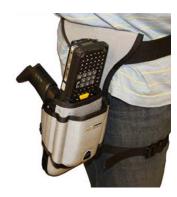